# EDIROL<del>=</del>

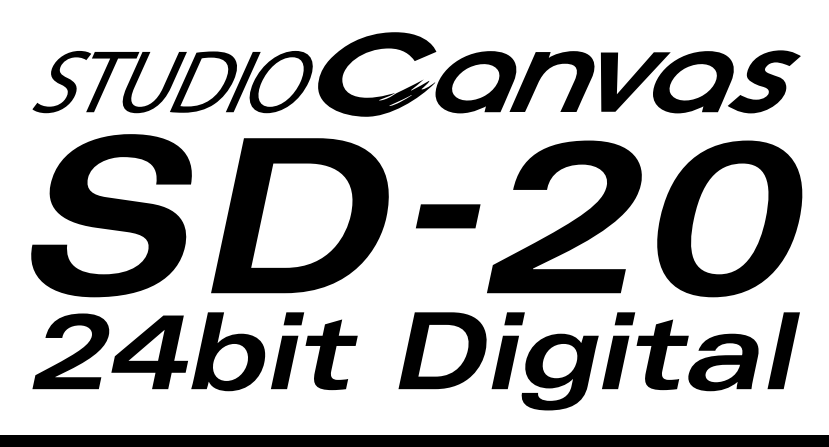

# **Owner's Manual Bedienungsanleitung Mode d'emploi Manuale d'uso Manual del usuario**

Thank you, and congratulations on your choice of the SD-20.

Before using this unit, carefully read the sections entitled: "USING THE UNIT SAFELY" and "IMPORTANT NOTES" (Owner's manual pp. 3--5). These sections provide important information concerning the proper operation of the unit. Additionally, in order to feel assured that you have gained a good grasp of every feature provided by your new unit, Owner's manualshould be read in its entirety. The manual should be saved and kept on hand as a convenient reference.

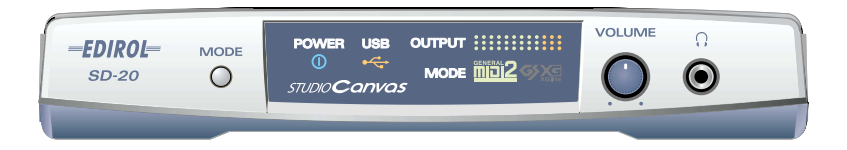

Copyright © 2002 ROLAND CORPORATION

All rights reserved. No part of this publication may be reproduced in any form without the written permission of ROLAND CORPORATION.

### **For the U.K.**

**IMPORTANT:** THE WIRES IN THIS MAINS LEAD ARE COLOURED IN ACCORDANCE WITH THE FOLLOWING CODE.

### BLUE: BROWN: LIVE NEUTRAL

As the colours of the wires in the mains lead of this apparatus may not correspond with the coloured markings identifying the terminals in your plug, proceed as follows:

The wire which is coloured BLUE must be connected to the terminal which is marked with the letter N or coloured BLACK. The wire which is coloured BROWN must be connected to the terminal which is marked with the letter L or coloured RED. Under no circumstances must either of the above wires be connected to the earth terminal of a three pin plug.

**For EU Countries**

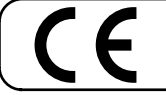

This product complies with the requirements of European Directive 89/336/EEC.

**For the USA**

# **FEDERAL COMMUNICATIONS COMMISSION RADIO FREQUENCY INTERFERENCE STATEMENT**

This equipment has been tested and found to comply with the limits for a Class B digital device, pursuant to Part 15 of the FCC Rules. These limits are designed to provide reasonable protection against harmful interference in a residential installation. This equipment generates, uses, and can radiate radio frequency energy and, if not installed and used in accordance with the instructions, may cause harmful interference to radio communications. However, there is no guarantee that interference will not occur in a particular installation. If this equipment does cause harmful interference to radio or television reception, which can be determined by turning the equipment off and on, the user is encouraged to try to correct the interference by one or more of the following measures:

- Reorient or relocate the receiving antenna.
- Increase the separation between the equipment and receiver.
- Connect the equipment into an outlet on a circuit different from that to which the receiver is connected.
- Consult the dealer or an experienced radio/TV technician for help.

This device complies with Part 15 of the FCC Rules. Operation is subject to the following two conditions:

(1) This device may not cause harmful interference, and

(2) This device must accept any interference received, including interference that may cause undesired operation.

Tested To Comply With FCC Standards

### FOR HOME OR OFFICE USE

Unauthorized changes or modification to this system can void the users authority to operate this equipment. This equipment requires shielded interface cables in order to meet FCC class B Limit.

**For Canada**

# **NOTICE**

This Class B digital apparatus meets all requirements of the Canadian Interference-Causing Equipment Regulations.

# **AVIS**

Cet appareil numérique de la classe B respecte toutes les exigences du Règlement sur le matériel brouilleur du Canada.

**For the USA**

# **DECLARATION OF CONFORMITY Compliance Information Statement**

Model Name : SD-20 Type of Equipment : Sound Module

Responsible Party : Edirol Corporation North America Address : 425 Sequoia Drive, Suite 114, Bellingham, WA 98226 Telephone : (360) 594-4276

### <span id="page-2-0"></span>INSTRUCTIONS FOR THE PREVENTION OF FIRE, ELECTRIC SHOCK, OR INJURY TO PERSONS

### About A WARNING and A CAUTION Notices

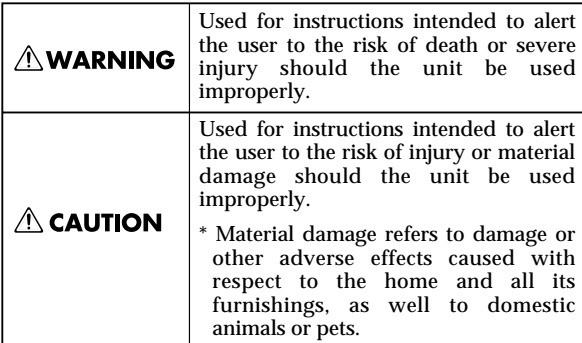

About the Symbols

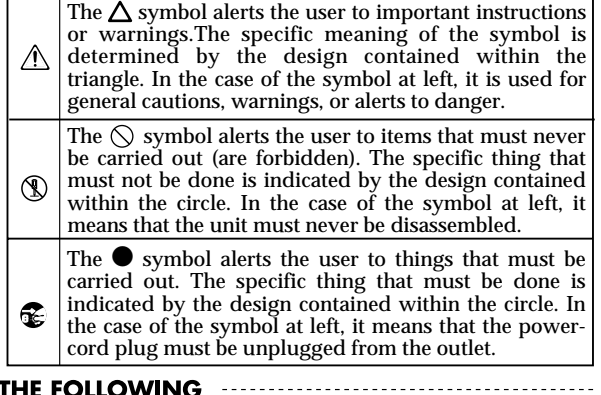

- ALWAYS OBSERVE THE

# $\wedge$  WARNING Before using this unit, make sure to read the instructions below, and the Owner's Manual.

 $002$ • Do not open (or modify in any way) the unit or its AC adaptor.

003

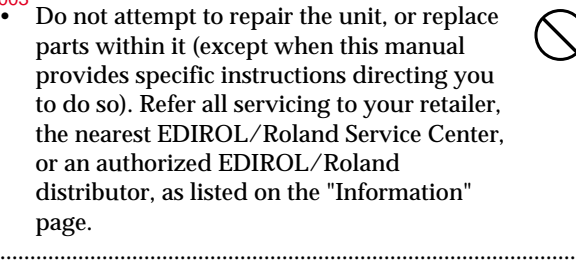

004

001

Never use or store the unit in places that are:

• Subject to temperature extremes (e.g., direct sunlight in an enclosed vehicle, near a heating duct, on top of heat-generating equipment); or are

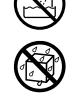

- Damp (e.g., baths, washrooms, on wet floors); or are
- Humid; or are
- Exposed to rain; or are
- Dusty; or are
- Subject to high levels of vibration.

# **AWARNING**

- 008c Be sure to use only the AC adaptor supplied with the unit. Also, make sure the line voltage at the installation matches the input voltage specified on the AC adaptor's body. Other AC adaptors may use a different polarity, or be designed for a different voltage, so their use could result in damage, malfunction, or electric shock. ................................................................................................ 009
	- Do not excessively twist or bend the power cord, nor place heavy objects on it. Doing so can damage the cord, producing severed elements and short circuits. Damaged cords are fire and shock hazards!
- ................................................................................................ 010 This unit, either alone or in combination with an amplifier and headphones or speakers, may be capable of producing sound levels that could cause permanent hearing loss. Do not operate for a long period of time at a high volume level, or at a level that is uncomfortable. If you experience any hearing loss or ringing in the ears, you should immediately stop using the unit, and consult an audiologist. ................................................................................................
- 011 • Do not allow any objects (e.g., flammable material, coins, pins); or liquids of any kind (water, soft drinks, etc.) to penetrate the unit.

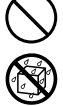

# **∆WARNING**

- 012c • Immediately turn the power off, remove the AC adaptor from the outlet, and request servicing by your retailer, the nearest Roland Service Center, or an authorized Roland distributor, as listed on the "Information" page when:
	- The AC adaptor or the power-supply cord has been damaged; or
	- Objects have fallen into, or liquid has been spilled onto the unit; or
	- The unit has been exposed to rain (or otherwise has become wet); or
	- The unit does not appear to operate normally or exhibits a marked change in performance.

................................................................................................ 012d

- Immediately turn the power off, and request servicing by your retailer, the nearest Roland Service Center, or an authorized Roland distributor, as listed on the "Information" page when:
	- Objects have fallen into, or liquid has been spilled onto the unit; or
	- The unit has been exposed to rain (or otherwise has become wet); or
	- The unit does not appear to operate normally or exhibits a marked change in performance.

................................................................................................ 013

014

- In households with small children, an adult should provide supervision until the child is capable of following all the rules essential for the safe operation of the unit.
- ................................................................................................ • Protect the unit from strong impact. (Do not drop it!)

................................................................................................

015 • Do not force the unit's power-supply cord to share an outlet with an unreasonable number of other devices. Be especially careful when using extension cords—the total power used by all devices you have connected to the extension cord's outlet must never exceed the power rating (watts/amperes) for the extension cord. Excessive loads can cause the insulation on the cord to heat up and eventually melt through. ................................................................................................

016 • Before using the unit in a foreign country, consult with your retailer, the nearest Roland Service Center, or an authorized Roland distributor, as listed on the "Information" page.

# **AWARNING**

023

101b

102d

103b

104

106

107d

108b

 $108$ 

109b

110b

118

of them being swallowed accidentally.

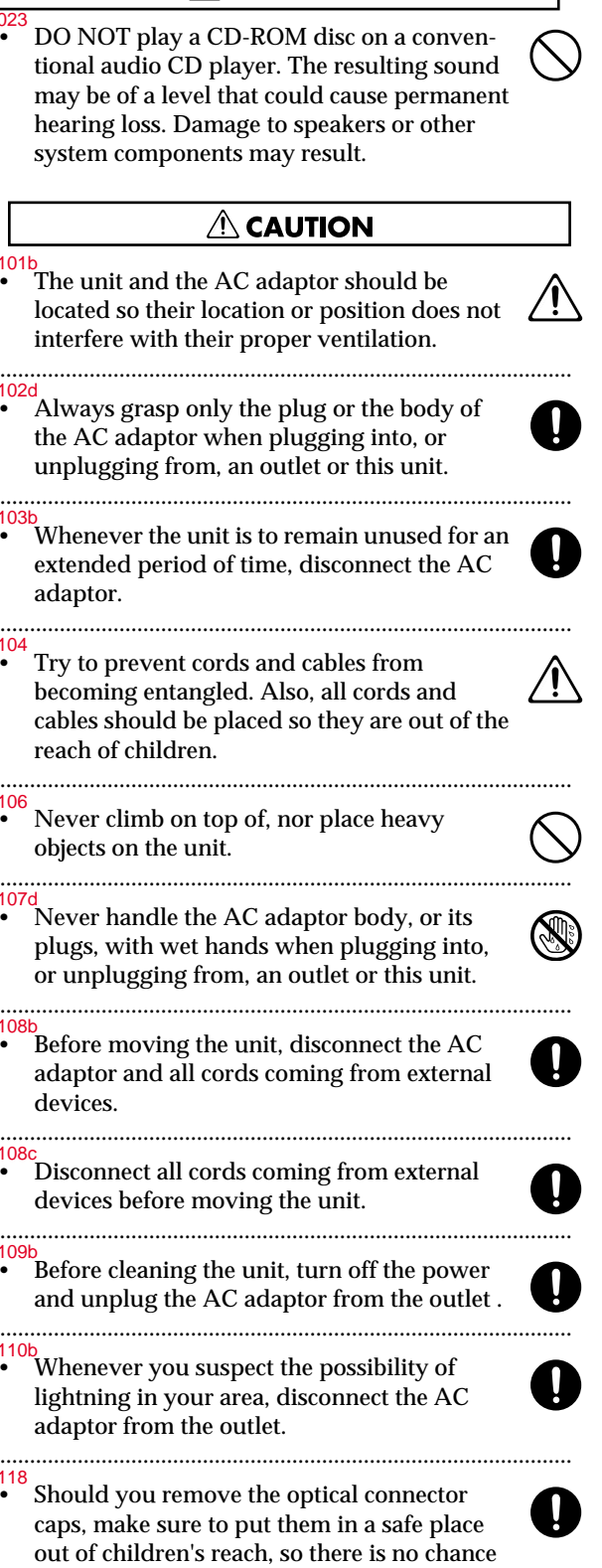

# <span id="page-4-0"></span>**IMPORTANT NOTES**

### 291a

**In addition to the items listed under "USING THE UNIT SAFELY" on page \*\*, please read and observe the following:**

# **Power Supply**

### 301

• Do not use this unit on the same power circuit with any device that will generate line noise (such as an electric motor or variable lighting system).

302

• The AC adaptor will begin to generate heat after long hours of consecutive use. This is normal, and is not a cause for concern.

307

Before connecting this unit to other devices, turn off the power to all units. This will help prevent malfunctions and/or damage to speakers or other devices.

# **Placement**

### 351

• Using the unit near power amplifiers (or other equipment containing large power transformers) may induce hum. To alleviate the problem, change the orientation of this unit; or move it farther away from the source of interference.

352a

• This device may interfere with radio and television reception. Do not use this device in the vicinity of such receivers.

352b

• Noise may be produced if wireless communications devices, such as cell phones, are operated in the vicinity of this unit. Such noise could occur when receiving or initiating a call, or while conversing. Should you experience such problems, you should relocate such wireless devices so they are at a greater distance from this unit, or switch them off.

354a

• Do not expose the unit to direct sunlight, place it near devices that radiate heat, leave it inside an enclosed vehicle, or otherwise subject it to temperature extremes. Excessive heat can deform or discolor the unit.

355

• To avoid possible breakdown, do not use the unit in a wet area, such as an area exposed to rain or other moisture.

# **Maintenance**

### 401a

• For everyday cleaning wipe the unit with a soft, dry cloth or one that has been slightly dampened with water. To remove stubborn dirt, use a cloth impregnated with a mild, non-abrasive detergent. Afterwards, be sure to wipe the unit thoroughly with a soft, dry cloth.

### 402

• Never use benzine, thinners, alcohol or solvents of any kind, to avoid the possibility of discoloration and/or deformation.

# **Additional Precautions**

### 553

• Use a reasonable amount of care when using the unit's buttons, sliders, or other controls; and when using its jacks and connectors. Rough handling can lead to malfunctions.

556

When connecting  $\ell$  disconnecting all cables, grasp the connector itself—never pull on the cable. This way you will avoid causing shorts, or damage to the cable's internal elements.

558a

- To avoid disturbing your neighbors, try to keep the unit's volume at reasonable levels. You may prefer to use headphones, so you do not need to be concerned about those around you (especially when it is late at night). 559a
- When you need to transport the unit, package it in the box (including padding) that it came in, if possible. Otherwise, you will need to use equivalent packaging materials.

562

- Use a cable from Roland to make the connection. If using some other make of connection cable, please note the following precautions.
	- Some connection cables contain resistors. Do not use cables that incorporate resistors for connecting to this unit. The use of such cables can cause the sound level to be extremely low, or impossible to hear. For information on cable specifications, contact the manufacturer of the cable.

# **Handling CD-ROMs**

### 801

• Avoid touching or scratching the shiny underside (encoded surface) of the disc. Damaged or dirty CD-ROM discs may not be read properly. Keep your discs clean using a commercially available CD cleaner.

# Contents

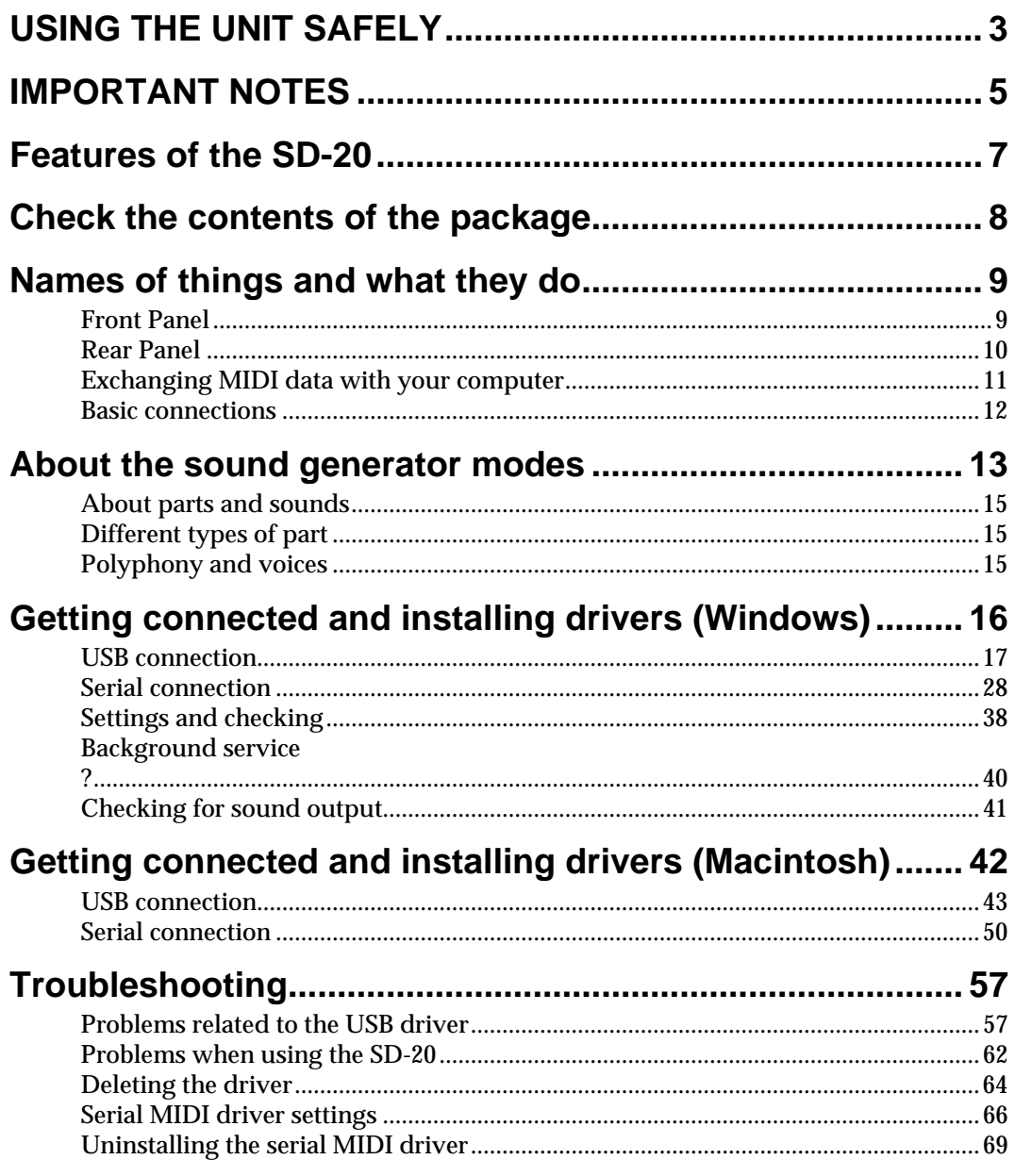

# <span id="page-6-0"></span>**Features of the SD-20**

# **32-part, 64-voice polyphony**

Complete studio module including 32-part MIDI synthesizer and 64-voice polyphony for computer music, karaoke, huge orchestrations and more….

# **GM2/GS/XGlite 660 tones, 23 drum sets**

The standard GM2/GS/XGlite compatible sound selections provide a variety of music genres such as classicals, contemporary, pop and beyond… Play the realistic instruments tones from Grand Pianos, Rippin' Guitars, Jazzy Sax and ethnic drums!!

# **Optical Digital Output (S/P DIF)**

Optical digital connection allows for exceptional MIDI sound quality output not found on any sound module in its price range.

# **USB bus powered, adaptor free**

USB connection supplies power as well as data. The convenience of having all the mobile elements of music production.

# **Easy connection to computer (Serial / USB)**

Legacy compatible with serial computers or simply connect through USB for Mac or PC.

- ADD
- $XG (\times)$  and  $XG$  lite ( $XG$ ) are trademarks of YAMAHA Corporation.
- 203
- GS ( $\lessdot$ ) is a registered trademark of Roland Corporation.
- 204 Microsoft and Windows are registered trademarks of Microsoft Corporation.
- 206c Windows® 98 is known officially as: "Microsoft® Windows® 98 operating system."
- 206e Screen shots in this documents are reprinted with permission from Microsoft Corporation.
- 206f **Windows® 2000 is known officially as: "Microsoft® Windows® 2000 operating system."**
- 206g Windows® Me is known officially as: "Microsoft® Windows® Millennium Edition operating system."
- ADD Windows® XP is known officially as: "Microsoft® Windows® XP operating system."
- 207 Apple and Macintosh are registered trademark of Apple Computer, Inc.
- 209
- MacOS is a trademark of Apple Computer, Inc. 220
- \* All product names mentioned in this document are trademarks or registered trademarks of their respective owners.
- 231 \* OMS is a registered trademark of Opcode Systems, Inc.
- 232 FreeMIDI is a trademark of Mark of the Unicorn, Inc.

# <span id="page-7-0"></span>**Check the contents of the package**

The following items are included in the SD-20 package. After opening the package, check to see whether any items are missing. If any items are missing, please contact the dealer from whom you purchased the SD-20.

*\* The SD-20 package does not include an external amp or speakers, or headphones. You will need to provide these separately.*

# ❏**SD-20**

This is a **Studio Canvas** unit with USB audio interface. It supports **General MIDI 2**, **GS format** (the universal

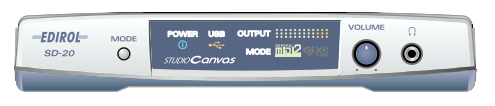

specification for Roland sound generators), and the **XGlite** promoted by Yamaha Corporation.

# ❏**AC adaptor**

This is the only AC adaptor you should use with the SD-20. Do not use any AC adaptor other than the supplied one, since doing so may cause malfunction.

# ❏**CD-ROM**

This contains drivers used by the SD-20, and demo songs. On the disc, you'll also find PDF files containing detailed information that should prove helpful if you intend to make full use of the SD-20's advanced functionality.

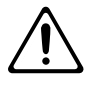

*DO NOT play a CD-ROM disc on a conventional audio CD player. The resulting sound may be of a level that could cause permanent hearing loss. Damage to speakers or other system components may result.*

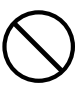

# ❏**USB cable**

## ❏**Conversion cable**

Stereo miniature phone type <-> RCA phono type

# **Owner's Manual**

This is the manual you are holding. Please read this first. This manual explains how to install the drivers and make the settings required in order to use the SD-20. Please read the sections that are relevant to your system.

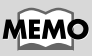

You may want to mark the relevant check box as you confirm the presence of each item.

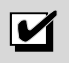

# MEMO

For details on General MIDI 2, GS format, and XGlite, please refer to the SD-20 owner's manual.

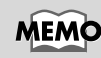

Avoid touching or scratching the shiny underside (encoded surface) of the disc. Damaged or dirty CD-ROM discs may not be read properly. Keep your discs clean using a commercially available CD cleaner.

# <span id="page-8-0"></span>**Names of things and what they do**

# <span id="page-8-1"></span>**Front Panel**

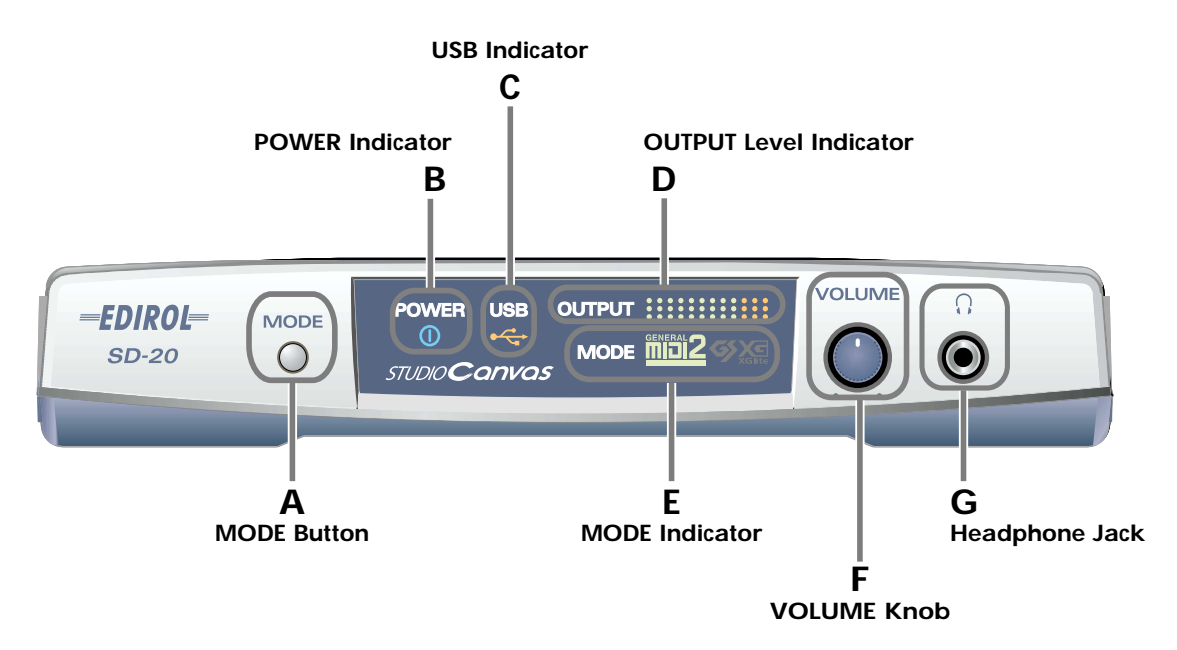

## **A. MODE Button**

The sound-module mode changes each time you press this button. (->**[About the sound generator](#page-12-1)  [modes](#page-12-1)** (p. 13))

### **Order of selection**

Native mode (at power-up) -> GM2 -> GS -> XGlite

### **B. POWER Indicator**

Lights in blue when the power is on.

### **C. USB Indicator**

Lights in orange when data can be transmitted or received via USB.

### **D. OUTPUT Level Indicator**

This will light in four stages to indicate the output level of the sound module.

### **E. MODE Indicator**

This indicates the sound-module mode that's been selected using the **MODE button**.

### **F. VOLUME Knob**

This adjusts the volume that is output from the **headphone jack** and the **OUTPUT jacks**.

### **G. Headphone Jack**

A set of headphones can be connected to this jack. Sound will still be output from the **OUTPUT jacks** even if headphones are connected.

# <span id="page-9-0"></span>**Rear Panel**

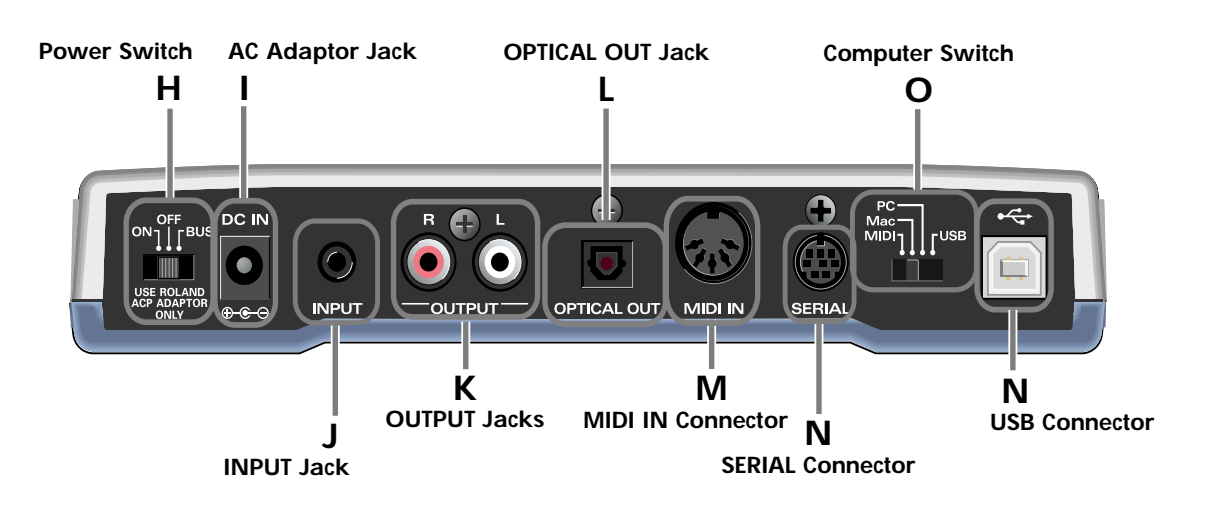

### **H. Power Switch**

Provides for selection of either ON, OFF, or BUS as the setting for the power supply.

### **BUS POWER**

The SD-20 can be operated on bus power.

"**Bus power**" refers to power that is supplied to the SD-20 from a computer via a USB cable. In this case, it is not necessary to connect the AC adaptor.

*\* Depending on the manner in which your computer supplies power to the USB connector, you may not be able to run the SD-20 on bus power. In this case, please use the supplied AC adaptor.*

### **I. AC Adaptor Jack**

Connect the supplied AC adaptor to this jack.

### **J. INPUT Jack**

Connect the audio output jack of your computer sound card or audio device to this jack. The sound that is input here will be mixed with the sound of the SD-20, and output from the **OUTPUT jacks** and the **headphone jack**.

### **K. OUTPUT Jacks**

These jacks output the sound produced by the SD-20 sound generator in combination with the sound that is input through the **INPUT jack**.

### **L. OPTICAL OUT Jack**

This jack outputs the sound of the SD-20 sound generator. Sound being input through the INPUT jack will not be mixed in.

### **M. MIDI IN Connector**

Connect your MIDI keyboard or MIDI controller to this connector.

## **N. SERIAL Connector**

Use this connector if you want to connect the SD-20 to your computer via a computer cable.

### **O. Computer Switch**

Set this switch as appropriate for the computer or interface to which the SD-20 is connected.

*\* If you change the setting of the computer switch, the SD-20 must be restarted. Turn the SD-20's power switch OFF, then ON again.* 

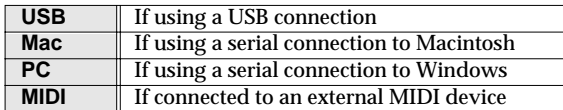

### **P. USB Connector**

Use this connector if you want to connect the SD-20 to your computer via a USB cable.

# <span id="page-10-0"></span>**Exchanging MIDI data with your computer**

There are three ways to connect the SD-20 to your computer and play it.

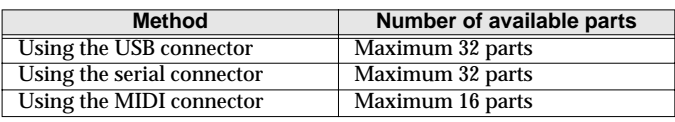

*\* Your computer needs to be equipped with a MIDI interface board or adaptor if you intend to use the MIDI connector*

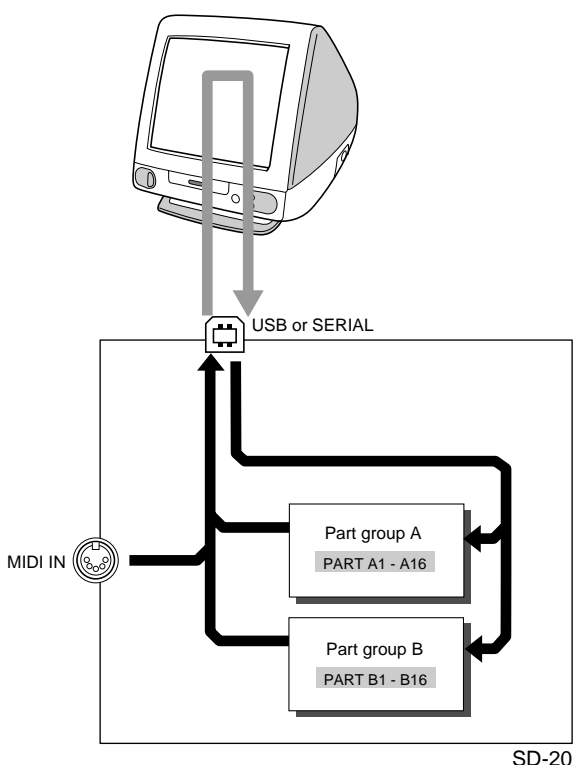

THRU function: ON

The number of sound generator parts that can be controlled will depend on your software. Refer to the owner's manual for the software you are using.

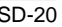

# <span id="page-11-1"></span><span id="page-11-0"></span>**Basic connections**

- *\* To prevent malfunction and/or damage to speakers or other devices, always turn down the volume, and turn off the power on all devices before making any connections.*
- *\* To avoid short circuits or broken connections, grasp the plug when disconnecting a cable.*
- *\* Use the included cables to make connections. If you are using a connection cable made by another manufacturer, please note the following.*
	- *Some connection cables contain a resistor. Do not use a cable with a built-in resistor to connect with the SD-90. Doing so may make the sound extremely weak, or inaudible. For details on your cable, please contact its manufacturer.*

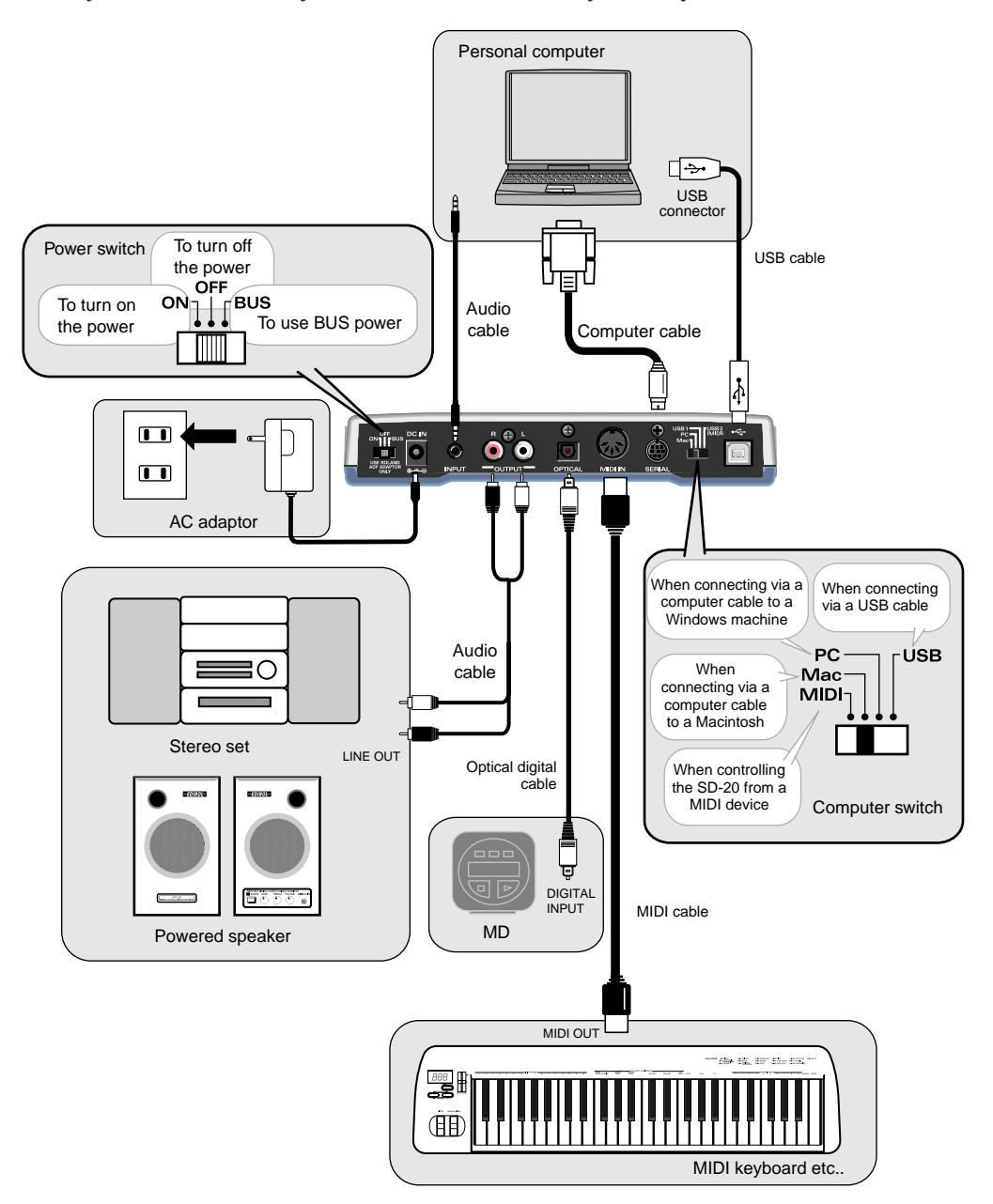

# <span id="page-12-1"></span><span id="page-12-0"></span>**About the sound generator modes**

The SD-20 has four sound generator modes: Native, GM2, GS, and XGlite. GM2 and Native modes offer three sound sets.

# ■ **Native mode**

This mode is unique to the SD-20. It provides three sound sets that can be switched using MIDI bank select messages.

The way in which sounds are selected is different than in GM2 mode. For this reason, song data you create in Native mode will not play back correctly on GM2 sound modules other than the SD-20.

Other functions are the same as in GM2 mode.

# **Sound sets in GM2/Native modes**

The sound sets in GM2 mode and Native mode consist of three variations, which are classified according to their characteristics.

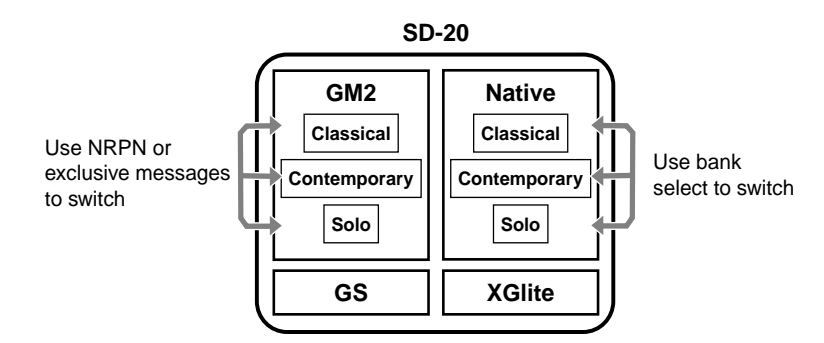

## **Classical**

This is the basic sound set that blends well into an ensemble. This set is also used when GM2 data compatibility is important.

## **Contemporary**

This sound set emphasizes the realism of each individual instrument. It contains numerous sounds that use velocity switching for expressive dynamics.

## **Solo**

This sound set contains mainly sounds that are designed to be distinctive when used to play solos. These sounds include spacious stereo-sampled sounds, as well as sounds that are switched by velocity.

# ■ GM2 mode mmd

This sound generator mode is compatible with the "**GM2**" sound generator format. GM2 is "recommended practice," and it is backwardly compatible with GM. It was created in order to allow more sophisticated performance expression and greater compatibility. It includes detailed definitions concerning sound editing and the use of effects (things that weren't covered by the earlier GM format), and it also expands the sound set. GM2-compatible sound generators will correctly play back music data bearing either the GM or GM2 logos.

When it is necessary to make a distinction, this manual will sometimes refer to "GM1" to indicate the earlier GM format which does not include the extended specifications of GM2.

# ■ GS mode �

This sound generator mode supports the "**GS**" sound generator format promoted by Roland Corporation.

In addition to the General MIDI functionality, this format expands the sound set, and also enhances compatibility by providing detailed specifications for functionality such as sound editing and effects (reverb and chorus). For flexibility in meeting future needs, it also provides for the addition of new sounds and expanded functionality. Since the GS format is compatible with GM, it allows GM scores to be played in the same way as GS music data (music data created in conformity with the GS format).

*\* It is not possible to edit GS mode sound generator parameters from the panel of the SD-20.*

# ■ **XGlite mode**

**XG** is a sound generator format promoted by Yamaha Corporation, which is based on GM1 (General MIDI 1). It provides detailed specifications concerning expansion of the sound sets, editing methods, and effects structures and types.

**XGlite** is a reduced-functionality ("lite") version of XG, which allows simple playback of XG music data on a sound generator bearing the XGlite logo. Since XGlite has some limitations on the parameters and effects that can be controlled, the XG music data may sound different than the original data.

*\* It is not possible to edit XGlite mode sound generator parameters from the panel of the SD-20.*

# <span id="page-14-0"></span>**About parts and sounds**

The SD-20 is able to produce 32 different sounds at once. A sound generator such as the SD-20 that is able to produce many different sounds simultaneously is called a "**multitimbral sound module**." "Timbre" refers to the unique characteristics that result in the sound of one instrument being different from that of another. The ability to simultaneously produce 32 different instrument sounds means that, using the analogy of an orchestra, you can produce an ensemble consisting of 32 different instrumental parts. On the SD-20, the sound produced by each part is called an **Instrument** (**["Instrument list \(GM2 / Native mode\)](#page-71-0)** "(p. 72)). You can assign a desired instrument to each of the 32 parts, creating a 32-part ensemble.

# <span id="page-14-1"></span>**Different types of part**

The SD-20 has 32 parts, which are divided into groups A and B. Each group is numbered from 01- 16; i.e., A01-A16 and B01-B16.

Each part can be set either as an **Inst part** or a **Drum part**. Inst parts are used to play melody, bass, etc. Drum parts are used to play percussion-type sounds. This setting is called the **Part Mode**. By default, the following part mode is selected for each part.

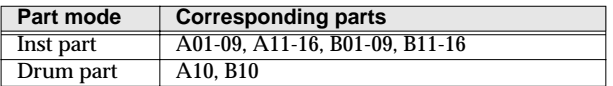

### **When using the MIDI connector to play the SD-20**

When using the MIDI connector to play the SD-20, MIDI IN is correlated with Group A. In other words, the MIDI messages received at MIDI IN will be passed to the Group A parts. For example, MIDI messages arriving on channel 5 at MIDI IN will sound part 5 of group A (A05) (at the default settings). When using the MIDI IN connector to play the SD-20, it is not possible to play the Group B parts.

# <span id="page-14-2"></span>**Polyphony and voices**

Each of the SD-20's sounds consist of units called "**voices**." There is a limit to the number of voices that can be used, and the SD-20 is able to use **64 voices** simultaneously. Some sounds (instruments) use more than one voice (**["Instrument list \(GM2 / Native mode\)](#page-71-0)** "(p. 72)). The main reason that an instrument uses some voices is so that velocity can be used to shift between different sounds, or so that multiple sounds can be layered to create a richer tone.

When you attempt to play more than **64** voices on the SD-20, the most-recently played note will be given priority, and the oldest of the currently-sounding notes will be turned off one by one. If you are using only instruments that consist of only one voice, you will be able to play 64 notes simultaneously. However, if you use instruments that consist of two or four voices, fewer than 64 notes can be played simultaneously. Even if a MIDI note-off message is received, a voice will continue to be used as long as that note continues to sound. You need to remain aware of this, particularly when using sounds that have a long release time.

# <span id="page-15-0"></span>**Getting connected and installing drivers (Windows)**

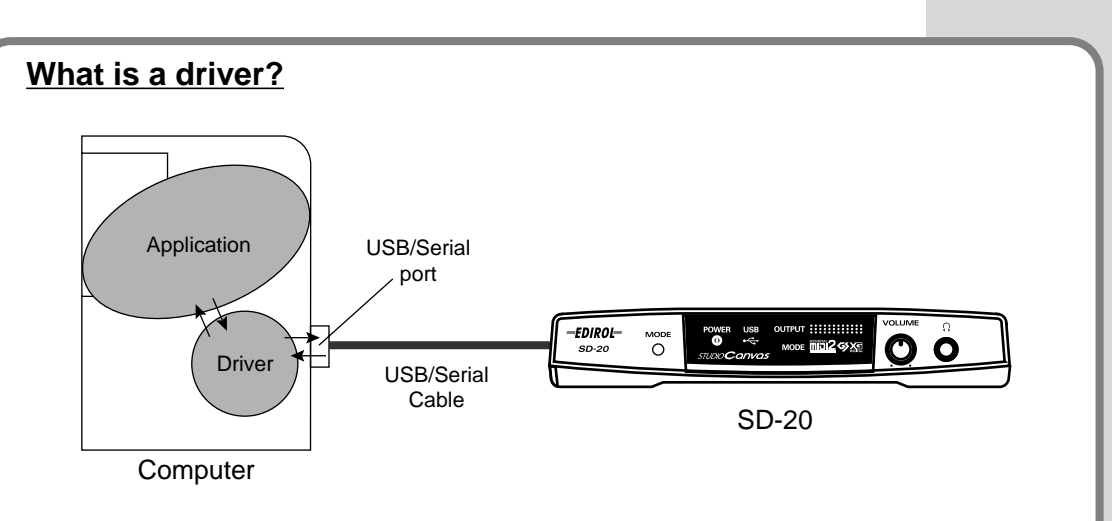

A "driver" is software that transfers data between the SD-20 and application software running on your computer, when your computer and the SD-20 are connected by a USB cable. The driver sends data from your application to the SD-20, and from the SD-20 to your application.

The SD-20 is able to operate using the "**BUS power**" that is supplied via the USB cable. This means that the supplied AC adaptor is not necessary. However, if you are using a USB hub, or if not enough power can be supplied via USB, the SD-20 may not operate correctly. In this case, connect the supplied AC adaptor power supply to the SD-20. When installing the driver, you must connect the AC adaptor and turn the POWER switch ON.

# **Which type of connection?**

You can either use the USB cable, or use the computer cable to make a serial connection. Depending on the type of connection you are using, install the appropriate driver and make the appropriate settings.

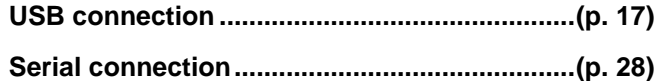

# <span id="page-16-0"></span>**USB connection**

The following items are required for connections and installation. Please have the following items ready.

- SD-20
- AC adaptor
- USB cable
- CD-ROM

The installation procedure will differ depending on your system. Please proceed to one of the following sections, depending on the system you use.

- Windows XP users ..................................................... ([p. 17\)](#page-16-1)
- Windows 2000 users................................................... ([p. 22\)](#page-21-0)
- Windows Me/98 users .............................................. ([p. 26\)](#page-25-0)

# <span id="page-16-1"></span>■ Windows **XP** users

With the SD-20 disconnected, start up Windows.

Disconnect all USB cables except for a USB keyboard and USB mouse (if used).

**2** Open the **System Properties** dialog box.

- **1.** Click the Windows **Start** menu, and from the menu, select **Control Panel** .
- **2.** In " **Pick a category**," click "**Performance and Maintenance**."
- **3.** In "**or pick a Control Panel icon**," click the **System** icon.

**3** Open the **Driver Signing Options** dialog box.

Click the **Hardware** tab, and then click **[Driver Signing]**.

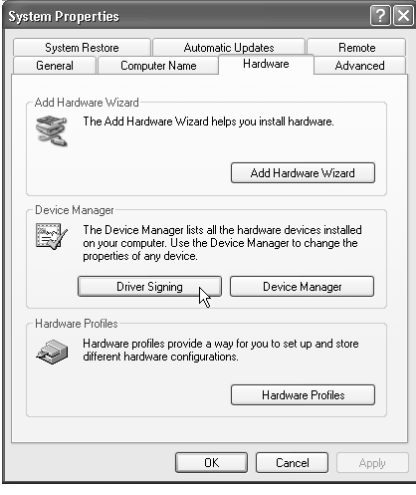

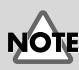

If you are using Windows XP Professional, you must log on using a user name with an administrative account type (e.g., Administrator). For details on user accounts, please consult the system administrator of your computer.

# **MEMO**

Depending on how your system is set up, the **System** icon may be displayed directly in the **Control Panel** (the Classic display). In this case, double-click the System icon.

**4** Make sure that "**What action do you want Windows to take?**" is set to "**Ignore**."

> If it is set to "**Ignore**", simply click **[OK]**.

> If it is not set to "**Ignore**", make a note of the current setting ("Warn" or "Block"). Then change the setting to "**Ignore**" and click **[OK]**

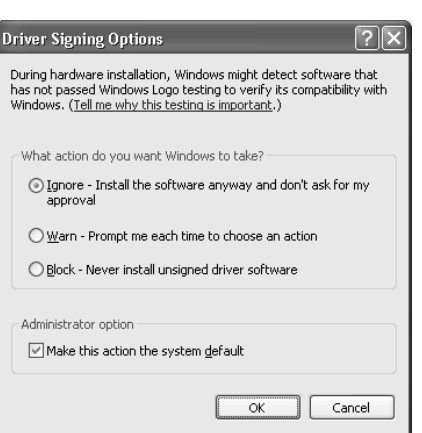

**5** Close the **System Properties** dialog box. Click **[OK]**.

# **MEMO**

If you changed "**What action do you want Windows to take?**" in step 4, you must restore the previous setting after you have installed the driver. (->**[If you changed](#page-20-0)  "What action do you [want Windows to take?"](#page-20-0)** [\(p. 21\)](#page-20-0))

**6** Exit all currently running software (applications).

Also close any open windows. If you are using virus checking or similar software, be sure to exit it as well.

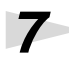

**7** Prepare the CD-ROM.

Insert the CD-ROM into the CD-ROM drive of your computer.

**8** Open the "**Run...**" dialog box.

Click the Windows **start** button. From the menu that appears, select "**Run...**"

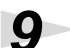

**9** In the dialog box that appears, input the following into the "**Open**" field, and click **[OK]**.

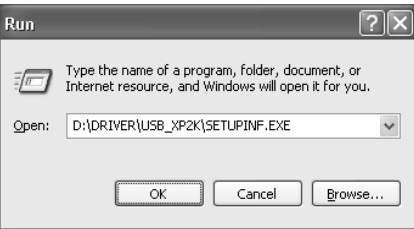

### **D:\DRIVER\USB\_XP2K\SETUPINF.EXE**

*\* The drive name "***D:***" may be different for your system. Specify the drive name of your CD-ROM drive.*

# MEMC

In this manual, the location of folders and files is given in terms of the file path, using **\** as the delimiter. For example,

**USB\_XP2K\SETUPINF.E XE** indicates the **SETUPINF.EXE** file found in the **USB\_XP2K** folder.

**10**The **SetupInf** dialog box will appear.

> You are now ready to install the driver.

*\* Do not click* **[OK]** *at this time.*

**11** Connect the SD-20.

- **1.** Set the **computer switch** of the SD-20 to **USB**.
- **2.** With the **SD-20's power switch turned off**, connect it to the **AC adaptor**.

 $\mathop{\Box}\limits_{\scriptscriptstyle\rightarrow\!\infty}$  SetupInf

Ready to install the driver

hutton

D:\Driver\USB\_XP2K

1. Please use a USB cable to connect the SD-20 and your computer,<br>and then turn on the power of the SD-20. 2. The "Found New Hardware Wizard" dialog box will appear, so select<br>"Install from a list or specific location," and then click the [Next]

3. Select"Don't search . I will choose the driver to install," and then<br>click the [Next] button. 4. Make sure that "EDIROL SD-20" is selected in the Models<br>field, and click the INexti button.

5. If the "Insert Disk" dialog box appears at this time, click the [OK] button 6. The "Files Needed" dialog box will appear, so input the name of<br>the folder containing the driver

into the "Copy files from" area, and perform the installation. 7. After inputting the folder name, click the [OK] button in the dialog<br>box. The setup program will finish.  $CK$ 

- **3.** Plug the **AC adaptor** into an AC power outlet.
- **4.** Use the **USB cable** to connect the **SD-20** to your **computer**.

**12**Set the SD-20's power switch to the ON position.

Near the task bar, your computer will indicate "**Found New Hardware**." Please wait.

If in step 4 the "**What action do you want Windows to take**?" setting was not set to "Ignore", a "Digital signature not found" dialog box will appear.

## **If "What action do you want Windows to take?" is set to "Warn,"**

- **1.** Click **[Continue Anyway]**.
- **2.** Continue the installation.

**If "What action do you want Windows to take?" is set to "Block"**

- **1.** Click **[OK]**.
- **2.** When the "**Found New Hardware Wizard**" appears, click **[Finish]**.

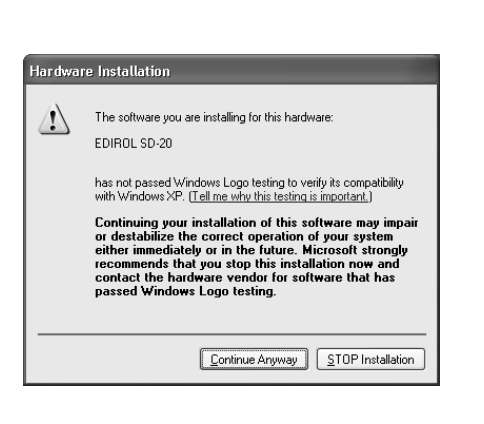

**MEMO** If a message of "**The** 

**driver is already installed**" appears, you can connect the SD-20 to your computer and use it.

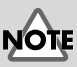

Even if you will normally be using the SD-20 with BUS power, please use the AC adaptor while you are installing the driver and making settings.

# **MEMO**

This unit is equipped with protection circuit. A brief interval (a few seconds) after power up is required before the unit will operate normally.

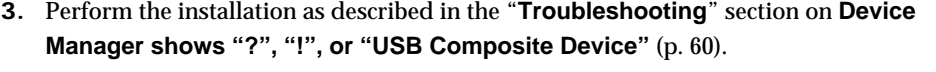

**13**The **Found New Hardware** wizard will appear.

> Make sure that the screen indicates "**EDIROL SD-20**," select "**Install from a list or specific location (Advanced)**," and click **[Next]**.

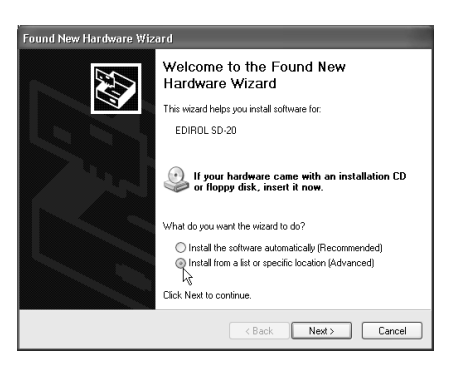

**14**The screen will indicate "**Please choose your search and installation options**."

> Select "**Don't search. I will choose the driver to install**," and click **[Next]**.

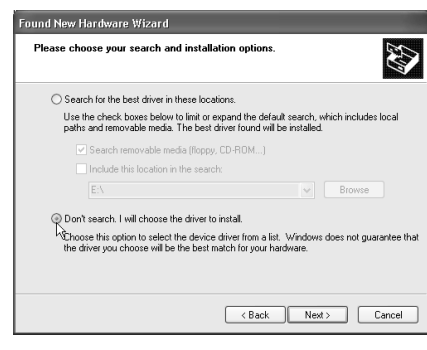

**15** Make sure that the "**Model**" field indicates "**EDIROL SD-20**," and click **[Next]**. Driver installation will begin.

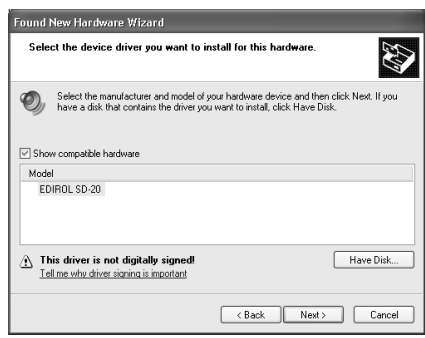

**16**The **Insert Disk** dialog box will appear.

Click **[OK]**.

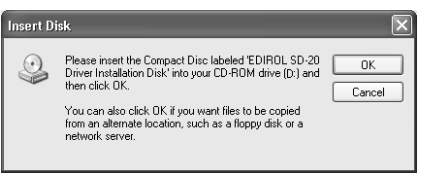

**17**The **Files Needed** dialog box will appear.

> In the "**Copy files from**" area, type "**D:\DRIVER\USB\_XP2K**" and click **[OK]**.

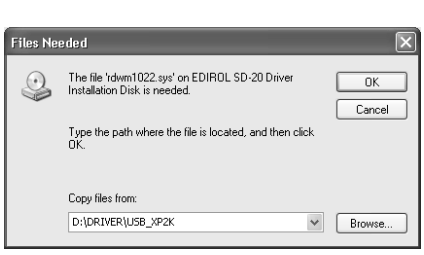

# **18**The **Found New Hardware**

wizard will appear.

Make sure that the display indicates "**EDIROL SD-20**," and click **[Finish]**. Wait until "**Found New Hardware**" appears near the taskbar.

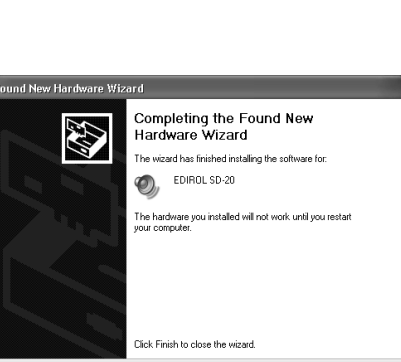

**19**Restart Windows.

When driver installation has been completed, the **System Setting Change** dialog box will appear. Click **[Yes]**.

### <span id="page-20-0"></span>**If you changed "What action do you want Windows to take?"**

If you changed the **What action do you want Windows to take?** setting in step 5, restore the original setting after Windows restarts.

- **1.** If you are using Windows XP Professional, log on to Windows using the user name of an administrative account (e.g., Administrator).
- **2.** Click the Windows **start** menu, and from the menu, select **Control Panel**.
- **3.** In "**Pick a category**," click "**Performance and Maintenance**."
- **4.** In "**or pick a Control Panel icon**," click the **System** icon. The System Properties dialog box will appear.
- **5.** Click the **Hardware** tab, and then click **[Driver Signing]**. The **Driver Signing Options** dialog box will appear.
- **6.** Return the **What action do you want Windows to take?** setting to the original setting (either "Warn" or "Block"), and click **[OK]**.
- **7.** Click **[OK]**. The **System properties** dialog box will close.

Nest, you need to make the driver settings. (-> **[Settings and checking](#page-37-0)** (p. 38)**)**

# <span id="page-21-0"></span>■ Windows 2000 users

**1** With the SD-20 disconnected, start up Windows.

Disconnect all USB cables except for a USB keyboard and USB mouse (if used).

**2** Log on to Windows as a **user with administrative privileges** (such as Administrator).

**3** Open the **System Properties** dialog box.

Click the Windows **Start** button, and from the menu that appears, select **Settings | Control Panel**. In **Control Panel**, double-click the **System** icon.

### **4** Open the **Driver Signing**   $2|x|$ m Proj General | Network Identification | Hardware | User Profiles | Advanced | **Options** dialog box. Hardware Wizard Click the **Hardware** tab, and then The Hardware wizard helps you install, uninstall, repair,<br>The Hardware wizard helps you install, uninstall, repair,<br>unplug, eject, and configure your hardware. click **[Driver Signing]**. Hardware Wizard. .<br>Device Manager The Device Manager lists all the hardware devices installed<br>on your computer. Use the Device Manager to change the<br>properties of any device. 具 Driver Signing... Device Manager. Hardware Profiles Hardware profiles provide a way for you to set up and store<br>different hardware configurations. Hardware Profiles  $0K$ Cancel **5** Make sure that "**File signature**   $2|x|$ **Driver Signing Options** -<br>To ensure their integrity, all files on the Windows 2000 CD are<br>digitally signed by Microsoft and are automatically verified during<br>Setup. **verification**" is set to "**Ignore**." If it is set to "**Ignore**", simply click When you install new software, the following verification settings will **[OK]**. be used -<br>File signature verification -If it is not set to "**Ignore**", make a  $\widehat{\bullet}$  [gnore - Install all files, regardless of file signature note of the current setting @ Warn - Display a message before installing an unsigned file ("Warn" or "Block"). Then change C Block - Prevent installation of unsigned files the setting to "**Ignore**" and click Administrator option **[OK]**.

### $\overline{\blacktriangledown}$  Apply setting as system default

 $\overline{\begin{array}{c} \n\text{OK}\n\end{array}}$ 

Cancel

**6** Close the **System Properties** dialog box. Click **[OK]**.

# **MEMO**

If you changed the "File signature verification" setting in step 5, restore the original setting after Windows restarts. (->**[If](#page-24-0)  you changed "File [signature verification"](#page-24-0)** (p. [25\)\)](#page-24-0)

Getting connected and installing drivers (Windows)

**7** Exit all currently running software (applications).

Also close any open windows. If you are using virus checking or similar software, be sure to exit it as well.

## **8** Prepare the CD-ROM.

Insert the CD-ROM into the CD-ROM drive of your computer.

**9** Open the "**Run...**" dialog box.

Click the Windows **Start** button. From the menu that appears, select "**Run...**"

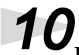

**10** In the dialog box that appears, input the following into the "**Open**" field, and click **[OK]**.

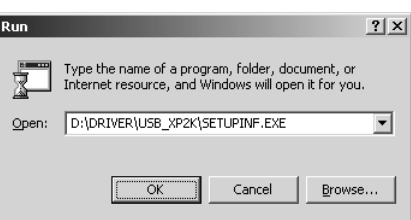

### **D:\DRIVER\USB\_XP2K\SETUPINF.EXE**

*\* The drive name "***D:***" may be different for your system. Specify the drive name of your CD-ROM drive.*

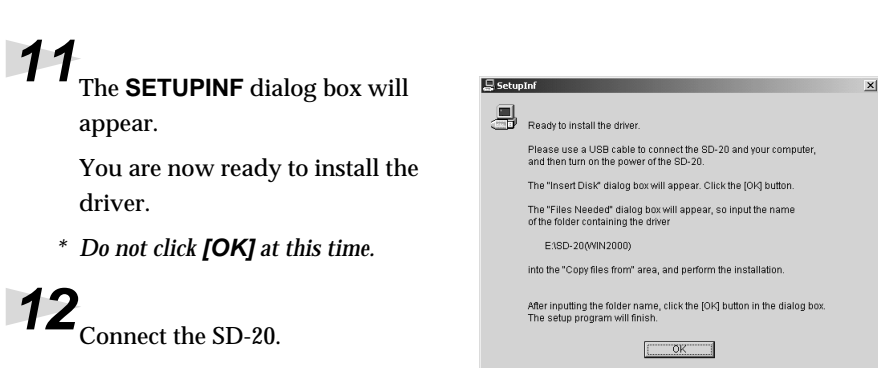

- **1.** Set the **computer switch** of the SD-20 to **USB**.
- **2.** With the **SD-20's power switch turned off**, connect it to the **AC adaptor**.
- **3.** Plug the **AC adaptor** into an AC power outlet.
- **4.** Use the **USB cable** to connect the **SD-20** to your **computer**.

**13**Set the SD-20's **power switch** to the **ON** position.

# **MEMO**

In this manual, the location of folders and files is given in terms of the file path, using **\** as the delimiter. For example, **USB\_XP2K\SETUPINF.E**

## **XE** indicates the **SETUPINF.EXE** file found in the **USB\_XP2K** folder.

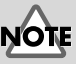

Even if you will normally be using the SD-20 with BUS power, please use the AC adaptor while you are installing the driver and making settings.

# **MEMO**

This unit is equipped with protection circuit. A brief interval (a few seconds) after power up is required before the unit will operate normally.

If in **step 5** the "**File signature verification**" setting was not set to "**Ignore**",

Digital Signature Not Found

٨

 $x<sub>1</sub>$ 

The Microsoft digital signature affirms that software has<br>been tested with Windows and that the software has no<br>been altered since it was tested.

The software you are about to install does not contain a<br>Microsoft digital signature. Therefore, there is no<br>guarantee that this software works correctly with<br>Windows.

If you want to search for Microsoft digitally signed<br>software, visit the Windows Update Web site at<br>http://windowsupdate.microsoft.com to see if one is<br>available. Do you want to continue the installation?  $Tes$ 

 $\underline{\sf No}$ 

More Info

EDIROL SD-20

a "**Digital signature not found**" dialog box will appear.

- **If "File signature verification" is set to "Warn,"**
	- **1.** Click **[Yes]**.
	- **2.** Continue the installation.
- **If "File signature verification" is set to "Block"**
	- **1.** Click **[OK]**.
	- **2.** When the "**New hardware detection wizard**" appears, click **[Finish]**.
	- **3.** Perform the installation as described in the "**Troubleshooting**" section on **[Device Manager shows "?", "!", or](#page-60-0)  ["USB Composite Device"](#page-60-0)** (p. 60).

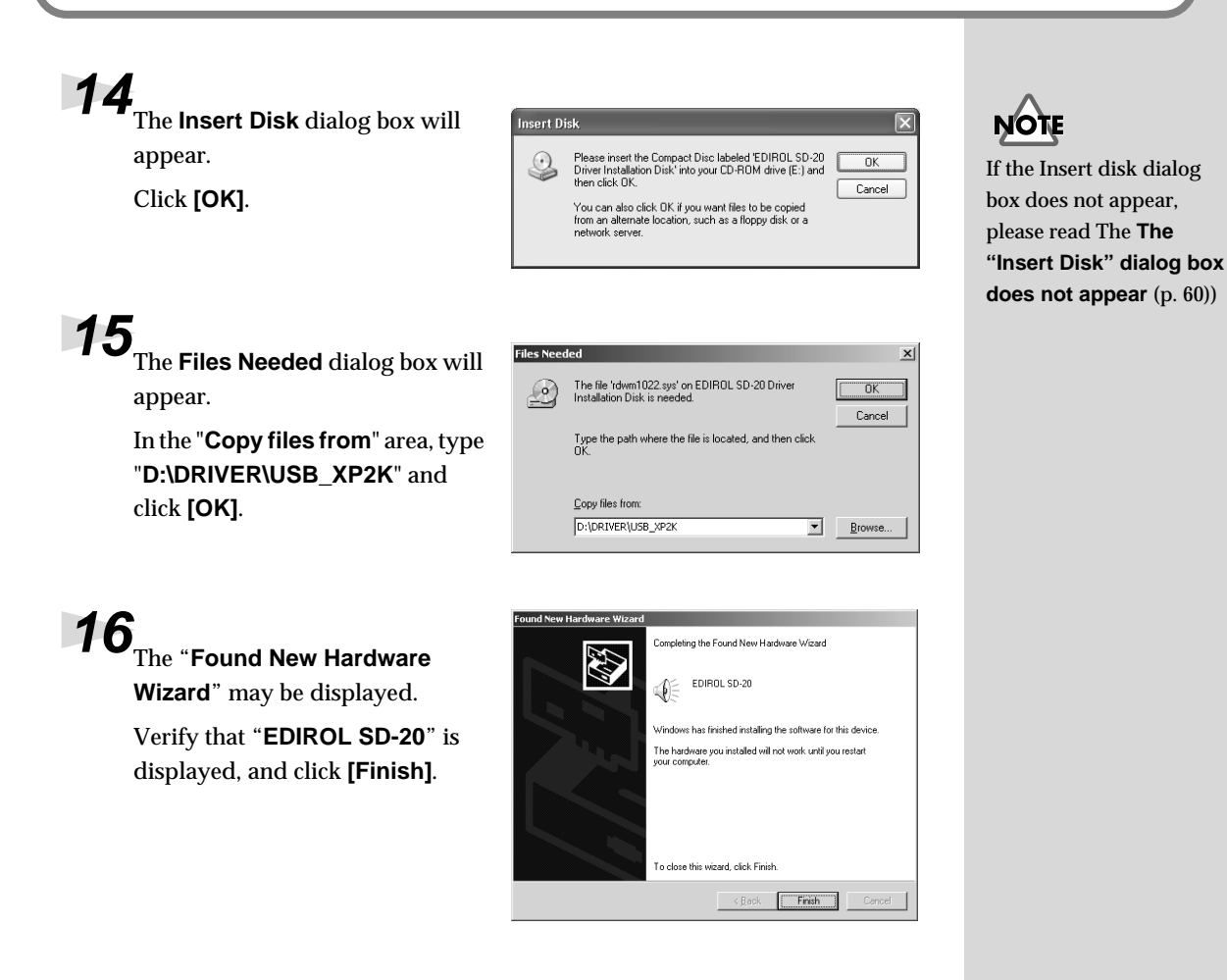

# **17** Restart Windows.

The **System Settings Change** dialog box may appear. Click **[Yes]**. Windows will restart automatically.

# <span id="page-24-0"></span>**If you changed "File signature verification"**

If you changed the "File signature verification" setting in step 5, restore the original setting after Windows restarts.

- **1.** After Windows restarts, log in to Windows as a user with **administrative privileges**, (such as Administrator).
- **2.** In the Windows desktop, right-click the **My Computer** icon, and from the menu that appears, select **Properties**. The **System Properties** dialog box will appear.
- **3.** Click the **Hardware** tab, and then click **[Driver signature]**. The **Driver Signing Options** dialog box will appear.
- **4.** Return the "**File signature verification**" setting to the original setting (either "**Warn**" or "**Block**"), and click **[OK]**.
- **5.** Click **[OK]**. The **System properties** dialog box will close.

Nest, you need to make the driver settings. (-> **[Settings and checking](#page-37-0)** (p. 38)

# <span id="page-25-0"></span>■ Windows Me/98 users

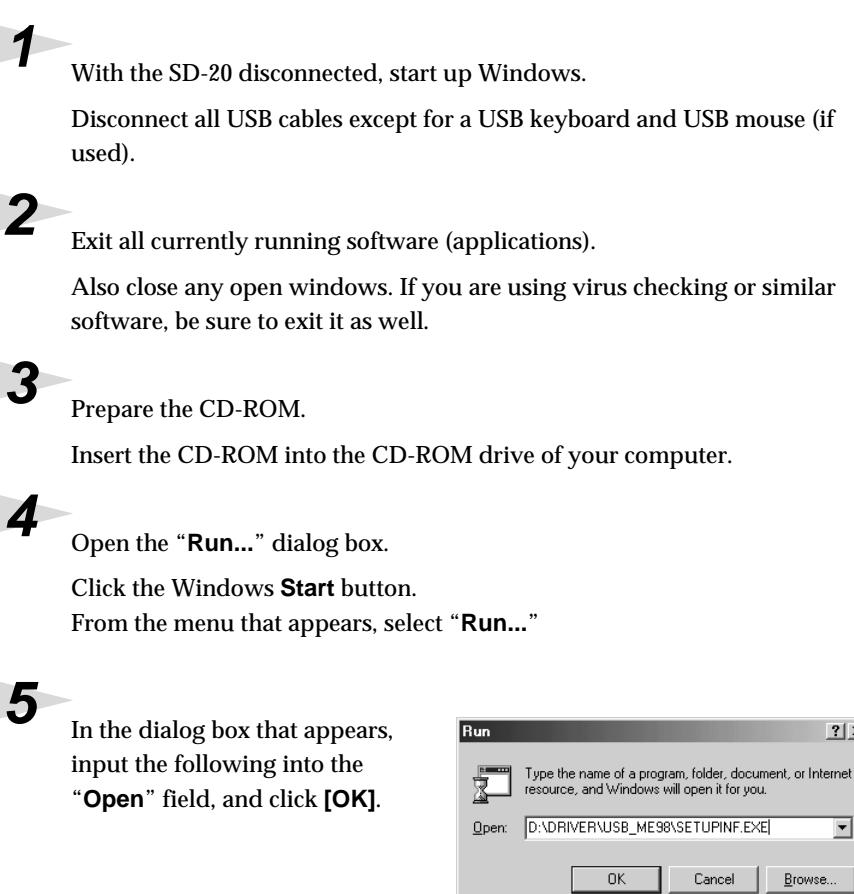

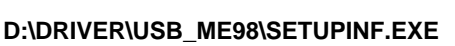

*\* The drive name "***D:***" may be different for your system. Specify the drive name of your CD-ROM drive.*

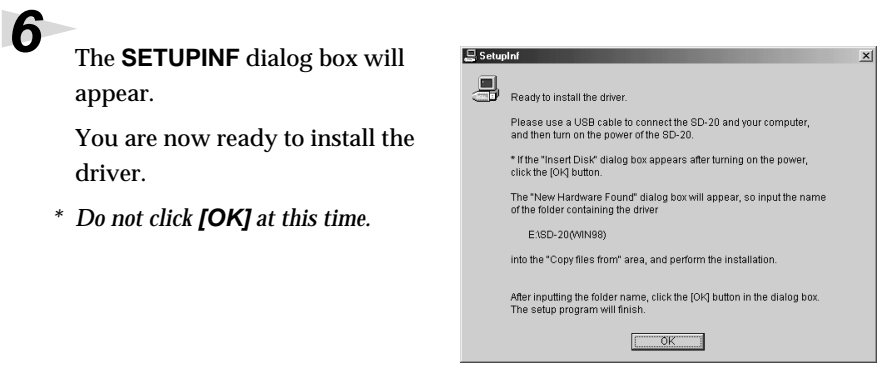

# **MEMO**

 $2|X|$ 

 $\overline{\phantom{a}}$ 

Browse.

Cancel

In this manual, the location of folders and files is given in terms of the file path, using **\** as the delimiter. For example,

**USB\_ME98\SETUPINF.E XE** indicates the **SETUPINF.EXE** file found in the **USB\_ME98** folder.

**\**

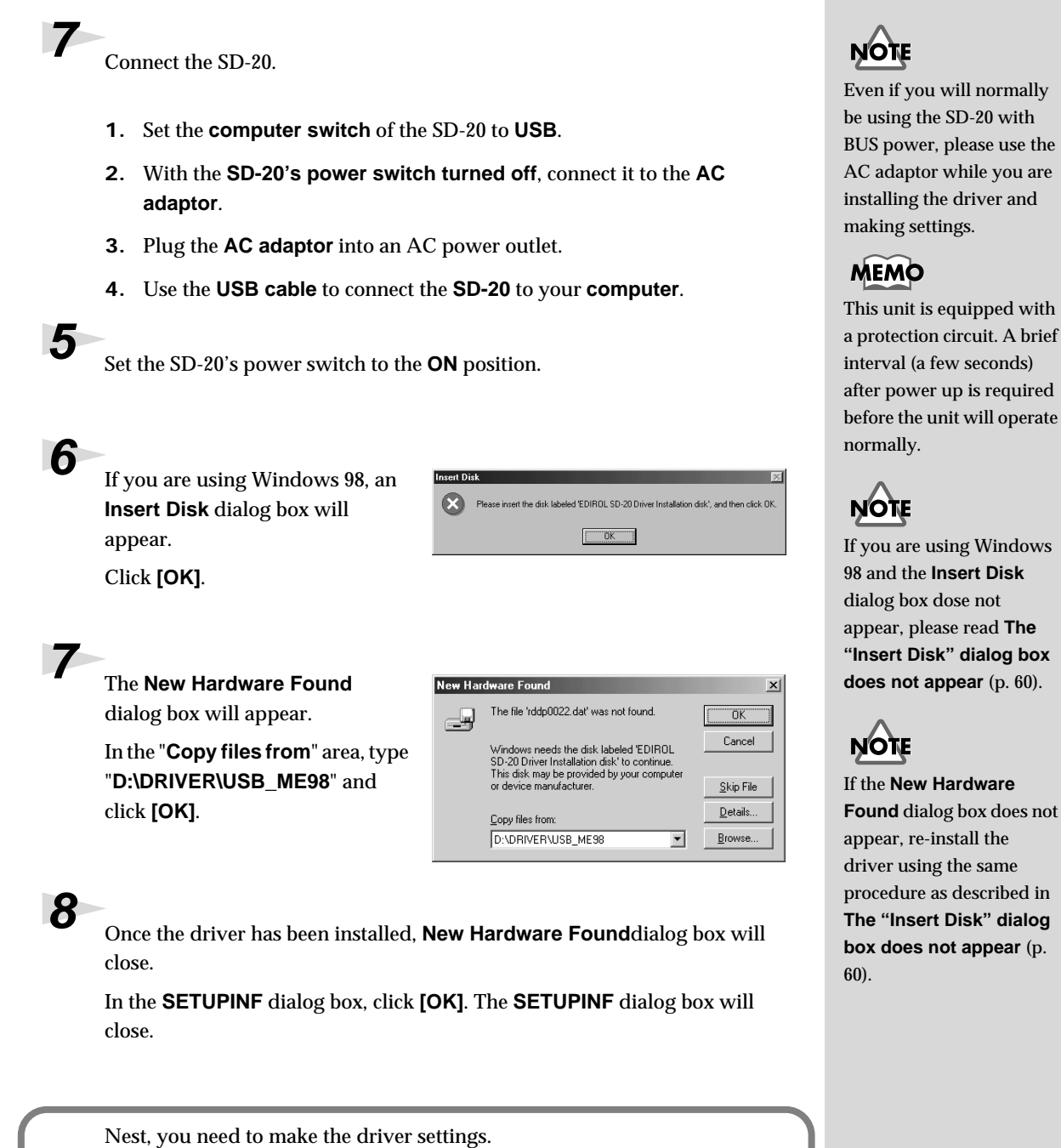

(-> **[Settings and checking](#page-37-0)** (p. 38)

# <span id="page-27-0"></span>**Serial connection**

The following items are required for connections and installation. Please have the following items ready.

- SD-20
- AC adaptor
- Computer cable
- CD-ROM

The installation procedure will differ depending on your system. Please proceed to one of the following sections, depending on the system you use.

- Windows XP users ..................................................... ([p. 28\)](#page-27-1)
- Windows 2000 users................................................... ([p. 32\)](#page-31-0)
- Windows Me/98 users .............................................. ([p. 36\)](#page-35-0)

# <span id="page-27-1"></span>■ **Windows XP users**

**1** Make sure that the power is turned off for the SD-20, your computer, and all peripheral devices.

**2** Set the **computer switch** of the SD-20 to **PC**.

**3** Use the computer cable to connect the serial connector of your computer to the SD-20.

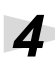

**4** With the **SD-20's power switch turned off**, connect it to the **AC adaptor**.

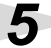

**5** Plug the **AC adaptor** into an AC power outlet.

**Turn on** the power of the SD-20 and your computer, and start up Windows.

**7** Open the **System Properties** dialog box.

- **1.** Click the Windows **start** menu, and from the menu, select **Control Panel**.
- **2.** In "**Pick a category**," click "**Performance and Maintenance**."
- **3.** In "**or pick a Control Panel icon**," click the **System** icon.

# **NOTE**

If you are using Windows XP Professional, you must log on using a user name with an administrative account type (e.g., Administrator). For details on user accounts, please consult the system administrator of your computer.

# **MEMO**

For details on connections, refer to **[Basic](#page-11-1)  [connections](#page-11-1)** (p. 12)

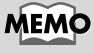

### Depending on how your system is set up, the **System** icon may be displayed directly in the **Control Panel** (the Classic display). In this case, double-click the System icon.

Getting connected and installing drivers (Windows)

**8** Open the **Driver Signing Options** dialog box.

> Click the **Hardware** tab, and then click **[Driver Signing]**.

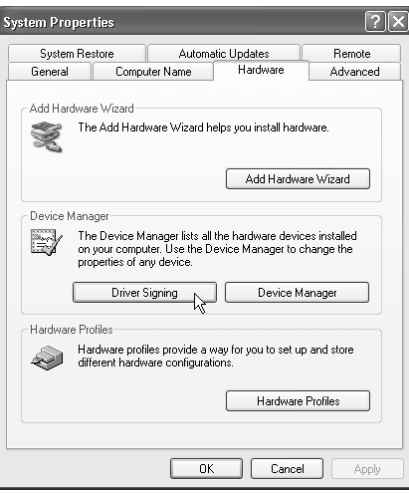

During hardware installation, Windows might detect software that bas not passed Windows Logo testing to verify its compatibility with<br>Windows . (Tell me why this testing is important.)

(.) Ignore - Install the software anyway and don't ask for my

 $\alpha$ 

Cancel

◯ Warn - Prompt me each time to choose an action ◯ Block - Never install unsigned driver software

What action do you want Windows to take?

 $\overline{\vee}$  Make this action the system default

**Driver Signing Options** 

......<br>approval

Administrator option

**9** Make sure that "**What action do you want Windows to take?**" is set to "**Ignore**."

If it is set to "**Ignore**", simply click **[OK]**.

If it is not set to "**Ignore**", make a note of the current setting ("Warn" or "Block"). Then change the setting to "**Ignore**" and click **[OK]**

**10** Close the System Properties dialog box.

Click **[OK]**.

**11Exit all currently running software (applications).** 

Also close any open windows. If you are using virus checking or similar software, be sure to exit it as well.

**12** Prepare the CD-ROM.

Insert the CD-ROM into the CD-ROM drive of your computer.

**13**Open the "**Run...**" dialog box.

Click the Windows **start** button. From the menu that appears, select "**Run...**"

# **MEMO**

If you changed "**What action do you want Windows to take?**" in step 8, you must restore the previous setting after you have installed the driver. (->**[If you changed](#page-20-0)  "What action do you [want Windows to take?"](#page-20-0)** [\(p. 21\)](#page-20-0))

**14**<br>In the dialog box that appears, input the following into the "**Open**" field, and click **[OK]**.

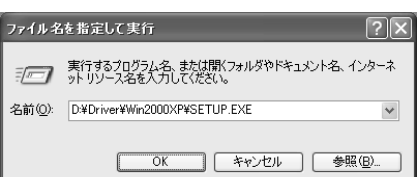

### **D:\DRIVER\SER\_XP2K\SETUP.EXE**

*\* The drive name "***D:***" may be different for your system. Specify the drive name of your CD-ROM drive.*

**15** The **Welcome** dialog box will appear.

Click **[Next]**.

**16** A dialog box like the following will appear.

Click **[Next]**.

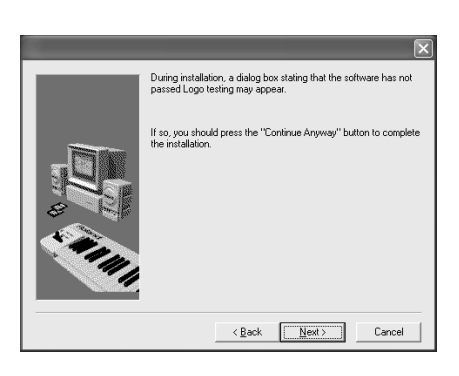

If in **step 9** the "**What action do you want Windows to take?**" setting was not set to "**Ignore**", a "**Hardware Installation**" dialog box will appear.

## **If "What action do you want Windows to take?" is set to "Warn,"**

- **1.** Click **[Continue Anyway]**.
- **2.** Continue the installation.

**If "What action do you want Windows to take?" is set to "Block"**

- **1.** Click **[OK]**.
- **2.** When the "**Found New Hardware Wizard**" appears, click **[Finish]**.
- **Hardware Installation** The software you are installing for this hardware  $\mathbf{N}$ Roland Serial MIDI Driver has not passed Windows Logo testing to verify its compatibility<br>with Windows XP. <u>(Tell me why this testing is important.</u>) Continuing your installation of this software may impair Continuing your installation of this solitwate may impose<br>or destablize the correct operation of your system<br>either immediately or in the future. Microsoft strongly<br>recommends that you stop this installation now and<br>contac Continue Anyway STOP Installation
- **3.** Perform the installation as described in the "**Troubleshooting**" section on **[Device](#page-60-0)  [Manager shows "?", "!", or "USB Composite Device"](#page-60-0)** (p. 60).

# **MEMO**

In this manual, the location of folders and files is given in terms of the file path, using **\** as the delimiter. For example,

**SER\_XP2K\SETUP.EXE** indicates the **SETUP.EXE** file found in the **SER\_XP2K** folder.

# **17**The **Roland Serial MIDI Driver Settings** dialog box will appear.

Set the following items. Click **[OK]**.

### **COM Ports**

Select the serial port (COM port) to which the SD-20's serial port is connected.

**Switches**

Check "**Use multiple ports**." Click the  $\nabla$  symbol at the right of the **[Sound module]** field, and select **SD-20**.

*\* Do not check "***Activate CTS/RTS Flow Control***."*

**18**When driver installation has been completed, the **Restart your computer** dialog box will appear. Restart your computer.

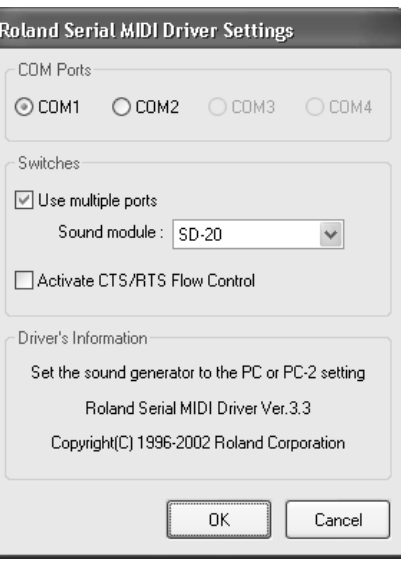

**If you changed "What action do you want Windows to take?"** If you changed the **What action do you want Windows to take?** setting in step 5, restore the original setting after Windows restarts.

- **1.** If you are using Windows XP Professional, log on to Windows using the user name of an administrative account (e.g., Administrator).
- **2.** Click the Windows **Start** menu, and from the menu, select **Control Panel**.
- **3.** In "**Pick a category**," click "**Performance and Maintenance**."
- **4.** In "**or pick a Control Panel icon**," click the **System** icon. The System Properties dialog box will appear.
- **5.** Click the **Hardware** tab, and then click **[Driver Signing]**. The **Driver Signing Options** dialog box will appear.
- **6.** Return the **What action do you want Windows to take?** setting to the original setting (either "Warn" or "Block"), and click **[OK]**.
- **7.** Click **[OK]**. The **System properties** dialog box will close.

Nest, you need to make the driver settings. (-> **[Settings and checking](#page-37-0)** (p. 38)**)**

# <span id="page-31-0"></span>■ Windows 2000 users

**1** Make sure that the power is turned off for the SD-20, your computer, and all peripheral devices.

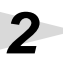

**2** Set the **computer switch** of the SD-20 to **PC**.

**3** Use the computer cable to connect the serial connector of your computer to the SD-20.

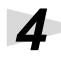

**4** With the **SD-20's power switch turned off**, connect it to the **AC adaptor**.

**5** Plug the **AC adaptor** into an AC power outlet.

Turn on the power of the SD-20 and your computer, and start up Windows.

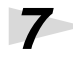

**7** Open the **System Properties** dialog box.

- **1.** Click the Windows **Start** menu, and from the menu that appears, select **Settings | Control Panel**.
- **2.** In "**Control Panel**," double-click the **System** icon.

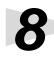

**8** Open the Driver Signing **Options** dialog box.

> Click the **Hardware** tab, and then click **[Driver Signing]**.

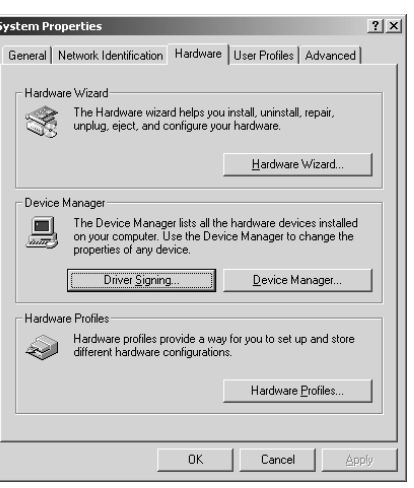

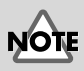

Log on to Windows using a user name with an administrative account type (e.g., Administrator). For details on user accounts, please consult the system administrator of your computer.

# **MEMO**

For details on connections, refer to "**[Basic](#page-11-1)  [connections](#page-11-1)** (p. 12)."

**9** Make sure that "**File signature verification**" is set to "**Ignore**."

> If it is set to "**Ignore**", simply click **[OK]**.

> If it is not set to "**Ignore**", make a note of the current setting ("Warn" or "Block"). Then change the setting to "**Ignore**" and click **[OK]**.

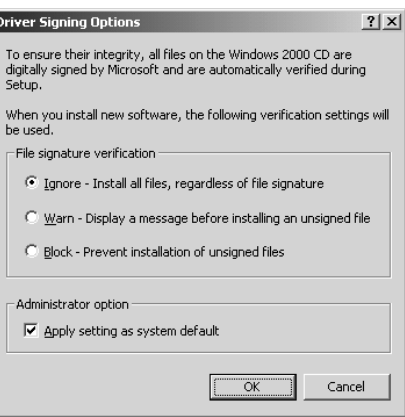

**10**Close the **System Properties** dialog box.

Click **[OK]**.

**11**<br>Exit all currently running software (applications).

Also close any open windows. If you are using virus checking or similar software, be sure to exit it as well.

**12** Prepare the CD-ROM.

Insert the CD-ROM into the CD-ROM drive of your computer.

**13**Open the "**Run...**" dialog box.

Click the Windows **Start** button. From the menu that appears, select "**Run...**"

**14** In the dialog box that appears, input the following into the "**Open**" field, and click **[OK]**.

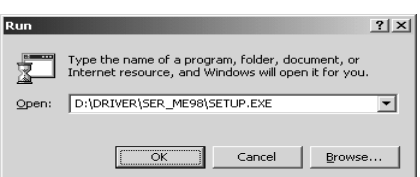

## **D:\DRIVER\SER\_XP2K\SETUP.EXE**

*\* The drive name "***D:***" may be different for your system. Specify the drive name of your CD-ROM drive.*

**15** The **Welcome** dialog box will appear.

Click **[Next]**.

# **MEMC**

In this manual, the location of folders and files is given in terms of the file path, using **\** as the delimiter. For example, **SER\_XP2K\SETUP.EXE**

indicates the **SETUP.EXE**  file found in the **SER\_XP2K** folder.

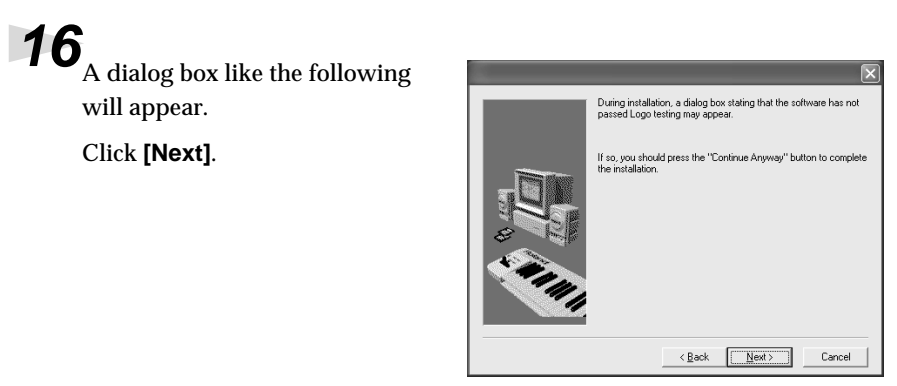

If in **step ?** the "**File signature verification**" setting was not set to "**Ignore**", a "**Digital signature not found**" dialog box will appear.

 $\mathsf{x}$ 

The Microsoft digital signature affirms that software has<br>been tested with Windows and that the software has not<br>been altered since it was tested. The software you are about to install does not contain a<br>Microsoft digital signature. Therefore, there is no<br>guarantee that this software works correctly with<br>Windows.

If you want to search for Microsoft digitally signed<br>software, visit the Windows Update Web site at<br>http://windowsupdate.microsoft.com to see if one is Do you want to continue the installation?

 $\boxed{\begin{array}{|c|c|c|c|c|}\hline \text{Yes} & \text{No} & \text{More Info} \end{array}}$ 

Roland Serial MIDI Driver

**If "File signature verification" is set to "Warn,"**

- **1.** Click **[Yes]**.
- **2.** Continue the installation.

**If "File signature verification" is set to "Block"**

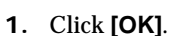

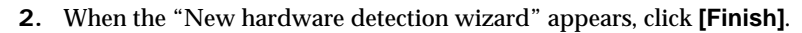

**3.** Perform the installation as described in the "**Troubleshooting**" section on **[Device](#page-60-0)  [Manager shows "?", "!", or "USB Composite Device"](#page-60-0)** (p. 60).

**4** The **Roland Serial MIDI Driver Settings** dialog box will appear.

Set the following items. Click **[OK]**.

### **COM Ports**

Select the serial port (COM port) to which the SD-20's serial port is connected.

### **Switches**

Check "**Use multiple ports**." Click the ▼ symbol at the right of the **[Sound module]** field, and select **SD-20**.

*\* Do not check "***Activate CTS/RTS Flow Control***."*

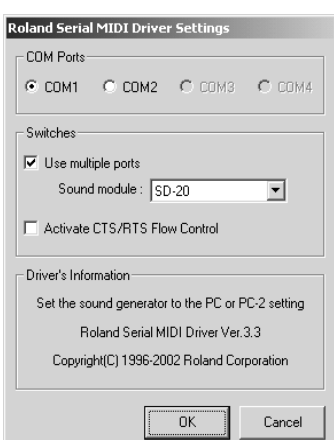

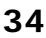

**5** When driver installation has been completed, the **Restart your computer** dialog box will appear. Restart your computer.

# **If you changed "File signature verification"**

If you changed the "File signature verification" setting in step 5, restore the original setting after Windows restarts.

- **1.** After Windows restarts, log in to Windows as a user with **administrative privileges**, (such as Administrator).
- **2.** In the Windows desktop, right-click the **My Computer** icon, and from the menu that appears, select **Properties**. The **System Properties** dialog box will appear.
- **3.** Click the **Hardware** tab, and then click **[Driver signing]**. The **Driver Signing Options** dialog box will appear.
- **4.** Return the "**File signature verification**" setting to the original setting (either "**Warn**" or "**Block**"), and click **[OK]**.
- **5.** Click **[OK]**. The **System properties** dialog box will close.

Nest, you need to make the driver settings. (->**[Settings and checking](#page-37-0)** (p. 38)

# <span id="page-35-0"></span>■ **Windows Me/98 users**

**1** Make sure that the power is turned off for the SD-20, your computer, and all peripheral devices.

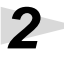

**2** Set the **computer switch** of the SD-20 to **PC**.

**3** Use the computer cable to connect the serial connector of your computer to the SD-20.

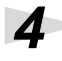

**4** With the **SD-20's power switch turned off**, connect it to the **AC adaptor**.

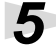

**5** Plug the **AC adaptor** into an AC power outlet.

Turn on the power of the SD-20 and your computer, and start up Windows.

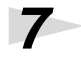

Exit all currently running software (applications).

Also close any open windows. If you are using virus checking or similar software, be sure to exit it as well.

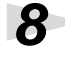

**8** Prepare the CD-ROM.

Insert the CD-ROM into the CD-ROM drive of your computer.

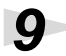

**9** Open the "**Run...**" dialog box.

Click the Windows **Start** button. From the menu that appears, select "**Run...**"

**10** In the dialog box that appears, input the following into the "**Open**" field, and click **[OK]**.

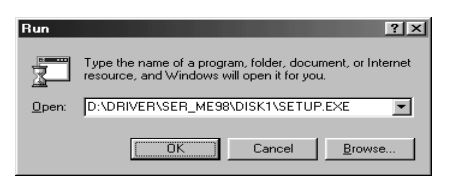

### **D:\DRIVER\SER\_ME98\DISK1\SETUP.EXE**

*\* The drive name "***D:***" may be different for your system. Specify the drive name of your CD-ROM drive.*

**11**The **Welcome** dialog box will appear. Click **[Next]**.

# MEMO

For details on connections, refer to "**[Basic](#page-11-1)  [connections](#page-11-1)** (p. 12)."

# MEMC

In this manual, the location of folders and files is given in terms of the file path, using **\** as the delimiter. For example, **SER\_ME98\SETUP.EXE** indicates the **SETUP.EXE** 

file found in the **SER\_ME98** folder.

**36**
**12**The **Select Port** dialog box will appear.

> Select the serial port to which the SD-20 is connected, and click **[Next]**.

The number of COM ports will depend on your computer system.

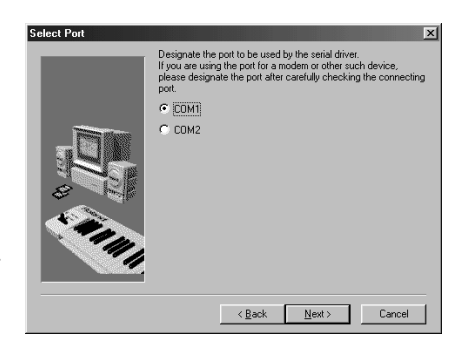

**13**The **Select MIDI OUT Port Number** dialog box will appear. Select SD-20, and click **[Next]**.

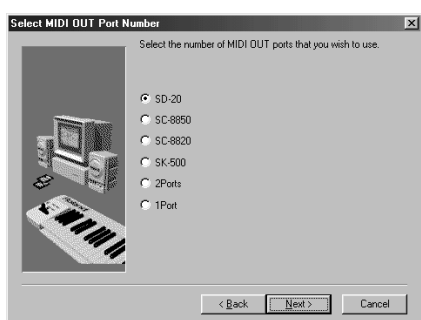

**14**The **Installation information** dialog box will appear.

Check the displayed contents, and click **[Next]**.

# **15** The **Computer Switch Setting** dialog box will appear.

Make sure that the computer switch on the rear of the SD-20 is set to **[PC]**, and click **[Next]**.

If it is not set to **[PC]**, perform this procedure again from **step 1**.

**16**When driver installation has been completed, the **Restart Computer** dialog box will appear. Restart your computer.

Nest, you need to make the driver settings. (-> **[Settings and checking](#page-37-0)** (p. 38)**)**

# <span id="page-37-1"></span><span id="page-37-0"></span>**Settings and checking**

## ■ Windows XP/2000/Me users

**1** Open **Control Panel**.

Click the Windows **Start** button, and from the menu that appears, select **Settings | Control Panel**.

### **Windows XP**

Click the Windows **start** button, and from the menu that appears, select **Control Panel**.

**2** Open the **Sounds and Multimedia Properties** dialog box (or in Windows XP, **Sounds and Audio Devices Properties**).

### **Windows 2000/Me**

In **Control Panel**, double-click the **Sounds and Multimedia** icon to open the "**Sounds and Multimedia Properties**" dialog box.

### **Windows XP**

In "**Pick a category**," click "**Sound, Speech, and Audio Devices**." Next, in "**or pick a Control Panel icon**," click the **sounds and Audio Devices** icon.

**3** Click the **Audio** tab.

**4** For **MIDI music playback**, click the ▼ located at the right of **[Preferred device]** (or in Windows XP, **[Default device]**), and select the following from the list that appears.

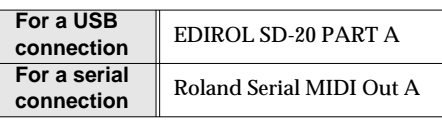

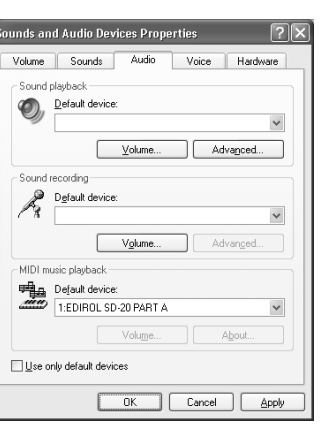

**5** Click **OK** to complete the settings.

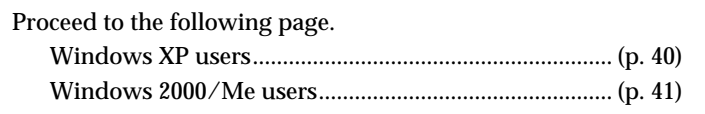

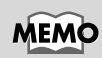

Depending on how your system is set up, the **Sounds and Audio Devices** icon may be displayed directly in the **Control Panel** (the Classic display). In this case, double-click the **Sounds and Audio Devices** icon.

Getting connected and installing drivers (Windows)

## ■ Windows 98 users

# **1** Open **Control Panel**.

Click the Windows **Start** button, and from the menu that appears, select **Settings | Control Panel**.

**2** Open the **Multimedia Properties** dialog box.

In **Control Panel**, double-click the **Multimedia** icon to open the "**Multimedia Properties**" dialog box.

Multimedia Properti

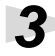

**3** Click the **MIDI** tab.

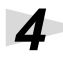

# **4** Set "**MIDI output**."

**For a USB connection**

**For a serial connection**

Select **[Single instrument]**, and choose one of the following from list that appears.

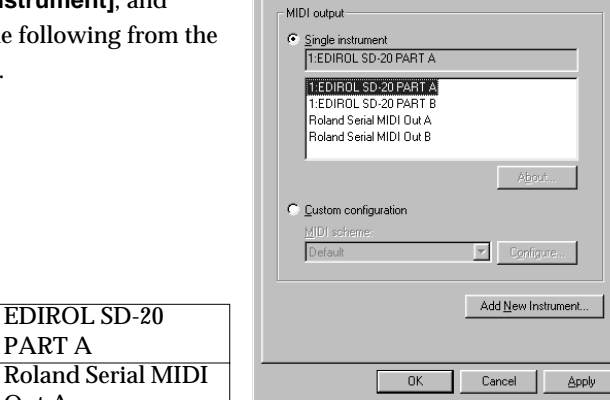

Audio | Video | MIDI | CD Music | Devices |

**5** Click **OK** to complete the settings.

Proceed to the following page. (-> **[Checking for sound output](#page-40-0)** (p. 41)**)**

Out A

EDIROL SD-20 PART A

# <span id="page-39-0"></span>**Enabling background services**

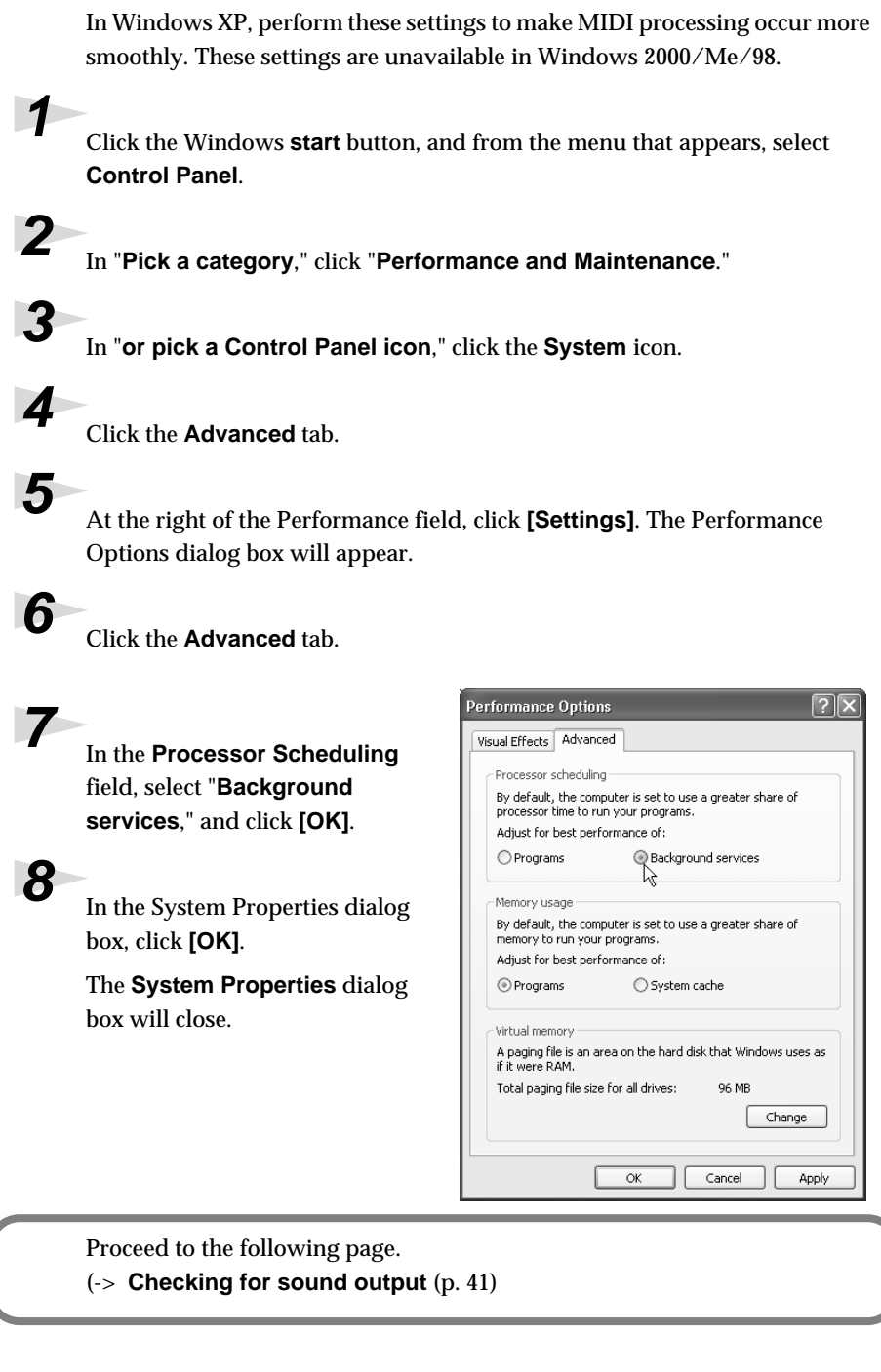

# <span id="page-40-0"></span>**Checking for sound output**

Now let's play back the sample data to verify that connections, driver installation, and settings were made correctly.

# ■ **Playing back the sample data**

Here we will use standard Windows functionality to play the sample data. The sample data is found on the CD-ROM.

### **1** Prepare the CD-ROM.

Insert the CD-ROM into the CD-ROM drive of your computer.

**2** From the **DemoSong** folder of the CD-ROM, drag **Jazz**(.MID) to your desktop, copying it.

**3** Right-click the copied file **Jazz**(.MID), and select **Properties** (**Play** for Windows XP/2000/Me).

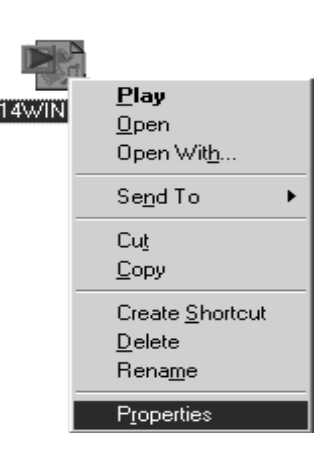

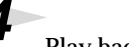

**4** Play back the sample data.

Click the **Preview** tab, and then click the  $\boxed{\blacktriangleright}$  button. The music starts playing.

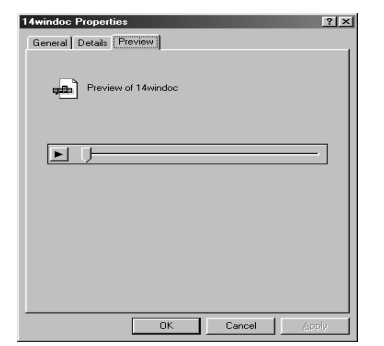

## MEMO

Use of the song data supplied with this product for any purpose other than private, personal enjoyment without the permission of the copyright holder is prohibited by law. Additionally, this data must not be copied, nor used in a secondary copyrighted work without the permission of the copyright holder

# **MEMO**

What you actually see on your computer screen may be different, depending on your computing environment and the operating system you're using.

# **MEMO**

If it did not play back correctly, refer to **[Troubleshooting](#page-57-0)** (p. [57\)](#page-57-0) to determine the reason. This section contains information on how to solve problems such as no sound, or failure to play back correctly.

### **Was the sample data played back?**

If it was played back correctly, this means that the computer and the SD-20 are connected correctly, and that the drivers have been installed correctly.

# <span id="page-42-0"></span>**Getting connected and installing drivers (Macintosh)**

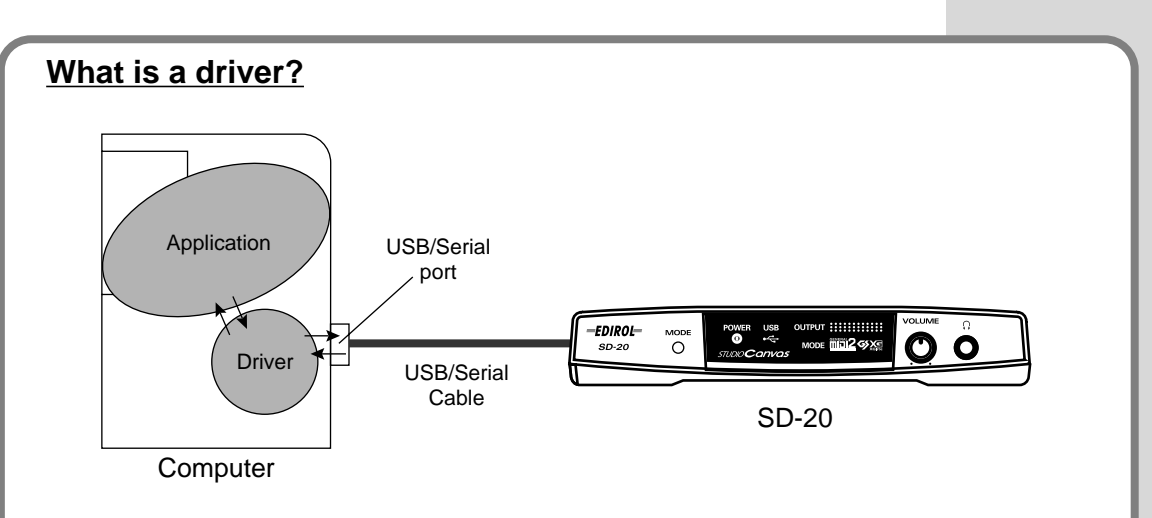

A "driver" is software that transfers data between the SD-20 and application software running on your computer, when your computer and the SD-20 are connected by a USB cable. The driver sends data from your application to the SD-20, and from the SD-20 to your application.

The SD-20 is able to operate using the "**bus power**" that is supplied via the USB cable. This means that the supplied AC adaptor is not necessary. However, if you are using a USB hub, or if not enough power can be supplied via USB, the SD-20 may not operate correctly. In this case, connect the supplied AC adaptor power supply to the SD-20. Even when using the SD-20 with bus power, please connect the AC adaptor when you install the driver.

### **Which type of connection?**

You can either use the USB cable, or use the computer cable to make a serial connection. Depending on the type of connection you are using, install the appropriate driver and make the appropriate settings.

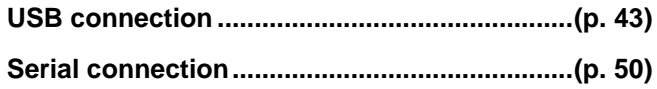

# <span id="page-43-0"></span>**USB connection**

The following items are required for connections and installation. Please have the following items ready.

- SD-20
- AC adaptor
- USB cable
- CD-ROM

**1** Turn off the power of the Macintosh and all peripheral devices connected to the Macintosh.

**2** Set the **computer switch** of the SD-20 to USB.

**3** With the **SD-20's power switch turned off**, connect it to the **AC adaptor**.

**4** Plug the **AC adaptor** into an AC power outlet.

**5** Turn on the peripheral devices connected to the Macintosh, except for the SD-20. Then turn on the power of the Macintosh itself.

*\* Do not turn on the power of the SD-20 at this time.*

If the power of the SD-20 is turned on, a message like the following will appear when the Macintosh is started up. Perform the steps described below as appropriate for the message that is displayed.

If the screen indicates:

**"Driver required for USB device `unknown device' is not available. Search for driver on the Internet?"** -> click **[Cancel]**.

If the screen indicates:

**"Software required for using device `unknown device' cannot be found. Please refer to the manual included with the device, and install the necessary software."**

-> click **[OK]**.

Use either OMS or FreeMIDI as the MIDI driver.

- If you are using OMS ................................................. ([p. 44\)](#page-44-0)
- If you are using FreeMIDI......................................... ([p. 48\)](#page-48-0)

*\* Either* **OMS** *or* **FreeMIDI** *must be installed in your Macintosh, as appropriate for the sequencer software you are using.*

# <span id="page-44-1"></span><span id="page-44-0"></span>■ **Installing the SD-20 driver (OMS)**

Use the following procedure to install the SD-20 driver. The included **SD-20 OMS driver** is an add-on module for using the SD-20 with OMS. In order for you to use it, **OMS must already be installed on the hard disk from which you started up**.

If you would like to learn more about OMS, refer to **OMS\_2.3\_Mac.pdf** (online manual) in the **OMS2.3.8** folder within the OMS folder of the CD-ROM.

*\* Disconnect the SD-20 from the Macintosh before you perform the installation.*

Exit all currently running software (applications). If you are using a virus checker or similar software, be sure to exit this as well.

**2** Prepare the CD-ROM.

Insert the CD-ROM into the CD-ROM drive.

**3** Double-click the **SD-20 OMS USB Driver-E** icon (found in the **Driver - OMS Driver** of the CD-ROM) to start up the installer.

**4** Verify the installation location, and click **[Install]**.

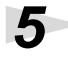

**5** If a message like the following is displayed, click **[Continue]**.

> The other currently running applications will exit, and installation will continue.

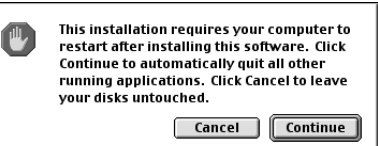

**6** A dialog box will indicate Installation completed. Click **[Restart]** to restart your Macintosh.

**7** Use the **USB cable** to connect the **SD-20** to your **computer**.

**8** Set the SD-20's power switch to the ON position.

## **MEMO**

OMS can be found in the OMS2.3.8 folder within the OMS folder of the CD-ROM.

## **MEMO**

You will need the Adobe Acrobat Reader in order to view OMS\_2.3\_Mac.pdf. The latest version of Adobe Acrobat Reader can be downloaded from the Adobe website. http:// www.adobe.com (This URL may change without notice.)

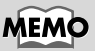

This unit is equipped with a protection circuit. A brief interval (a few seconds) after power up is required before the unit will operate normally.

## <span id="page-45-0"></span>**OMS settings**

**1** From the CD-ROM, drag the **Driver-OMS Driver-OMS Settings** folder to the hard disk of your Macintosh to copy it.

**2** In the **Opcode-OMS** Application folder where you installed OMS, double-click **OMS Setup** to start it up.

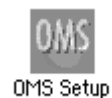

**3** If a dialog box like the one shown here appears, click **[Turn It Off]**. A confirmation dialog box will then appear, so click **[OK]**.

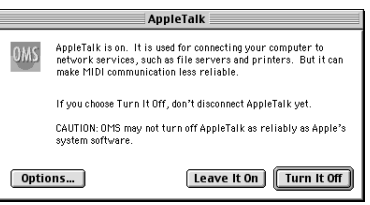

**4** The Create New Setup dialog box will appear.

> Click **[Cancel]**. If you accidentally clicked **[OK]**, click **[Cancel]** in the next screen.

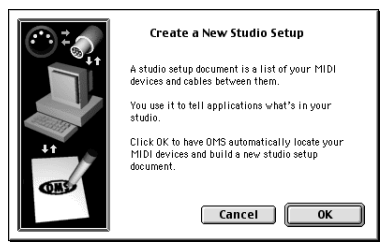

**5** Choose "**Open**" from the File menu. From the **OMS Settings** folder that you copied in **step 1**, select the **SD-20 USB** file, and click **[Open]**.

> A screen like the one shown here will appear.

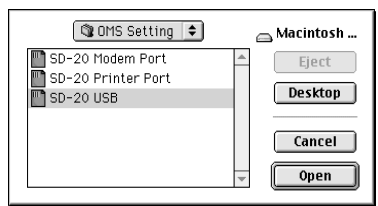

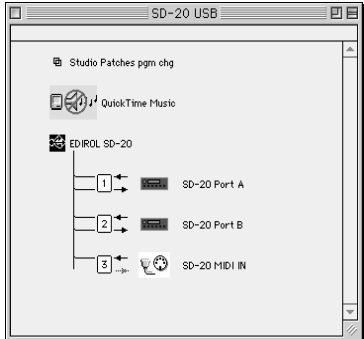

**6** From the **Edit** menu, select **OMS MIDI Setup**.

> In the **OMS MIDI Setup** dialog box that appears, check **Run MIDI in background**, and click **[OK]**.

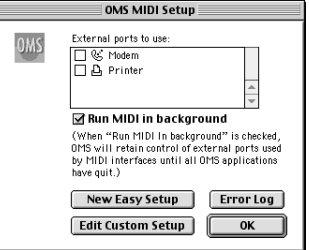

**7** From the **File** menu, choose **Make Current**.

If you are unable to select **Make Current**, it has already been applied, and you may continue to the next step.

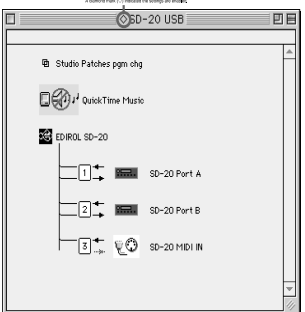

**8** Verify that MIDI transmission and reception can be performed correctly. From the **Studio** menu, choose **Test Studio**.

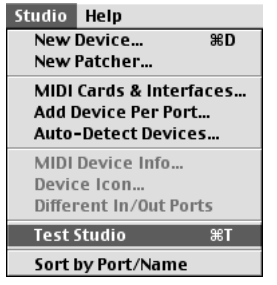

**9** When you move the mouse cursor near the sound generator icon, the cursor will change to a  $\hspace{-.08cm}\rule{0.1mm}{.04cm}\hspace{-.08cm}$  shape.

Click on the sound generator icons that are encircled in the following illustration. If sound is heard from the SD-20, the settings are correct. If MIDI is not being transmitted, the Macintosh will produce an alert sound.

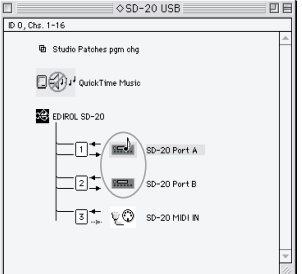

## **Does the OUTPUT level indicator of the SD-20 move?**

If the OUTPUT level meter in the SD-20's display is moving but you do not hear sound, check whether the volume of the SD-20 or your speaker system has been lowered. If the OUTPUT level meter does not move, check the connections and OMS settings once again.

After you have made settings correctly, choose **Test** once again from the **Studio** menu, and perform **step 9**.

# **10**Exit OMS Setup.

From the **File** menu, choose **[Exit]**. If the **AppleTalk confirmation** dialog box appears, click **[OK]** to close the dialog box.

This completes connections for the SD-20 and Macintosh, and installation of the MIDI driver. Now, MIDI data can be input and output (recorded and played).

# **MEMO**

If the SD-20 does not produce sound, refer to **[No](#page-62-0)  sound** [\(p. 62\)](#page-62-0).

## <span id="page-48-1"></span><span id="page-48-0"></span>■ **Installing the SD-20 driver (FreeMIDI)**

Use the following procedure to install the SD-20 driver. The included **SD-20 FreeMIDI driver** is an add-on module for using the SD-20 with FreeMIDI. In order to use it, **FreeMIDI must be installed on the hard disk from which you started up**.

*\* Disconnect the SD-20 from the Macintosh before beginning the installation.*

Exit all currently running software (applications).

If you are using a virus checker or similar software, be sure to exit this as well.

**2** Prepare the CD-ROM. Insert the CD-ROM into the CD-ROM drive.

> **3** Double-click the **SD-20 FM USB Driver-E** icon (found in the **Driver - FreeMIDI - USB Connection** folder of the CD-ROM) to start up the installer.

**4** Verify the installation location, and click **[Install]**.

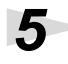

**5** If a message like the following is displayed, click **[Continue]**.

> The other currently running applications will exit, and installation will continue.

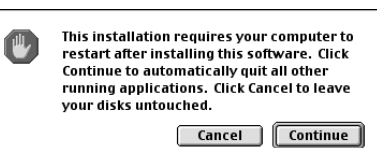

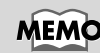

This unit is equipped with a protection circuit. A brief interval (a few seconds) after power up is required before the unit will operate normally.

**7** Use the **USB cable** to connect the **SD-20** to your **computer**.

**6** A dialog box will indicate Installation completed. Click **[Restart]** to restart

**8** Switch ON the SD-20's Power switch.

### <span id="page-48-2"></span>**FreeMIDI settings**

your Macintosh.

**1** From the CD-ROM, copy the **Driver - FreeMIDI Driver - Settings** folder onto the hard disk of your Macintosh.

**2** Open the FreeMIDI Applications folder from the location into which you installed FreeMIDI, and double-click the **FreeMIDI Setup 1.45** icon to start it up.

**3** When "**OMS is installed on this computer...**" appears, click **[FreeMIDI]**.

# **4** The first time the software is started up, a dialog box saying "**Welcome to FreeMIDI!**" will appear. Click **[Continue]**.

**5** When the **FreeMIDI Preferences** dialog box appears, click **[Cancel]**.

**6** When the **About Quick Setup** dialog box appears, click **[Cancel]**.

**7** From the **File** menu, choose **Open**.

**8** Select **SD-20 USB** from the **FreeMIDI Settings** folder you copied in **step 1**, and click **[Open]**.

**9** Verify that MIDI transmission and reception occur correctly.

From the **MIDI** menu, choose **Check Connections**.

**10**The mouse cursor will change to the shape of a note. Click the sound generator icons encircled in the diagram at right.

> If you hear sound, MIDI messages are being sent from the Macintosh to the SD-20.

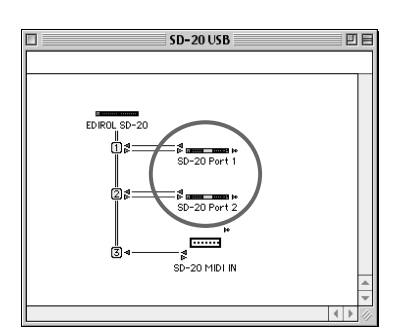

## **Does the OUTPUT level indicator of the SD-20 move?**

If the OUTPUT level meter in the SD-20's display is moving but you do not hear sound, check whether the volume of the SD-20 or your speaker system has been lowered. If the OUTPUT level meter does not move, check the connections and OMS settings once again.

After you have made settings correctly, choose **Test** once again from the **Studio** menu, and perform **step 10**.

**11**Once again choose the **MIDI** menu command **Check Connections** to end the test.

**12**From the **File** menu, choose Quit to exit **FreeMIDI Setup**.

This completes connections for the SD-20 and Macintosh, and installation of the MIDI driver. Now, MIDI data can be input and output (recorded and played).

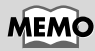

If the SD-20 does not produce sound, refer to **[No](#page-62-0)  sound** [\(p. 62\)](#page-62-0).

# <span id="page-50-0"></span>**Serial connection**

The following items are required for connections and installation. Please have the following items ready.

- SD-20
- AC adaptor
- Computer cable
- CD-ROM

**1** Turn off the power of the Macintosh and all peripheral devices connected to the Macintosh.

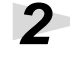

**2** Set the **computer switch** of the SD-20 to **Mac**.

**3** Use a computer cable to connect the **modem port** or **printer port** of your Macintosh to the SD-20.

**4** With the **SD-20's power switch turned off**, connect it to the **AC adaptor**.

**5** Plug the **AC adaptor** into an AC power outlet.

**6** Turn on the power of the SD-20 and your Macintosh.

## <span id="page-50-1"></span>■ **Installing the SD-20 driver (OMS)**

Use the following procedure to install the SD-20 driver. The included **SD-20 OMS driver** is an add-on module for using the SD-20 with OMS. In order for you to use it, **OMS must already be installed on the hard disk from which you started up**.

If you would like to learn more about OMS, refer to **OMS\_2.3\_Mac.pdf** (online manual) in the **OMS2.3.8** folder within the OMS folder of the CD-ROM.

Exit all currently running software (applications).

If you are using a virus checker or similar software, be sure to exit this as well.

**2** Prepare the CD-ROM.

Insert the CD-ROM into the CD-ROM drive.

**3** Double-click the **SD-20 OMS Serial Driver-E** icon (found in the **Driver - OMS Driver** of the CD-ROM) to start up the installer.

# **MEMO**

This unit is equipped with a protection circuit. A brief interval (a few seconds) after power up is required before the unit will operate normally.

## **MEMO**

OMS can be found in the OMS2.3.8 folder within the OMS folder of the CD-ROM.

## **MEMO**

You will need the Adobe Acrobat Reader in order to view OMS\_2.3\_Mac.pdf. The latest version of Adobe Acrobat Reader can be downloaded from the Adobe website. http:// www.adobe.com (This URL may change without notice.)

# **4** Verify the installation location, and click **[Install]**.

**5** If a message like the following is displayed, click **[Continue]**.

> The other currently running applications will exit, and installation will continue.

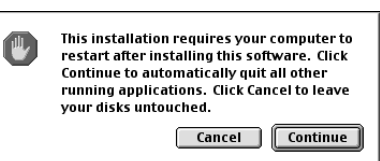

**6** A dialog box will indicate Installation completed.

Click **[Restart]** to restart your Macintosh.

## <span id="page-51-0"></span>**OMS settings**

**1** From the CD-ROM, drag the **Driver-OMS Driver-OMS Settings** folder to the hard disk of your Macintosh to copy it.

In the **Opcode-OMS** Application folder where you installed OMS, double-click **OMS Setup** to start it up.

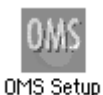

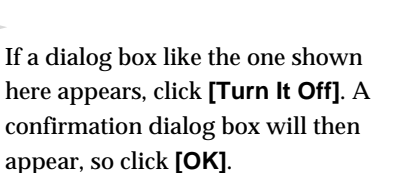

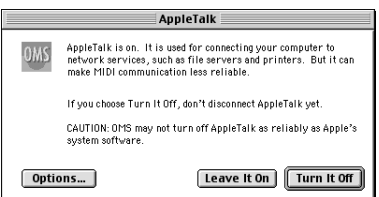

## **4** The Create New Setup dialog box will appear.

Click **[Cancel]**. If you accidentally clicked **[OK]**, click **[Cancel]** in the next screen.

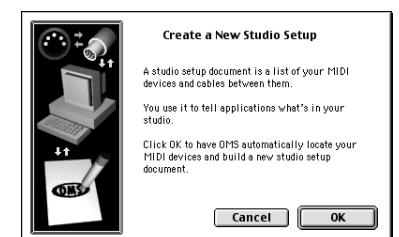

**[Open]**.

### **5** Choose "**Open**" from the **Q** OMS Setting  $\left[ \begin{array}{c} 1 \\ \end{array} \right]$ Macintosh … File menu. SD-20 Modem Port Eject SD-20 Printer Port Open the **OMS Settings** Desktop folder copied in **Step 1**, select the file for the name Cancel of the port to which the SD-Open 20 is connected, and click

A screen like the one shown here will appear.

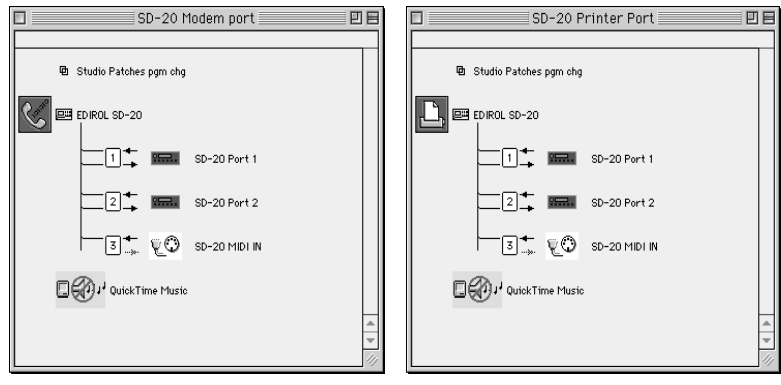

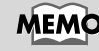

When connecting to a combined modem/printer port such as on PowerBooks, select the "SD-20 Modem Port" file.

### Opening the SD-20 Modem Port file Opening the SD-20 Printer Port file

**6** From the **Edit** menu, select **OMS MIDI Setup**.

In the **OMS MIDI Setup** dialog box that appears, check **Run MIDI in background**, and click **[OK]**.

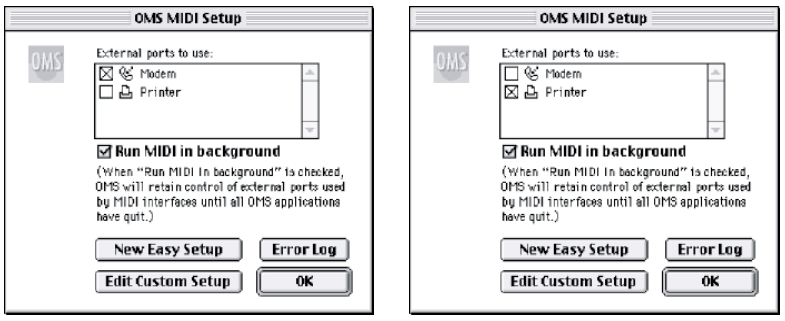

Opening the SD-20 Modem Port file Opening the SD-20 Printer Port file

# **7** From the **File** menu, choose **Make Current**.

If you are unable to select **Make Current**, it has already been applied, and you may continue to the next step.

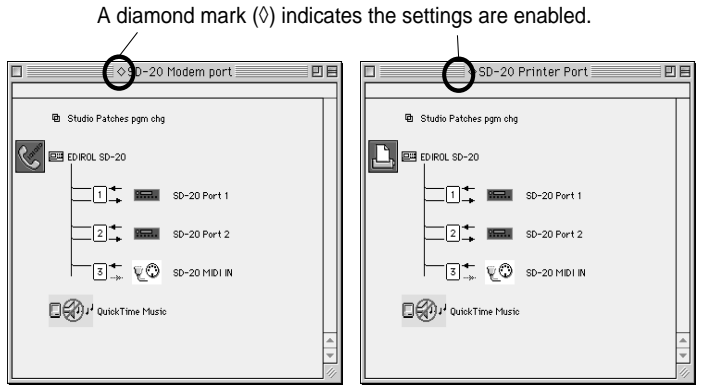

Opening the SD-20 Modem Port file Opening the SD-20 Printer Port file

**8** Verify that MIDI transmission and reception can be performed correctly. From the **Studio** menu, choose **Test Studio**.

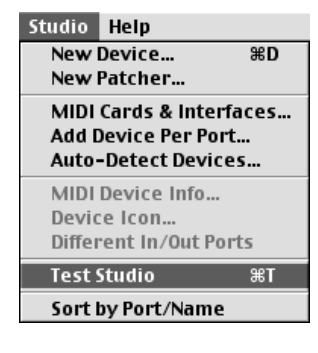

**9** When you move the mouse cursor near the sound generator icon, the cursor will change to a  $\hspace{-.08cm}\rule{.1cm}{.0cm}\hspace{-.08cm}$  shape.

Click on the sound generator icons that are encircled in the following illustration. If sound is heard from the SD-20, the settings are correct. If MIDI is not being transmitted, the Macintosh will produce an alert sound.

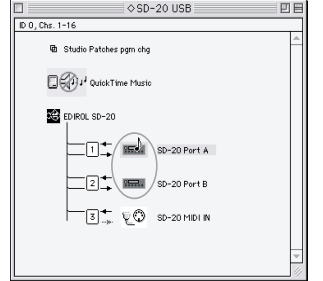

### **Does the OUTPUT level indicator of the SD-20 move?**

If the OUTPUT level meter in the SD-20's display is moving but you do not hear sound, check whether the volume of the SD-20 or your speaker system has been lowered. If the OUTPUT level meter does not move, check the connections and OMS settings once again.

After you have made settings correctly, choose **Test** once again from the **Studio** menu, and perform **step 9**.

# **10**Exit OMS Setup.

From the **File** menu, choose **[Exit]**. If the **AppleTalk confirmation** dialog box appears, click **[OK]** to close the dialog box.

This completes connections for the SD-20 and Macintosh, and installation of the MIDI driver. Now, MIDI data can be input and output (recorded and played).

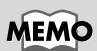

If the SD-20 does not produce sound, refer to **[No](#page-62-0)  sound** [\(p. 62\)](#page-62-0).

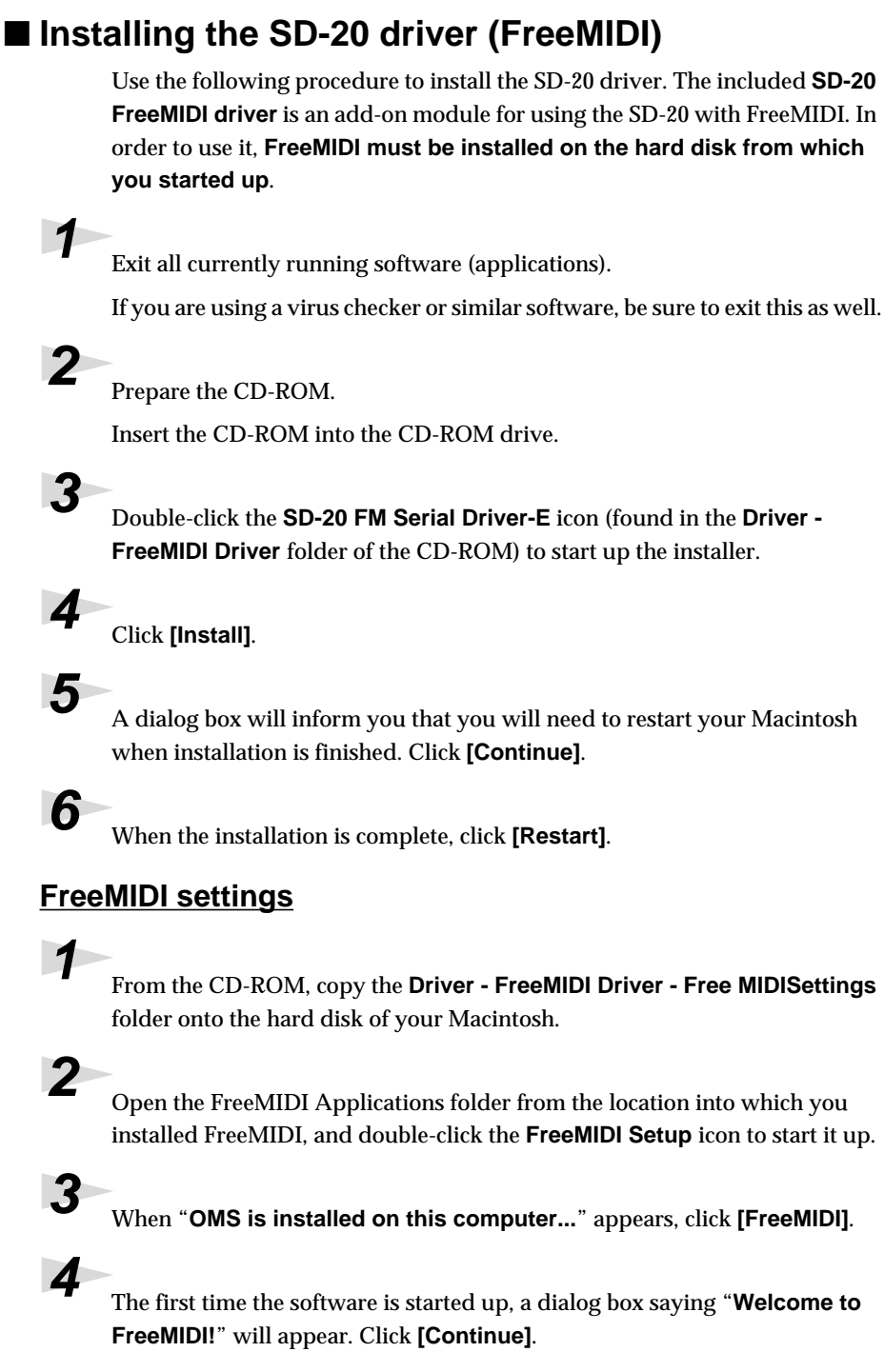

<span id="page-55-0"></span>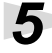

**5** When the **FreeMIDI Preferences** dialog box appears, click **[Cancel]**.

**6** When the **About Quick Setup** dialog box appears, click **[Cancel]**.

**7** From the **File** menu, choose **Open**.

Open the **FreeMIDI Settings** folder copied in **Step 1**, select the file for the name of the port to which the SD-20 is connected, and click **[Open]**.

**8** Verify that MIDI transmission and reception occur correctly.

From the **MIDI** menu, choose **Check Connections**.

**9** The mouse cursor will change to the shape of a note. Click the sound generator icons encircled in the diagram at right.

If you hear sound, MIDI messages are being sent from the Macintosh to the SD-20.

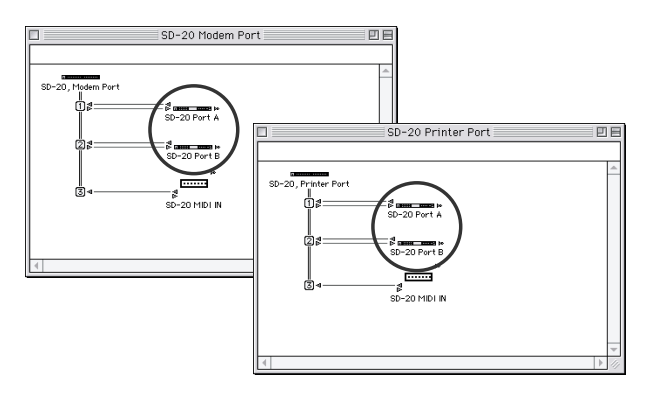

## **Does the OUTPUT level indicator of the SD-20 move?**

If the OUTPUT level meter in the SD-20's display is moving but you do not hear sound, check whether the volume of the SD-20 or your speaker system has been lowered. If the OUTPUT level meter does not move, check the connections and OMS settings once again.

After you have made settings correctly, choose **Test** once again from the **Studio** menu, and perform **step 9**.

**10**Once again choose the **MIDI** menu command **Check Connections** to end the test.

**11**From the **File** menu, choose Quit to exit **FreeMIDI Setup**.

This completes connections for the SD-20 and Macintosh, and installation of the MIDI driver. Now, MIDI data can be input and output (recorded and played).

**MEMO** 

If the SD-20 does not produce sound, refer to **[No](#page-62-0)  sound** [\(p. 62\)](#page-62-0).

# <span id="page-57-0"></span>**Troubleshooting**

If an unexpected problem occurs while using the SD-20, read this chapter first. It contains numerous tips for resolving problems.

If you are using Windows or Macintosh for the first time, and as a result find it difficult to follow the procedural explanations, please refer to the manuals that came with your computer or operating system.

Troubleshooting is organized according to different operating systems. Refer to the icon(s) at the left of the title to find the items you need.

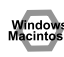

Problems common to Windows and Macintosh

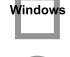

Problems occurring only in Windows

Problems occurring only in Macintosh

# **Problems related to the USB driver**

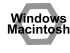

# **Cannot install the driver correctly**

- **• Is the CD-ROM correctly inserted into your CD-ROM drive?** Installation is not possible unless the CD-ROM included with the SD-20 is inserted in your CD-ROM drive. Make sure that the CD-ROM is correctly inserted into your CD-ROM drive.
- **• Is the CD-ROM or the lens of the CD-ROM dirty?** If the CD-ROM or the lens of the CD-ROM drive is dirty, the installer may not work correctly. Clean the disc and/or lens using a commercially-available CD cleaner or lens cleaner.
- **• Are you installing the software from a networked CD-ROM drive?** The software cannot be installed from a networked CD-ROM drive.
- **• Is there sufficient free space on your hard disk?** Delete unneeded files to increase the amount of free space. After deleting the unneeded files, empty the recycling bin.
- **• Is the SD-20 connected correctly?** Make sure that the USB connector of your computer is connected to the SD-20 by a USB cable. Check this, and if you are using Windows, close the **Sound and Multimedia Properties** dialog box (**Multimedia** Properties in Windows 98), re-open the same dialog box once again, and specify the audio and MIDI input/output destinations.

(**["Settings and checking"](#page-37-1)** (p. 38))

**• Is the power of the SD-20 turned on?** Make sure that the SD-20's POWER switch has been pressed inward. Check this, and if you are using Windows, close the **Sound and Multimedia Properties** dialog box (**Multimedia Properties** in Windows 98), re-open the same dialog box once again, and specify the MIDI input/output destinations.

### **Nindow**

• Using the procedure for **["Deleting the driver"](#page-64-0)** (p. 64), delete the USB audio device driver installed in your computer, and then re-install the SD-20 driver as described in **["Getting](#page-15-0)  [connected and installing drivers \(Windows\)"](#page-15-0)** (p. 16). Also check whether there is any "**Unknown device**" in "**Other devices**" or "**Universal Serial Bus Controllers**." If you find any, delete them.

### **• Is OMS or FreeMIDI installed?**

The SD-20 driver cannot be installed unless **OMS** or **FreeMIDI** are installed. Please install **OMS** or **FreeMIDI**. (OMS -> [p. 44,](#page-44-1) [p. 50](#page-50-1) FreeMIDI -> [p. 48,](#page-48-1) [p. 55](#page-55-0))

# **SD-20 is not detected when making OMS or FreeMIDI settings**

### **• Is the SD-20 detected?**

Turn the power of the SD-20 off, then on again.

Reconnect the USB cable.

If other USB devices are connected, connect only the SD-20.

It is possible that the Macintosh did not correctly detect and initialize the SD-20. Leave the SD-20's USB cable connected, and restart your Macintosh. If it is still not detected, shut down your Macintosh, and then restart it.

The SD-20 will not be detected if it is connected to the USB connector on the Macintosh keyboard. Please connect the SD-20 to a USB connector on the Macintosh itself.

### **• Are you using only OMS?**

If you are using OMS, the system will not operate correctly if FreeMIDI is installed. Delete FreeMIDI-related files from the Extensions folder.

# **An "Unknown driver found" dialog box appears, and you are unable to install the driver "Find new hardware wizard" does not execute automatically "Find new hardware wizard" ends before the process is completed • It may take about 15 seconds (or more) after the USB cable is connected for the SD-20 to be detected. • Is the USB cable connected correctly?** Make sure that the SD-20 and your computer are correctly connected via a USB cable. **• Is USB enabled on your computer?** Refer to the operation manual for your computer, and make sure that USB is enabled. **• Does your computer meet the USB specifications?** If you are using a computer that does not fulfill the electrical requirements of the USB specifications, operation may be unstable. In this case, you may be able to solve the problem by connecting a USB hub. **• Does "Unknown device" appear for "Other device" or "Universal serial bus controller"?** Use the following procedure to delete "**Other device**" (Universal Serial Bus Controller) "**Unknown device**," and then restart your computer. **1.** In the Windows **Control Panel**, double-click System. The **System Properties** dialog box will appear. **2.** Click the **Device Manager** tab. For Windows XP/2000, click the **Hardware** tab, and then click the **[Device Manager]** button. **3.** Double-click "**Other device**" or "**Universal Serial Bus Controller**" to display a list of devices. **4.** From the list, select the unknown device and click **[Delete]**. **5.** In the dialog box that asks you to confirm the deletion, click **[OK]**. **6.** Verify that "**Other device**" or "**Unknown device**" is not displayed in the list, and click **[Close]** to close the dialog box. **"Found unknown device" appears even though you installed the driver** If your computer or USB hub has two or more USB connectors, and you connect the SD-20 to a USB

connector to which the SD-20 has never been connected before, the "**Unknown device**" dialog box may appear even on a computer onto which you have already installed the driver.

Refer to **["Getting connected and installing drivers \(Windows\)"](#page-15-0)** (p. 16), and install the driver once again. This is not a malfunction.

## <span id="page-60-0"></span>**Can't install/delete/use the driver in Windows XP/2000**

- **• Did you log on to Windows as a user with administrative privileges?** In order to install/delete/re-install the driver in Windows XP/2000, you must be logged into Windows as a user with administrative privileges, such as Administrator. For details, please contact the system administrator for your computer system.
- **• Did you make "Driver signature settings"?** In order to install/re-install the driver, you must make "**Driver Signing**." (Windows XP -> [p. 17](#page-16-0), Windows 2000 -> [p. 22](#page-21-0))

# **Windows XP/2000 displays a "Digital signature was not found" dialog box**

**• Did you make "Driver signature settings"?** In order to install/re-install the driver, you must make the settings described in "**Driver Signing**." (Windows XP -> [p. 17](#page-16-0), Windows 2000 -> [p. 22](#page-21-0))

# **Device Manager shows "?", "!", or "USB Composite Device"**

## **The "Insert Disk" dialog box does not appear**

Use the following procedure to re-install the driver.

- **1.** Turn off the power of your computer, and start up Windows with all USB cables disconnected (except for keyboard and mouse).
- **2.** After Windows restarts, use a USB cable to connect the SD-20 to your computer.
- **3.** Turn on the power of SD-20.
- **4.** Click the Windows **[Start]** button, and from the menu that appears, choose **Settings | Control Panel**.
- **5.** Double-click the **System** icon. The **System Properties** dialog box will appear.
- **6.** Click the **Device Manager** tab.
- **7.** Check whether you can see an indication of "**?Composite USB Device**, **?USB Device**, **!USB Device**," or "**USB composite device**" displayed below "**Sound, Video, and Game Controllers**, **Other Devices**," or "**Universal Serial Bus Controller**." If you find any such indication, select it and click **[Delete]**.
- **8.** A dialog box will ask you to confirm deletion of the device. Verify the contents of the dialog box, and then click **[OK]**. In the same way, delete all indications of "**?Composite USB Device**," "**?USB Device**," "**USB Device**," and "**USB composite device**" that you find.
- **9.** If you find **EDIROL SD-20** USB Driver with a yellow "**!**" or a red "**?**" displayed beside it, delete this in the same way.
- **10.** When you have finished deleting the unwanted devices, click **[OK]** in the **System Properties** dialog box.
- **11.** Turn off the power of the SD-20, then delete the driver. **["Deleting the driver"](#page-64-0)** (p. 64)
- **12.** Restart Windows. Then install the driver once again.**["Getting connected and installing](#page-15-0)  [drivers \(Windows\)"](#page-15-0)** (p. 16).
- *\* If the problem still occurs after you have taken the above measures, please refer also to the Readme file for the USB driver. The Readme file is on the CD-ROM.*

### **[ Location ]**

### **Windows 2000 users:**

In the CD-ROM,

**Driver\Win2000\WDM\README\_E** (if using the WDM driver) **Driver\Win2000\MME\README\_E** (if using the MME driver)

### **Windows Me/98 users:**

In the CD-ROM,

**Driver\Win98ME\WDM\README\_E**

# **Problems when using the SD-20**

## **Operating system becomes unstable**

**• Operation becomes unstable when the computer is started up with the SD-20 already connected**

Please start up your computer with the SD-20 disconnected, and then connect the SD-20. On a computer that uses a USB keyboard, starting up the computer with the SD-20 already connected may cause operation to become unstable. In this case, start up the computer with the SD-20 disconnected, and then connect the SD-20.

### **Windows The volume level of the instrument connected to INPUT Jack is too low.**

**• Could you be using a connection cable that contains a resistor?** Use a connection cable that does not contain a resistor.

# <span id="page-62-0"></span>**ndows** No sound

- **• Have you specified the MIDI data output destination in your operating system?** On your computer, you will need to specify the SD-20 as the output destination for MIDI data. For details on how to make this setting, refer to Settings and checking. (Windows -> ( [p. 28](#page-27-0) ) , Macintosh -> ([p. 45](#page-45-0), [p. 48,](#page-48-2) [p. 51](#page-51-0), [p. 55\)](#page-55-0)
- **• Have you specified the audio data output destination for your playback software?** Depending on your software, you may need to once again specify the SD-20 as the MIDI data output destination. For details on this setting, refer to the operation manual for your application.

**• Are you running multiple applications?** If multiple applications are running simultaneously, an error message may be displayed. If this occurs, click **[OK]** and exit the other applications. Even if an application window is closed, it is still running if it appears in the taskbar. Be sure to exit unneeded applications displayed in the taskbar.

- **• Was the driver installed correctly?** In order for you to play back MIDI data via the SD-20, the driver must be installed. For installation and settings, refer to "**Getting Connected and Installing Drivers**" (Windows, [p. 16](#page-15-0)/ Macintosh, [p. 42\)](#page-42-0).
- **• Is your audio playback equipment (e.g., stereo system) connected correctly?** Make sure that the USB connector of your computer is connected to the SD-20 by a USB cable. Make sure that the SD-20's **OUTPUT** jacks are connected by audio cables to the input jacks of your audio playback equipment. For details on connections, refer to **["Basic connections"](#page-11-0)** (p. 12).
- **• Is the power of your audio equipment turned on?** Make sure that the power is turned on for your audio equipment (e.g., stereo) and the SD-20.
- **• Are the various volume settings of the SD-20 set appropriately?** Use the **Volume knob** located on the front panel of the SD-20 to adjust the volume.
- **• Is your computer in Suspend or Sleep mode?** If so, get your computer to resume normal operation, then exit all applications that are using the SD-20. Next, turn the SD-20's power off, then switch it on again.
- **• Did you reconnect the USB cable or turn the power of the SD-20 off and on?** Exit all applications that are using the SD-20, and turn the power of the SD-20 off and then on once again.

# acinto

### **• Is OMS/FreeMIDI set correctly?**

As described in **["OMS settings"](#page-45-0)** (p. 45), ([p. 51](#page-51-0)) or **["FreeMIDI settings"](#page-48-2)** (p. 48), ([p. 55\)](#page-55-0) check the OMS or FreeMIDI settings. Also make sure that the device for MIDI IN/OUT is correctly selected in the MIDI settings of your MIDI sequencer software.

### **• Does the OUTPUT level indicator of the SD-20 move?**

If the INST level meter is moving but you do not hear sound, check whether the volume of the SD-20 or your speakers has been lowered. If the INST level meter of the SD-20 is not moving, recheck the connections and **["OMS settings"](#page-45-0)** (p. 45), [\(p. 51](#page-51-0)) / **["FreeMIDI settings"](#page-48-2)** (p. 48), [\(p. 55](#page-55-0)).

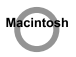

### **• Check the Apple Talk settings (if the SD-20 is connected via a serial connection).** If you are using a Macintosh on which Open Transport is installed, and which does not have an Ethernet port, input/output via OMS will not be possible (if the internal Local Talk port is being used). If you are using this type of system, reconnect the SD-20 to the modem port, or turn Apple Talk off and restart your Macintosh.

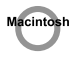

### **• Is the OMS setup enabled?**

If a diamond-shaped symbol is not displayed at the left edge of the title area in the OMS setup window, the setup is not enabled. From the OMS File menu, choose "**Make Current**." (**["OMS settings"](#page-45-0)** (p. 45), ([p. 51](#page-51-0)))

### **• Has your computer been set to enter Sleep mode?**

If your computer enters Sleep mode, exit the software you are using, and then restart your computer. We recommend that you set your computer to not use Sleep mode.

# **Can't play back MIDI**

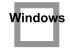

### **• Has the MIDI device you are using been set correctly?**

In order to record/play MIDI tracks using the SD-20, you must correctly install the SD-20 driver (**["Getting connected and installing drivers \(Windows\)"](#page-15-0)** (p. 16)). Also make sure that the input port and output port are set as follows in your software.

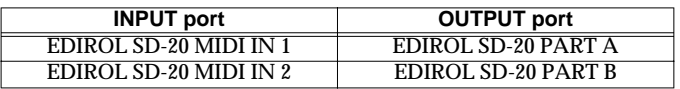

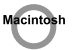

### **• Has the MIDI device you are using been selected correctly?**

Select either **[SD-20 Port A]** or **[SD-20 Port B]** as the MIDI output device. MIDI will not be output if you select **[EDIROL SD-20]**.

### İindov

### **• Is the serial port selected correctly?**

It is possible that the serial port (COM port) you selected in the Roland Serial MIDI Driver Settings dialog box is being used by another device, or has not been detected by the system. Connect the SD-20 to a different serial port, and change the settings appropriately. ->**["Settings and](#page-37-1)  [checking"](#page-37-1)** (p. 38)

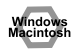

### **• Are the track outputs set correctly?**

MIDI tracks to which no MIDI playback device is assigned will not be heard. If you want to play back a MIDI track, you must make sure that the MIDI device you want to use is displayed in your software as the MIDI output port. For details, refer to the owner's manual for your software.

# <span id="page-64-0"></span>**Deleting the driver**

If you were unable to install the driver according to the procedure given, the SD-20 may not be recognized correctly by the computer. In this case, use the following procedure to delete the driver, and then follow the procedure in "**Getting Connected and Installing Drivers**" (Windows, [p. 16;](#page-15-0) Macintosh, [p. 42](#page-42-0)) to install the driver once again.

### **Windows XP/2000 users**

In order to delete (uninstall) the driver, a user with **administrative privileges** such as **Administrator** must be logged onto Windows. For details, contact the system administrator of your computer.

- **1.** With all USB cables disconnected, start Windows. (USB keyboard and USB mouse excepted)
- **2.** Log on to Windows as a user with **administrative privileges** (such as **Administrator**).
- **3.** After connecting the SD-20 to your computer via a USB cable, turn on the power of the SD-20.
- **4.** Exit all applications before deleting the driver.
- **5.** Open the **Control Panel**, and double-click **System**.
- **6.** Click the **Hardware** tab, and in the "**Device Manager**" area, click **[Device Manager]**.
- **7.** Double-click "**Sound, Video, and Game Controllers**" to view the **list of devices**.
- **8.** From the list, click "EDIROL SD-20" to select it. Then right-click, and from the menu that appears, select "Delete."
	- *\* If "***EDIROL SD-20***" does not appear in the list, refer to the* **["Can't install/delete/use the driver](#page-60-0)  [in Windows XP/2000"](#page-60-0)** *(p. 60) in "***Troubleshooting***."*
- **9.** A dialog box will ask you to confirm that you want to delete the device. Verify the contents of the dialog box, and click **[OK]**.
- **10.** Close the **Device Manager** window, and click **[OK]** in **System Properties**.
- **11.** Disconnect the USB cable from the SD-20.
- **12.** Restart Windows.

## **Windows Me/98 users**

- **1.** With all USB cables disconnected, start up Windows. (USB keyboard and USB mouse excepted)
- **2.** After connecting the SD-20 to your computer via a USB cable, turn on the power of the SD-20.
- **3.** Exit all applications before deleting the driver.
- **4.** Open the **Control Panel**, and double-click **System**.
	- *\* Depending on the state of your computer,* **System** *may not appear in the* **Control Panel***. In this case, click "***Show all control panel options***."*
- **5.** Click the **Device Manager** tab.
- **6.** Double-click "**Sound, video, and game controllers**" to see a list of devices.
- **7.** From the list, click "**EDIROL SD-20**" to select it, and click **[Delete]**.
- **8.** A dialog box will appear, asking you to confirm that you want to **delete the driver**. Verify the contents, and click **[OK]**.
- **9.** Click **[Close]** to close System Properties.
- **10.** Disconnect the USB cable from the SD-20.
- **11.** In **Control Panel**, click **Folder Options** and then click the **Display** tab. (In Windows 98, click **Start | Settings | Folder Options**)
- **12.** In **Detailed Settings** of the **Display** tab, remove the check mark for "**Don't display extensions of associated files**," click "**Show all files and folders**," and then click **[OK]**. (In Windows 98, this will be "**Show all files**.")
- 13. Click Start | Find | Files or folders.
- **14.** In "Search location," select "Local hard drive." Then in "Name of file or folder," type "\*0022.\*" and click [Begin search].
- **15.** Of the files that are found, delete the five files **Rdas0022.DLL**, **Rddp0022.dat**, **Rddv0022.drv**, **Rdvx0022.vxd**, and R**dwm0022.sys**. If the list shows Rdif0022.inf or **RolandRDIF0022.INF**, delete these files as well. *\* Never delete any file other then the files specified here.*
- **16.** Restart Windows.

## **Macintosh users**

- **1.** Switch off the SD-20's power. If you're running the SD-20 on BUS power, disconnect the USB cable that connects the SD-20 to the Macintosh.
- **2.** From the system extensions folder, drag "**USB SD-20 Driver**" into the trash to delete it.
- **3.** Delete the **SD-20** from the **OMS Folder** inside the **System folder**, or delete **SD-20 Driver** from the **FreeMIDI Folder**.

# **Serial MIDI driver settings**

The serial MIDI driver must be set appropriately for your computer and for the MIDI sound module that is connected. If the sound module does not produce sound, use the following procedure to make settings for the Roland serial MIDI driver.

### **Windows XP and 2000 users**

- **1.** In the **Control Panel**, double-click **Sound and Audio Devices**. (**Sound and Multimedia** in the case of Windows 2000.)
- **2.** Click the **Hardware** tab.
- **3.** From the list of devices, choose **Roland Serial MIDI Driver**, and click **[Properties]**.
- **4.** In the **Roland Serial MIDI Driver Properties** dialog box, click the **Properties** tab.
- **5.** In the list of **multimedia devices**, double-click **MIDI Devices and Instruments**. Under that, select **Roland Serial MIDI Driver**, and click **[Properties]**.
- **6.** In the **Roland Serial MIDI Driver Properties** dialog box, click **[Settings]**.
- **7.** The **Roland Serial MIDI Driver Settings** dialog box will appear.

Make settings for each item as described on the next page and following.

### **Windows Me and Windows 98 users**

- **1.** In the **Control Panel**, double-click the **Sound and Multimedia** icon. (**Multimedia** in the case of Windows 98.)
- **2.** Click the **Device** tab.
- **3.** Double-click **[MIDI Devices and Instruments]**. Under that, click **[Roland Serial MIDI Out A]**.
- **4.** In the lower right of the dialog box, click **[Properties]**.
- **5.** In the **Roland Serial MIDI Out A** Properties dialog box, click **[Settings]**.
- **6.** The **Roland Serial MIDI Driver Settings** dialog box will appear.

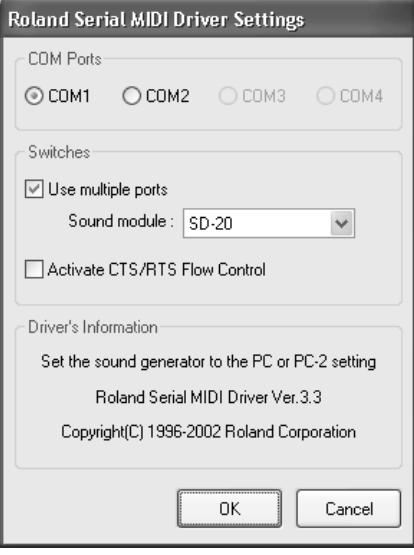

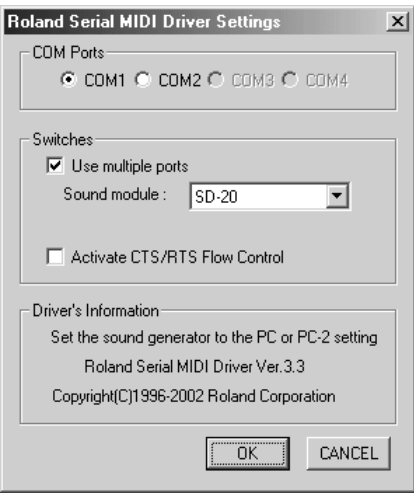

Make settings for each item as described on the next page and following.

## ■ Which serial port should I use?

Most computers let you use up to four serial ports (COM1--COM4).

In the "**COM Ports**" field, select the serial port (COM port) that you will use to connect your sound module.

Be aware of two points.

- You must use a serial port that is not being used by another device.
- You must use the serial port that corresponds to the serial connector to which your sound module is connected.

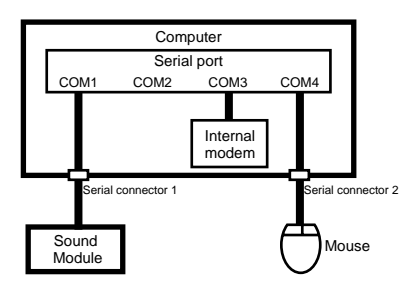

In the diagram at left, COM3 and Com4 are already used by other devices, and cannot be used for the serial MIDI driver. COM1 and COM2 are not used by any other device, but in this case, the serial connector corresponds to COM1, so you should select **COM1** in the "**COM Ports**" field.

To determine which serial port corresponds to the serial connector to which your sound module is connected, refer to the owner's manual for your computer or contact the manufacturer of your computer. Depending on the internal connections of your computer, the serial connector may not be connected to any of the serial ports (COM1--COM4). In this case, refer to the owner's manual for your computer, and change the settings.

## ■ **How many MIDI OUT ports can I use?**

If **[Use multiple ports]** is checked, you will be able to use the multiple ports of the SD-20 from your computer via the Roland serial MIDI driver.

When you use multiple ports, you will be able to use two MIDI OUT devices and two MIDI IN devices from your computer.

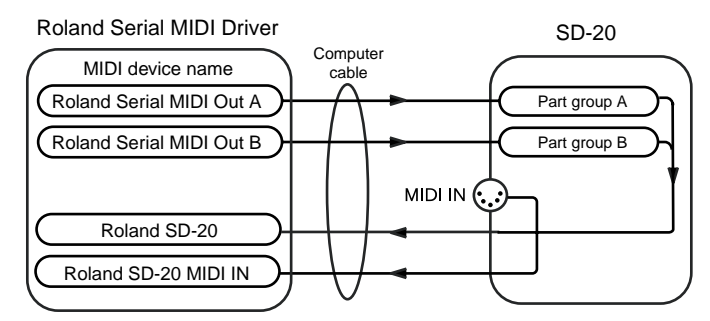

Select [SD-20] in the "Sound module" field. With this setting, you will be able to use two MIDI OUT ports and two MIDI IN ports from your computer.

## ■ Using flow control

The SD-20 supports CTS/RTS Flow Control, a control function that temporarily pauses data transmission/reception. By checking **[Activate CTS/RTS Flow Control]**, you may be able to avoid problems with transmitting performance data.

### ■ Setting the computer switch of the sound module

Set the computer switch of the SD-20 sound module to [PC], as directed by the comment in the "Driver's Information" area. If you change the setting of the computer switch, you need to switch off the sound module, then turn it on again. The change in the computer switch setting won't take effect until the next time the unit is powered up.

## ■ **Specifying the MIDI data output destination**

The MIDI data output destination (MIDI output device) setting may be inadvertently changed when you install another MIDI driver.

If the sound module connected to your computer fails to sound, or if you decide to use a different output device, you can change this setting as necessary. (->**["Settings and checking"](#page-37-1)** (p. 38))

# **Uninstalling the serial MIDI driver**

### **Windows XP and 2000 users**

- **1.** Log on to Windows as a user with **administrative privileges** (e.g., Administrator).
- **2.** Open the **System Properties** dialog box. Right-click the **My Computer** icon, and in the menu that appears, select **Properties**. In Windows XP, **My Computer** is located in the **Start** menu.
- **3.** Click the **Hardware** tab.
- **4.** In the **Device Manager** area, click **[Device Manager]**.

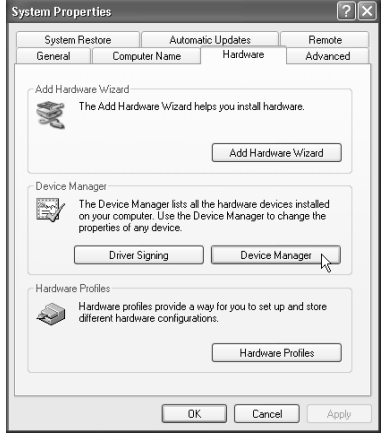

 $\Box$ o $\times$ 

鸟 Device Manager

File Action View Help

 $\leftarrow$  +  $\left|\mathbf{E}\right|$  of  $\mathbf{B}$  of  $\mathbf{R}$  at  $\mathbf{x}$   $\mathbf{Z}$  at in in the and other pointing devices<br>Final Monitors E → Monitors<br>
E → Metwork adapters<br>
E → Processors<br>
E → Processors 5. . Sound, video and game controllers **Ound, video and**<br><sup>6</sup>, Audio Codecs

> Legacy Audio Drivers Media Control Devices Roland Serial MIDI Dri

Electric System devices<br>
Electric System devices<br>
Electric Universal Serial Bus contra Uninstall

Video Codecs

I ininstalls the driver fi

Creative AudioPCI (ES1371,ES1373) (WDM)

Update Driver...

Scan for hardware changes

Disable

Properties

- **5.** Double-click "**Sound, video and game controllers**." A list of device will appear.
- **6.** Right click "Roland Serial MIDI Driver," and choose Uninstall from the menu that appears.

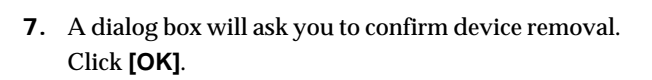

- **8.** Close the Device Manager, and click **[OK]** in the System Properties dialog box.
- **9.** Restart Windows.

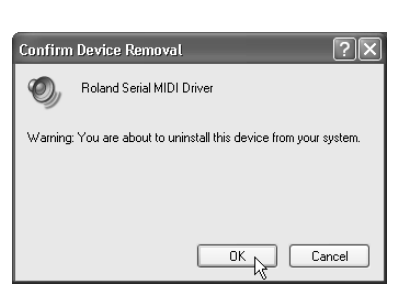

When Windows restarts, the serial MIDI driver will be deleted.

### **Windows Me and Windows 98 users**

- **1.** From the Windows **Start** menu, select Settings, and then select the **Control Panel**.
- **2.** Double-click the **Sound and Multimedia** icon. The **Sound and Multimedia Properties** dialog box will appear. (**Multimedia**, in the case of Windows 98.)
- **3.** Access the **[Devices]** screen.
- **4.** In the list, double-click **[MIDI Devices and Instruments]**.

**6.** In the lower right of the dialog box, click

Several dialog boxes will appear, asking you to

**[Remove]**.

confirm the operation.

**5.** Click **[Roland Serial MIDI Out A]**, and then click **[Properties]** in the lower right of the dialog box. The **Roland Serial MIDI Out A Properties** dialog box will appear.

When Windows restarts, the serial MIDI driver will be deleted.

### **Macintosh users**

- **1.** Switch off the SD-20's power. If you're running the SD-20 on BUS power, disconnect the USB cable that connects the SD-20 to the Macintosh.
- **2.** Delete the **SD-20 Serial Driver** from the **OMS Folder** inside the **System folder**, or delete **SD-20 Serial** from the **FreeMIDI Folder**.

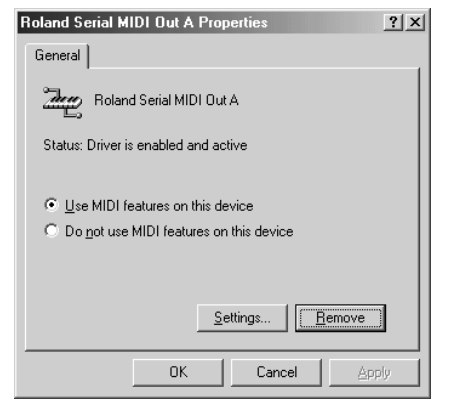

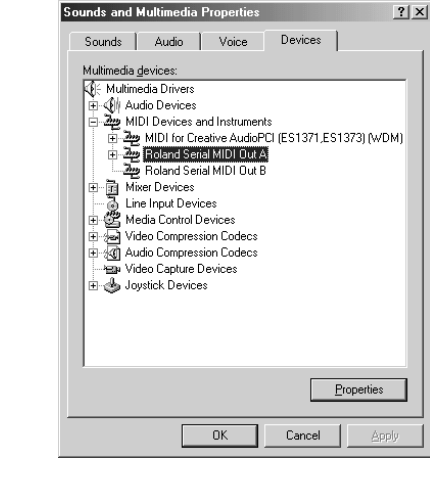

# **Appendices**

# **Instrument list (GM2 / Native mode)**

*\* To select sound sets, you can use either NRPN or exclusive messages.*

### **Piano**

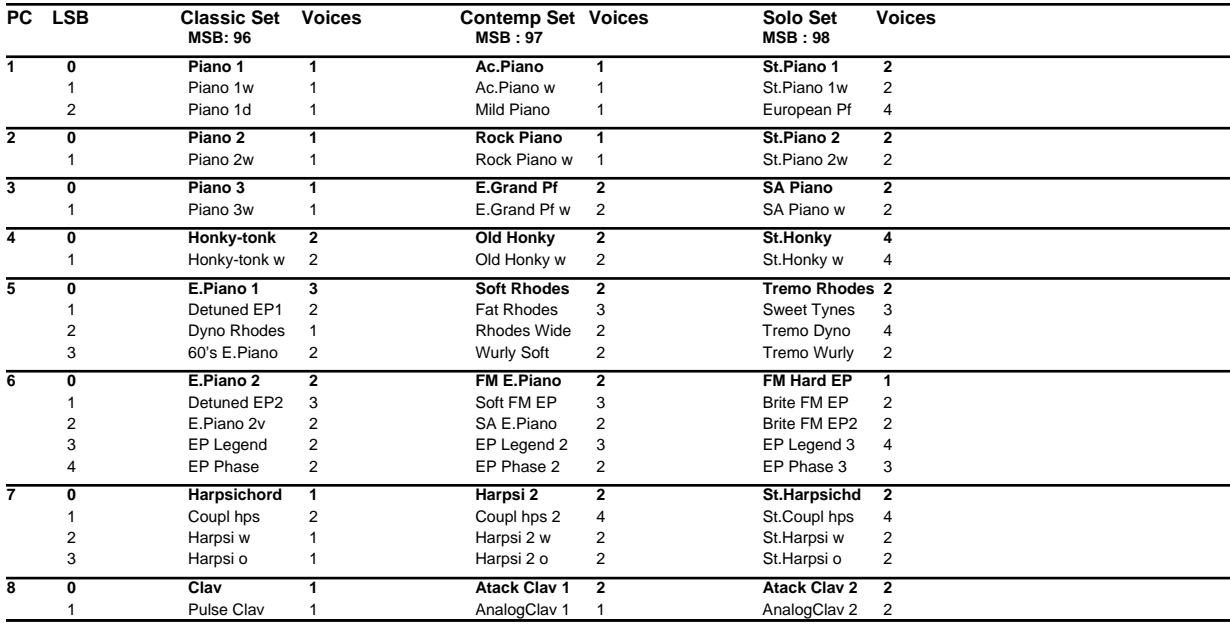

### **Chromatic percussion**

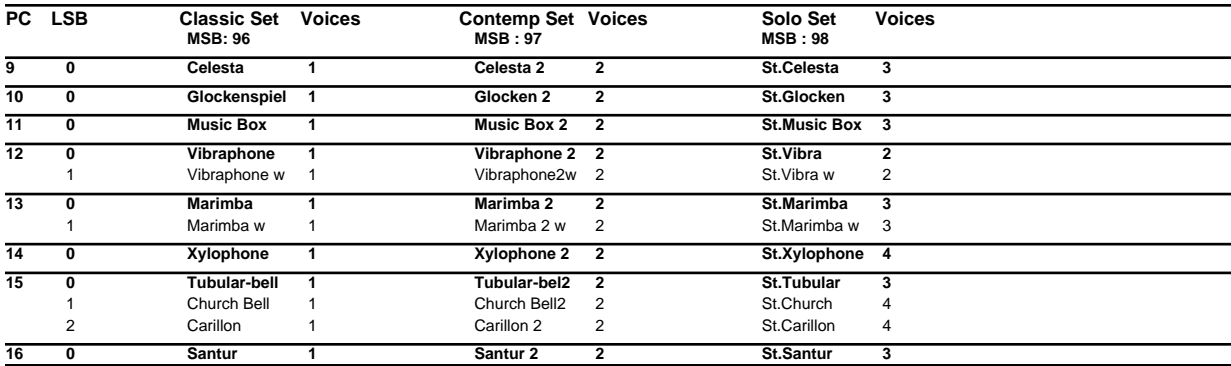

### **Organ**

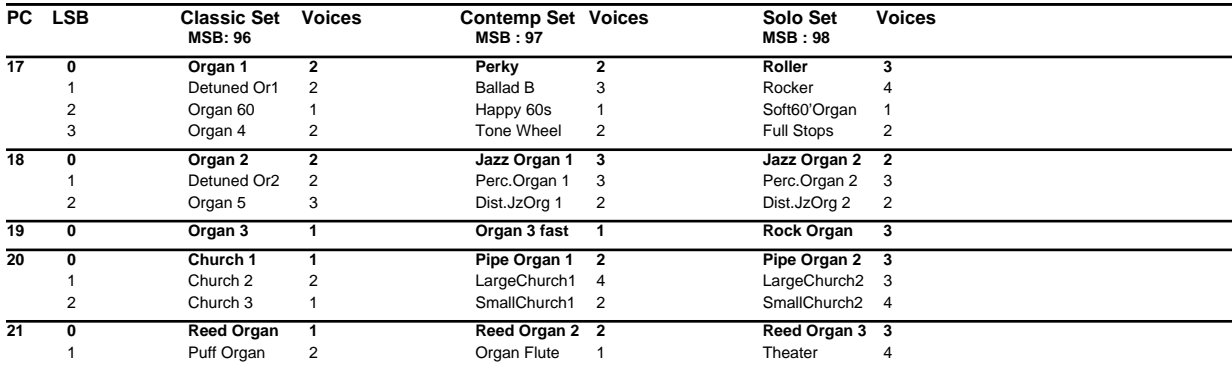
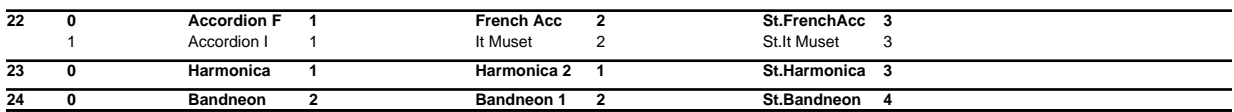

## **Guitar**

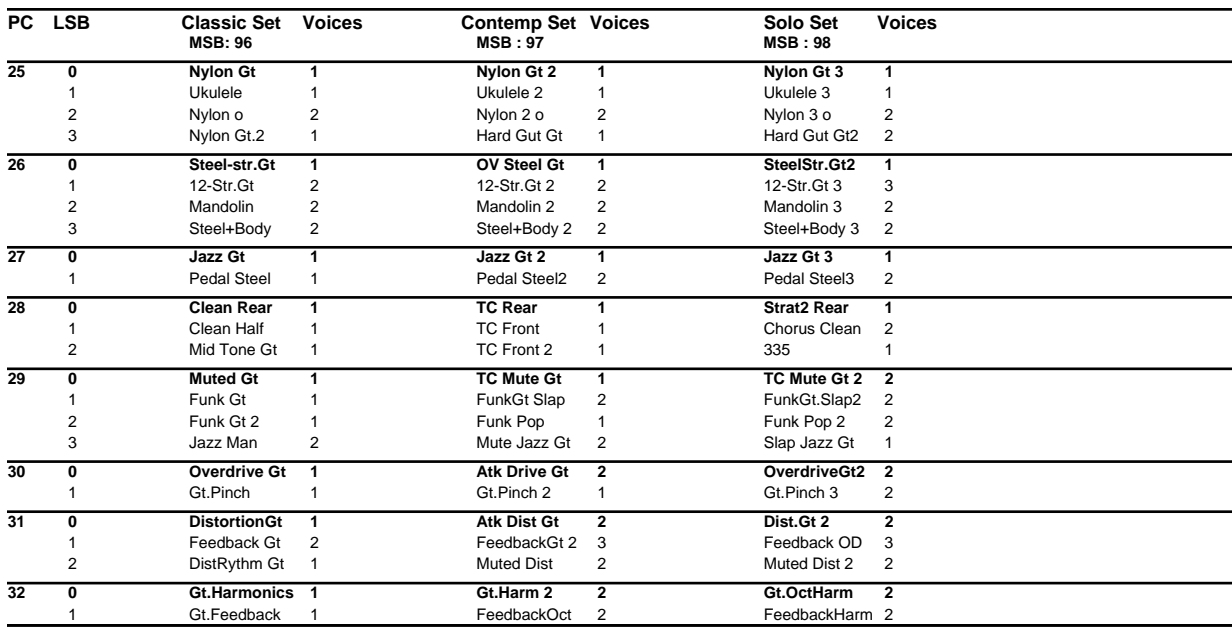

## **Bass**

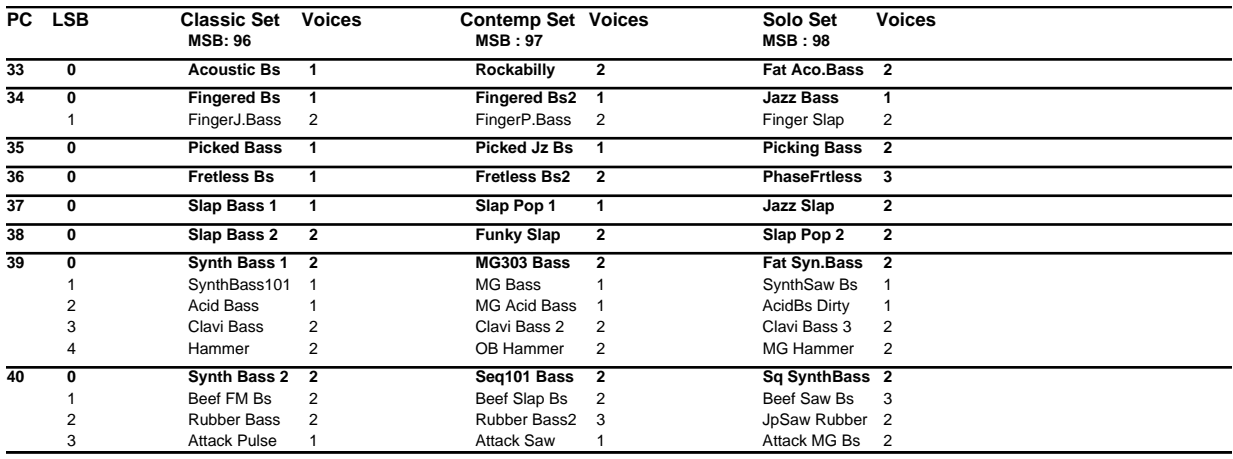

## **Strings / orchestra**

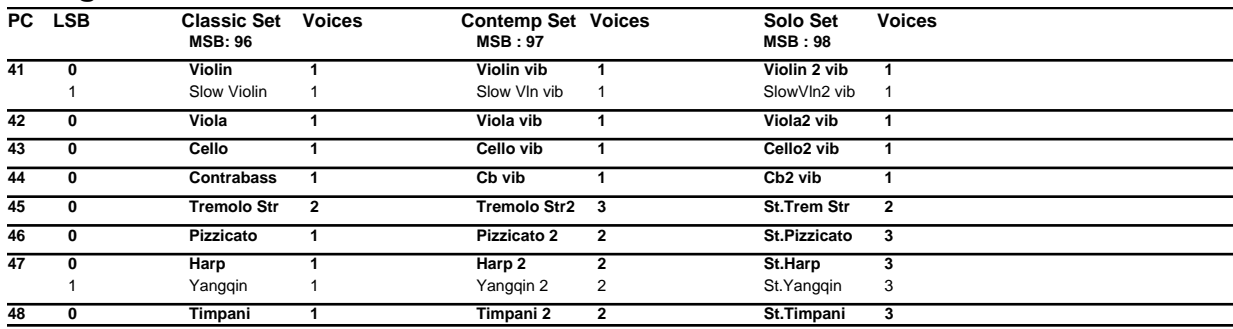

## **Ensemble**

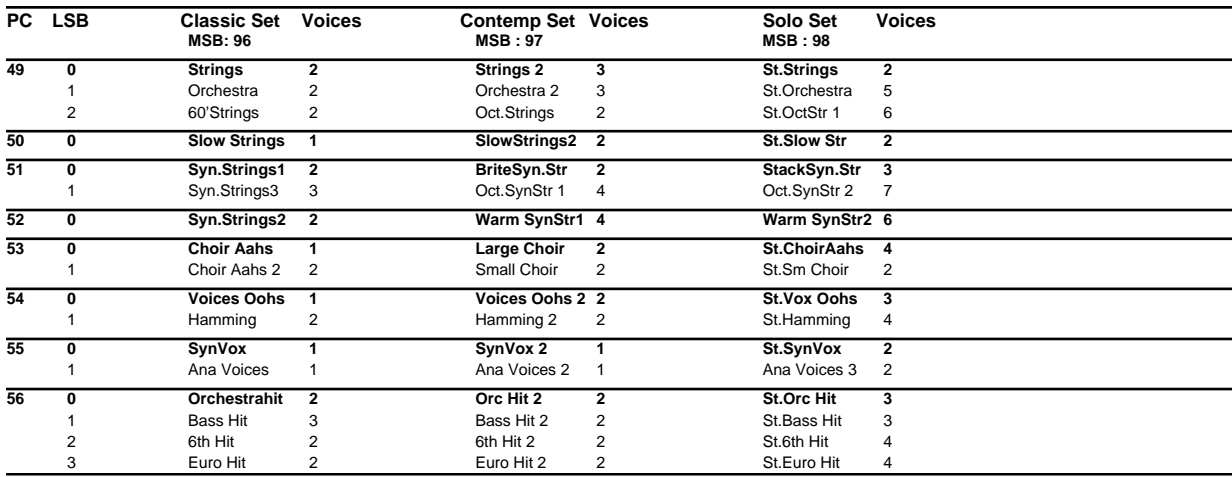

## **Brass**

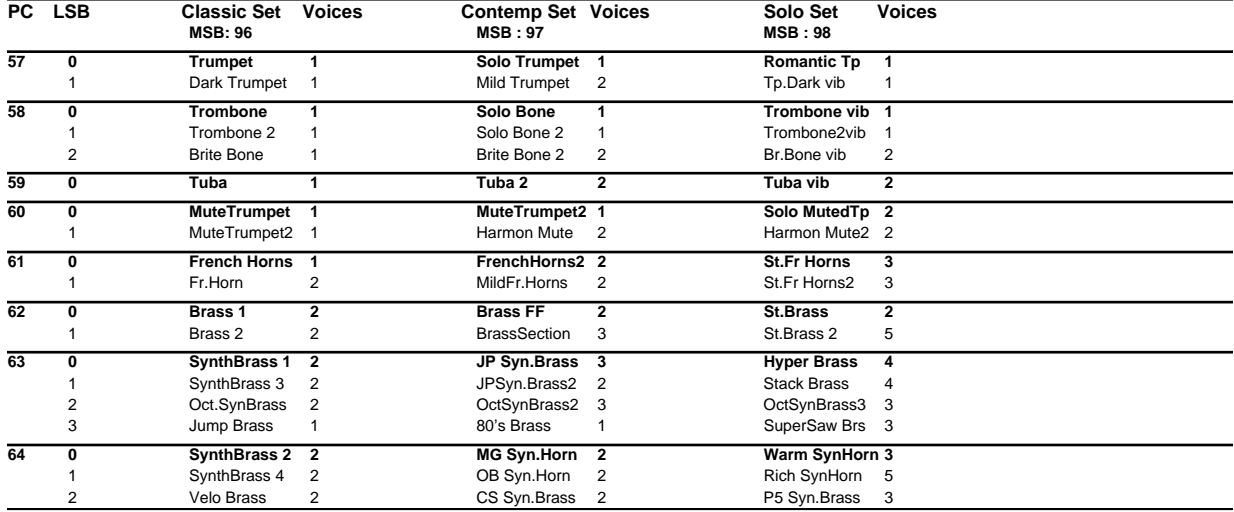

## **Reed**

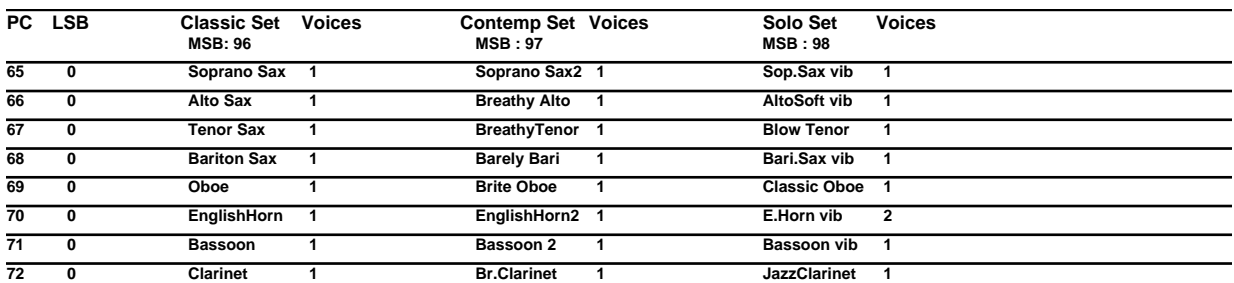

## **Pipe**

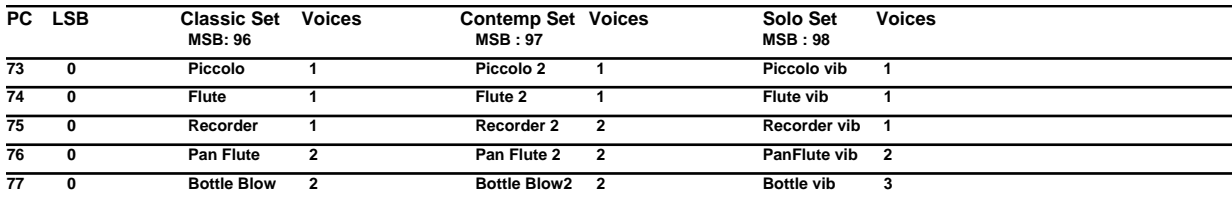

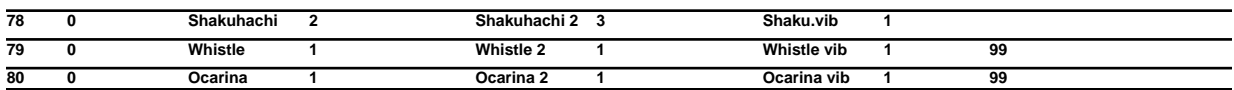

## **Synth lead**

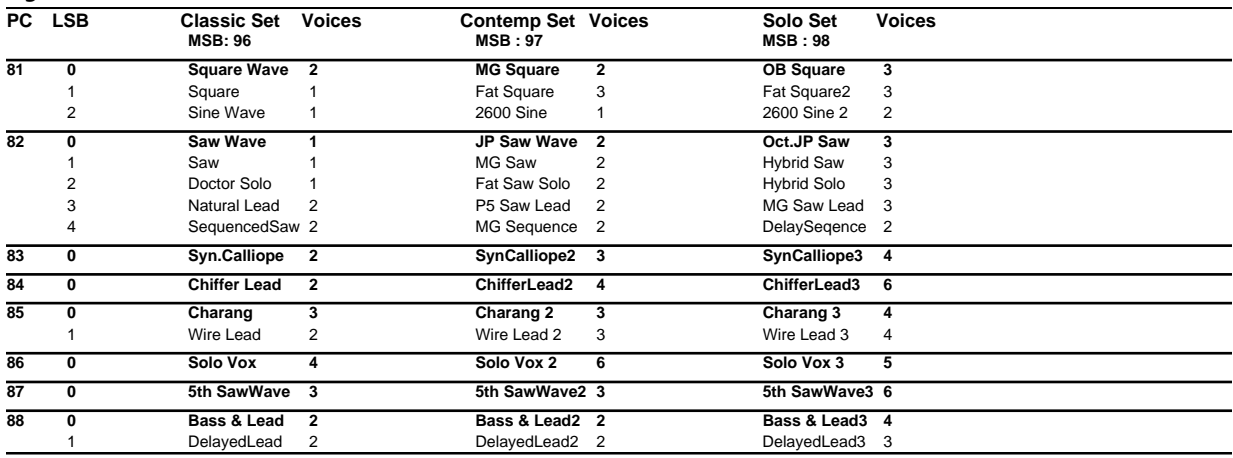

## **Synth pad, etc**

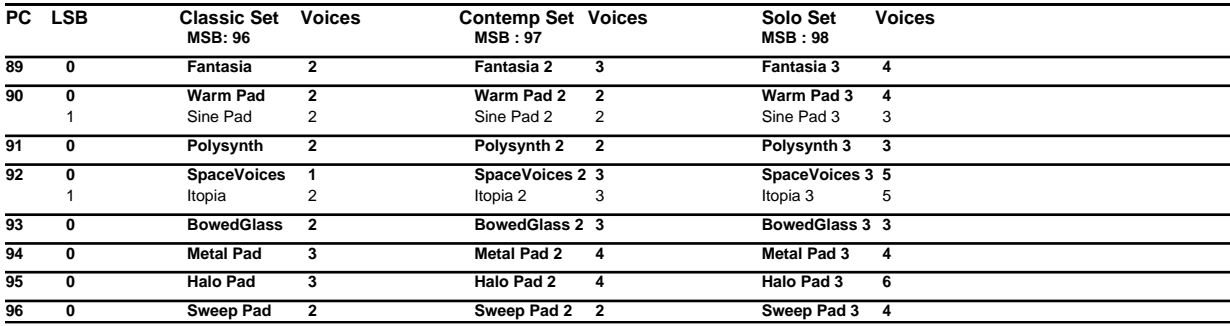

## **Synth SFX**

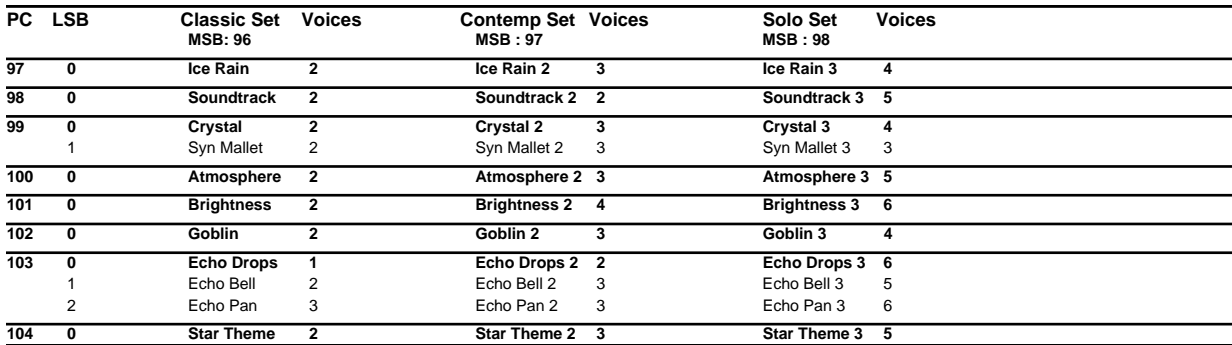

## **Ethnic, etc**

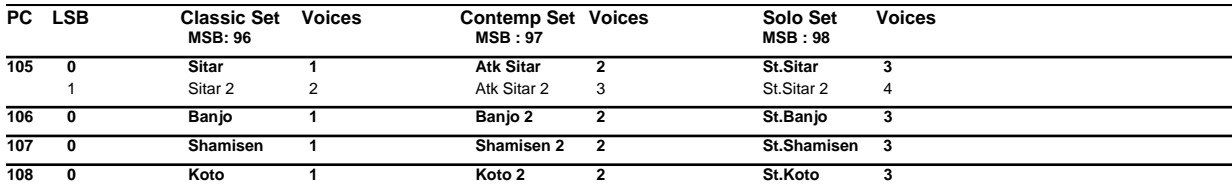

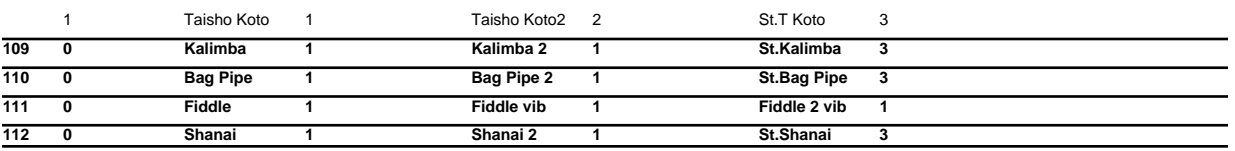

## **Percussive**

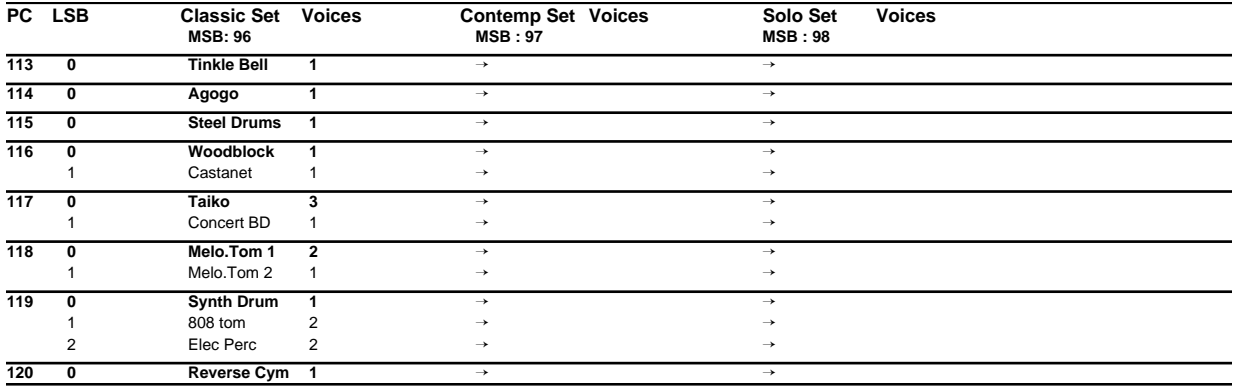

## **SFX**

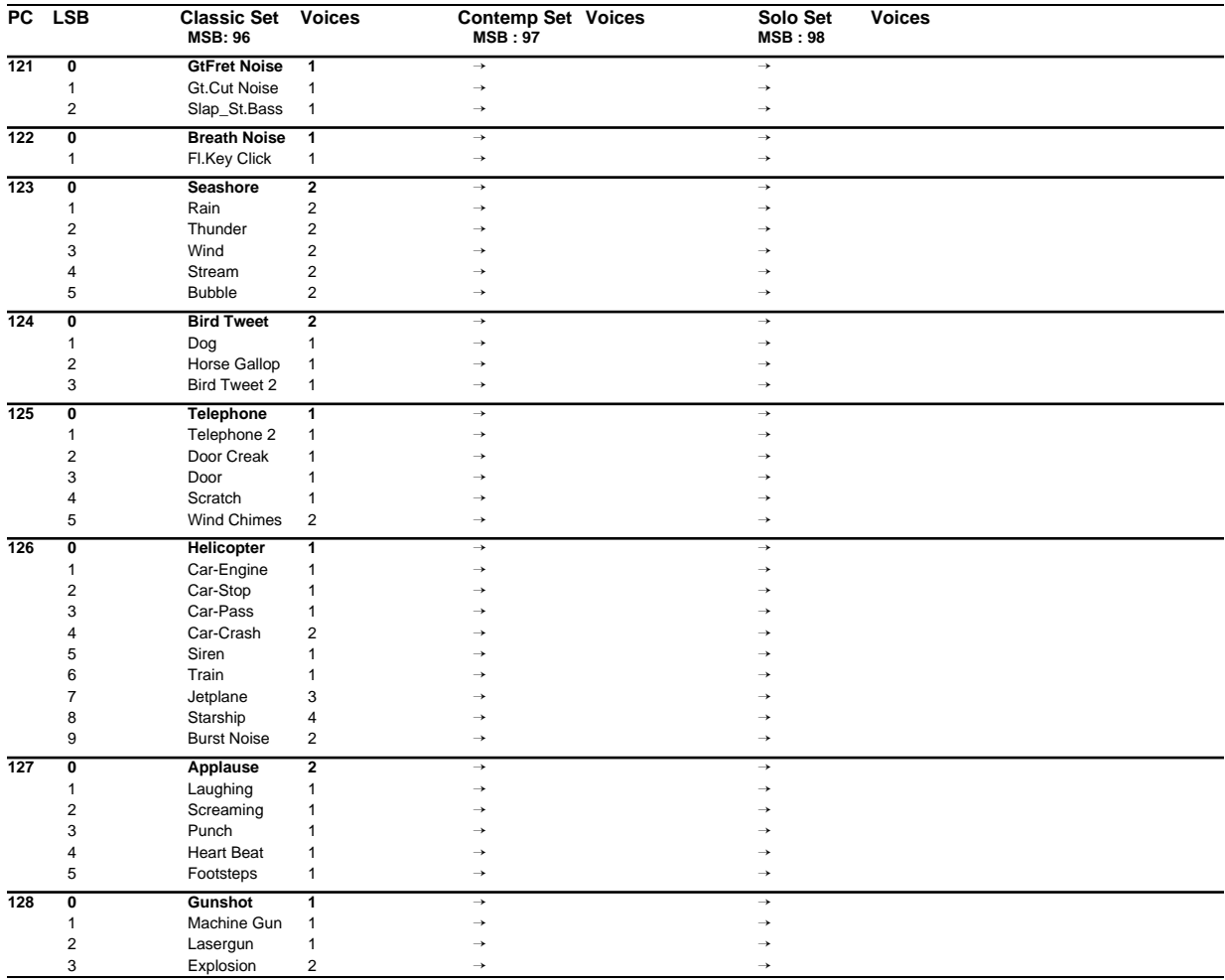

## **Instrument list (GS mode)**

## **Piano**

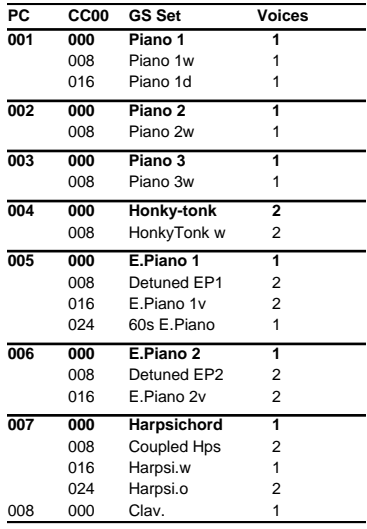

## **Chromatic percussion**

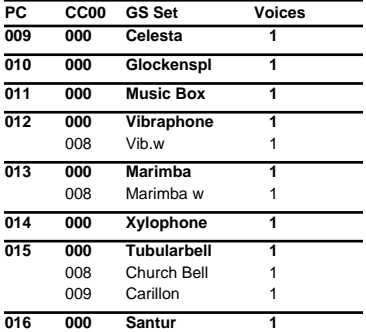

## **Organ**

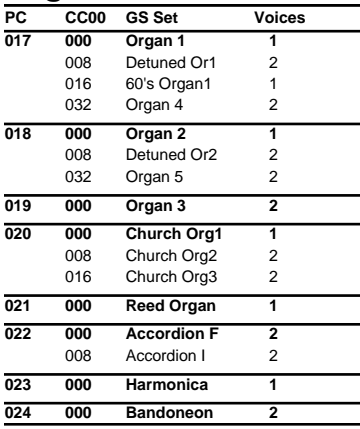

### **Guitar**

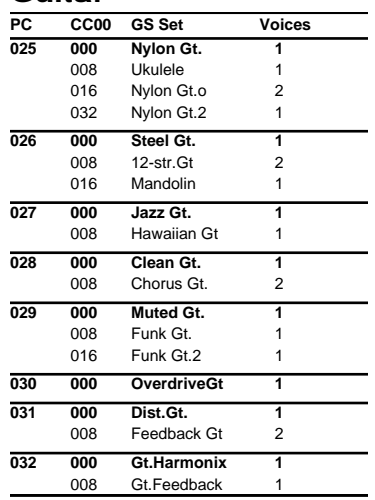

### **Bass**

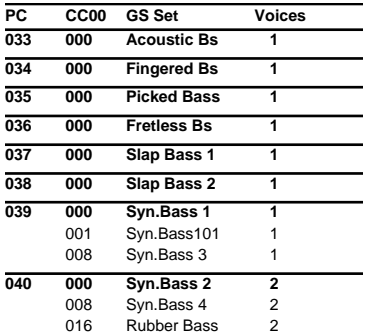

## **Strings / orchestra**

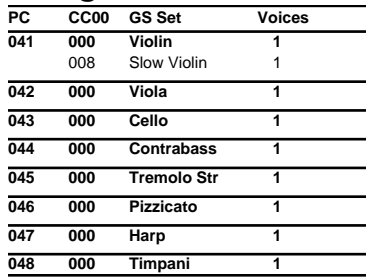

### **Ensemble**

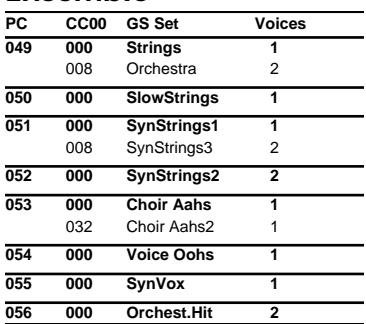

### **Brass**

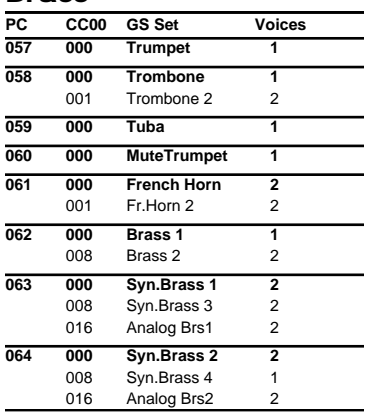

## **Reed**

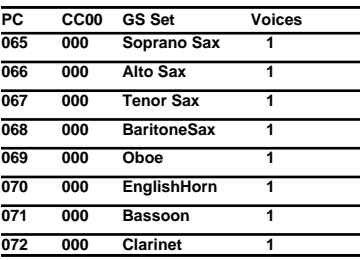

### **Pipe**

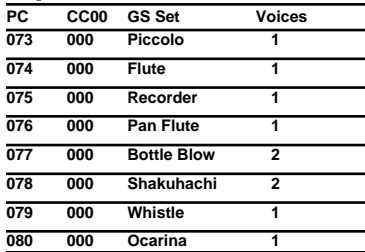

## **Synth lead**

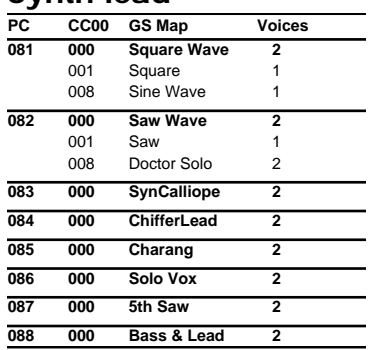

## **Synth pad, etc**

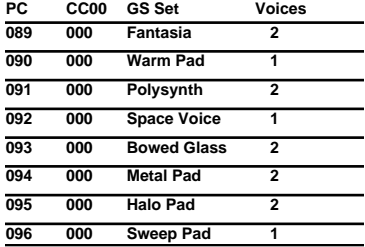

## **Synth SFX**

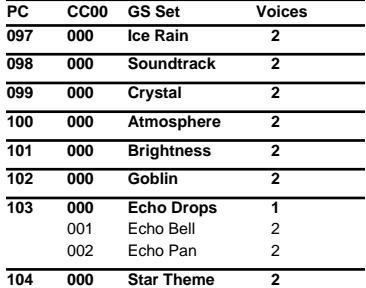

## **Ethnic, etc**

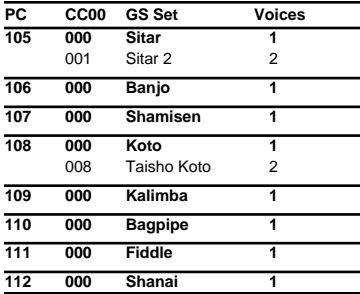

### **Percussive**

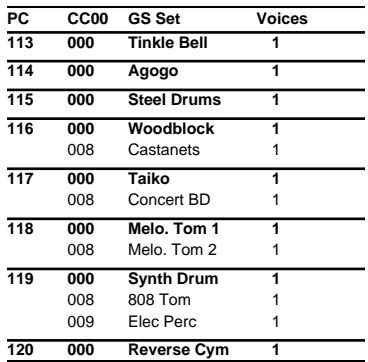

## **SFX**

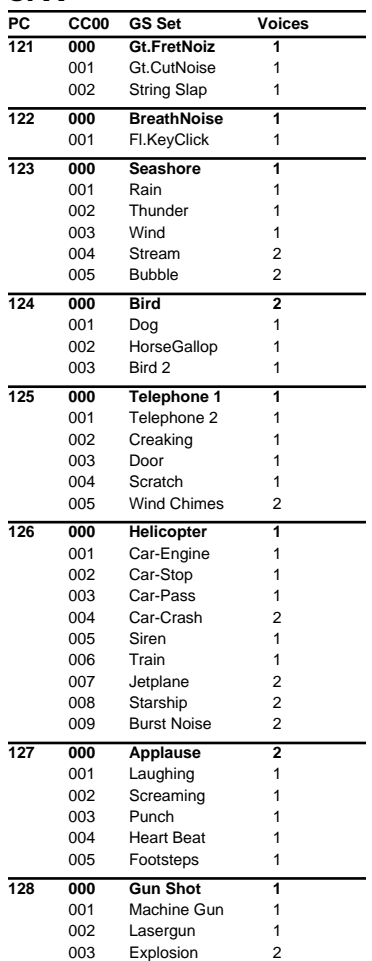

## **Instrument list (XGlite mode)**

*\* The instrument names listed here are the proper names for the XGlite sound module mode. Due to the limited number of letters that can be used for the display, the names shown in the display may be slightly different from the instrument names listed here.*

### **Piano**

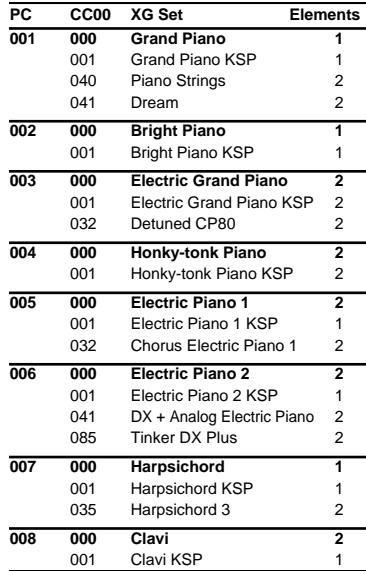

### **Chromatic percussion**

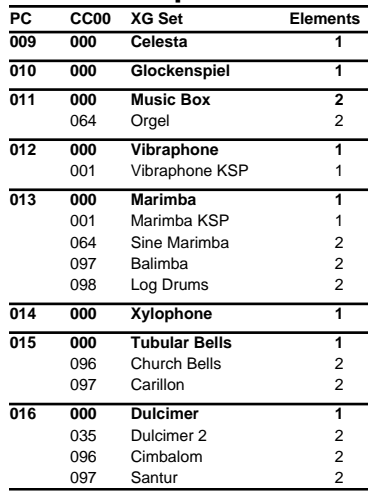

### **Organ**

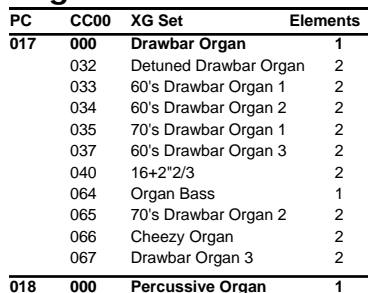

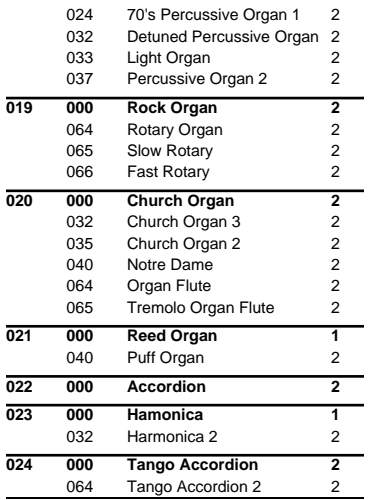

### **Guitar**

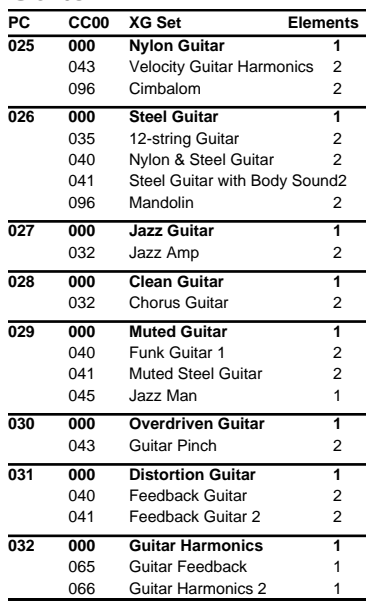

### **Bass**

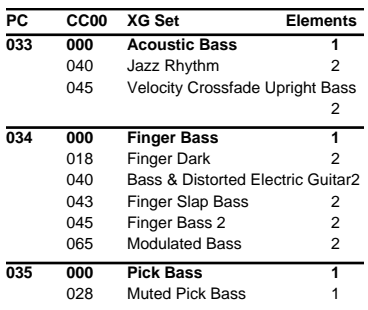

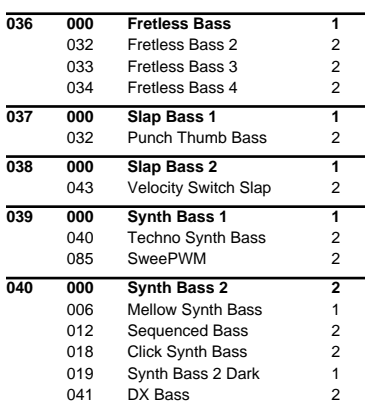

### **Strings / orchestra**

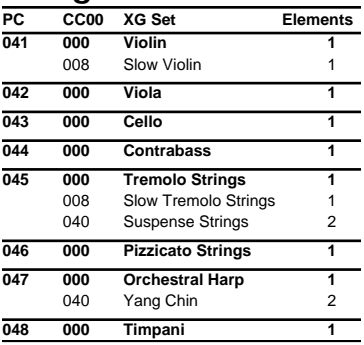

### **Ensemble**

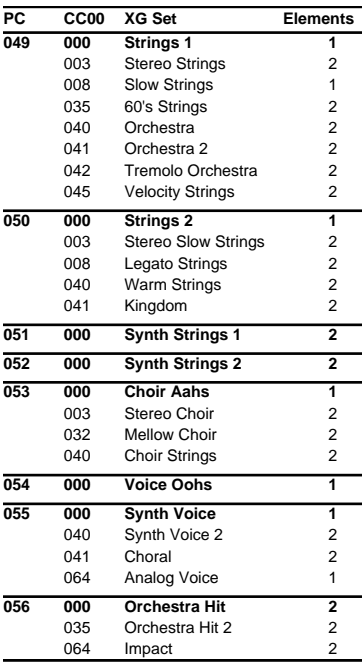

### **Brass**

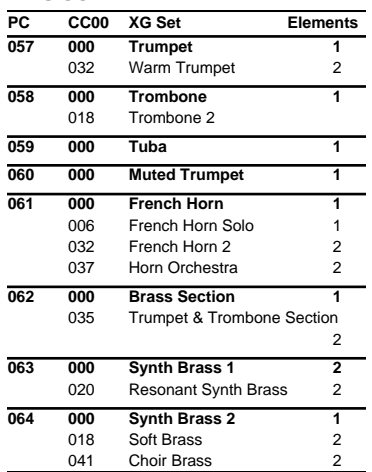

## **Reed**

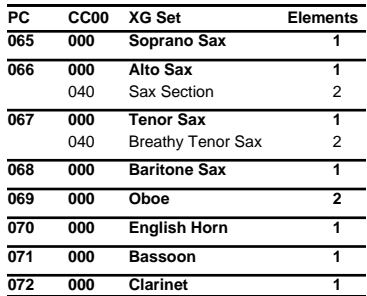

## **Pipe**

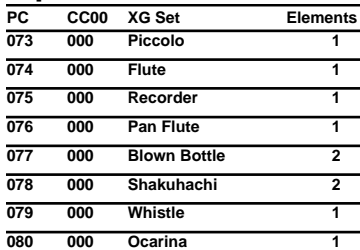

## **Synth lead**

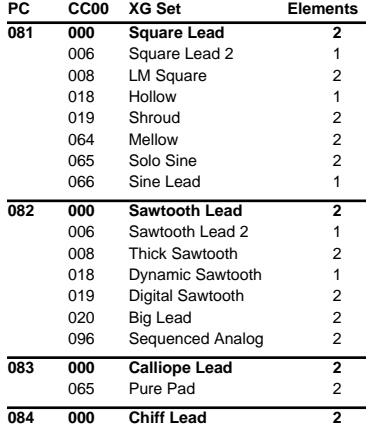

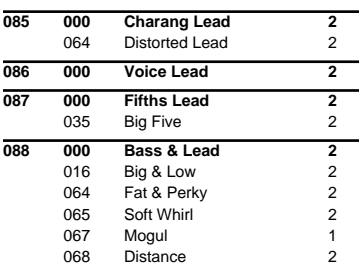

## **Synth pad, etc**

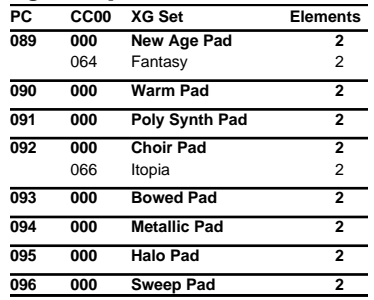

## **Synth SFX**

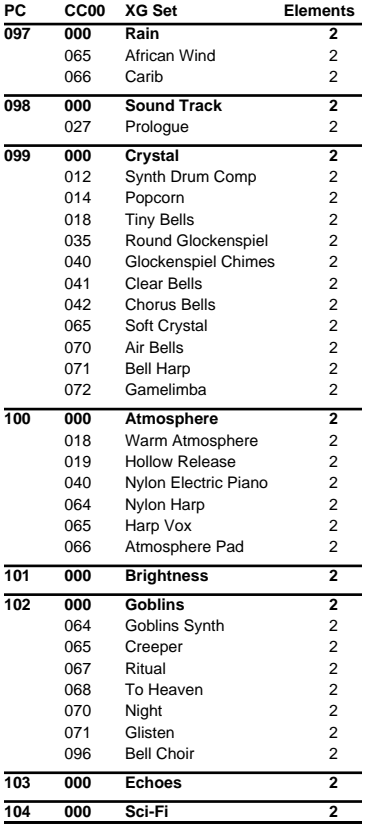

## **Ethnic, etc**

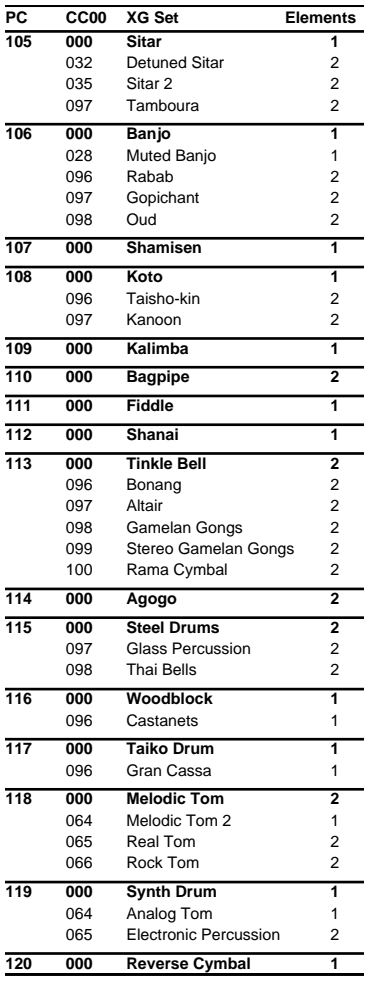

## **SFX**

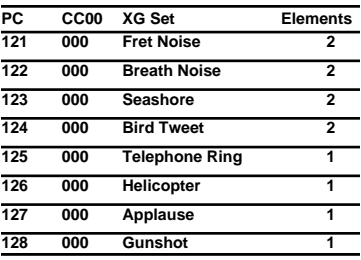

## **Drum set list (GM2 / Native mode)**

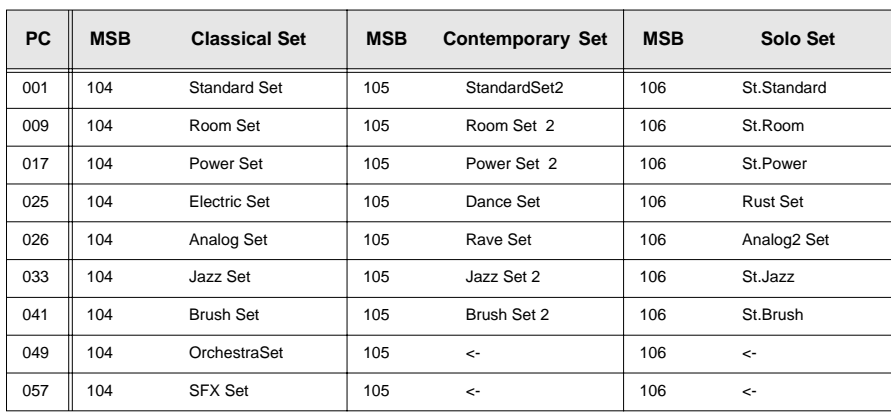

## ■ **Classical set drum set (1)**

*\* BANK MSB=104, LSB=0*

<-: Same as the percusion sound of "Standard Set" (PC001)

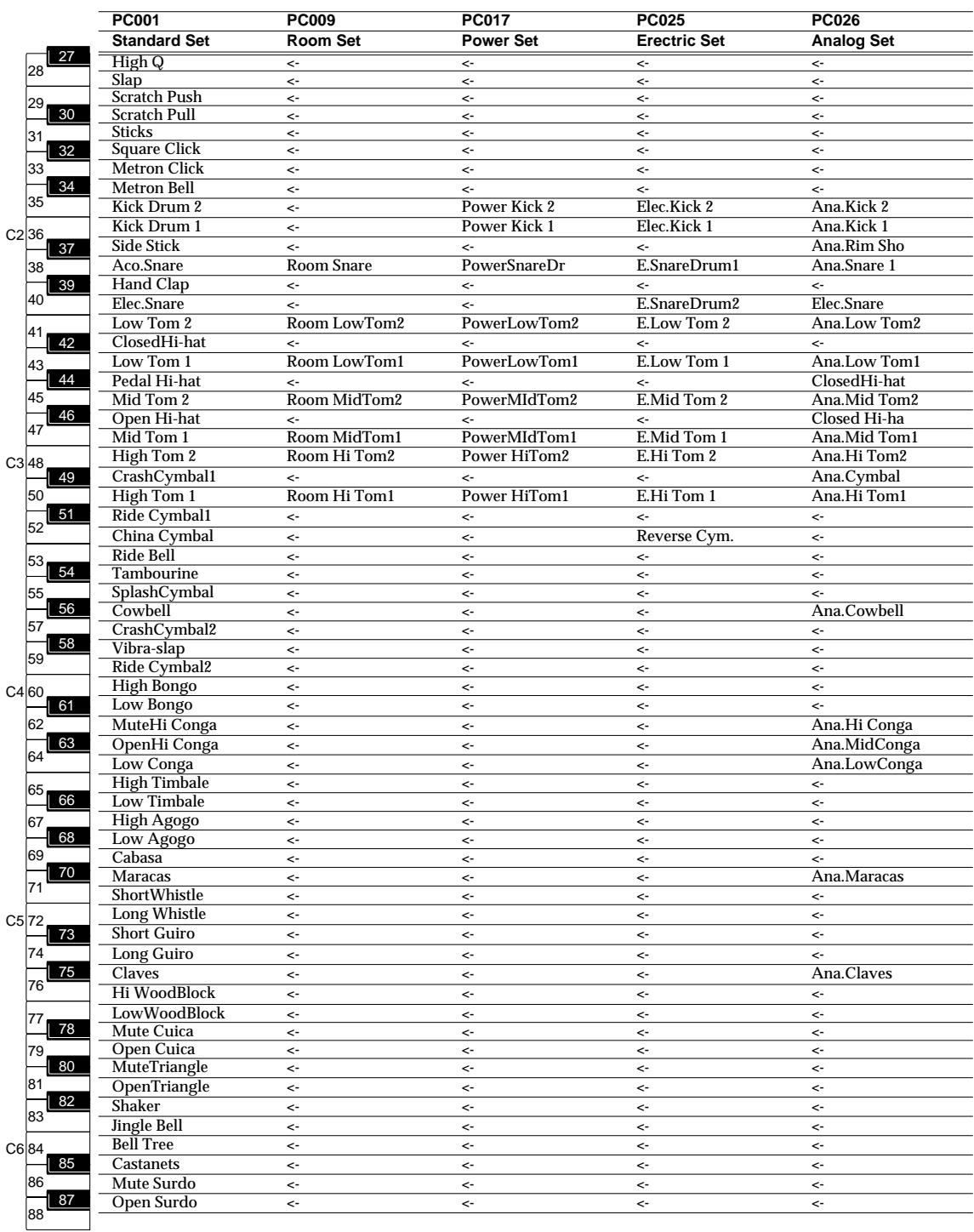

## ■ **Classical set drum set (2)**

*\* BANK MSB=104, LSB=0*

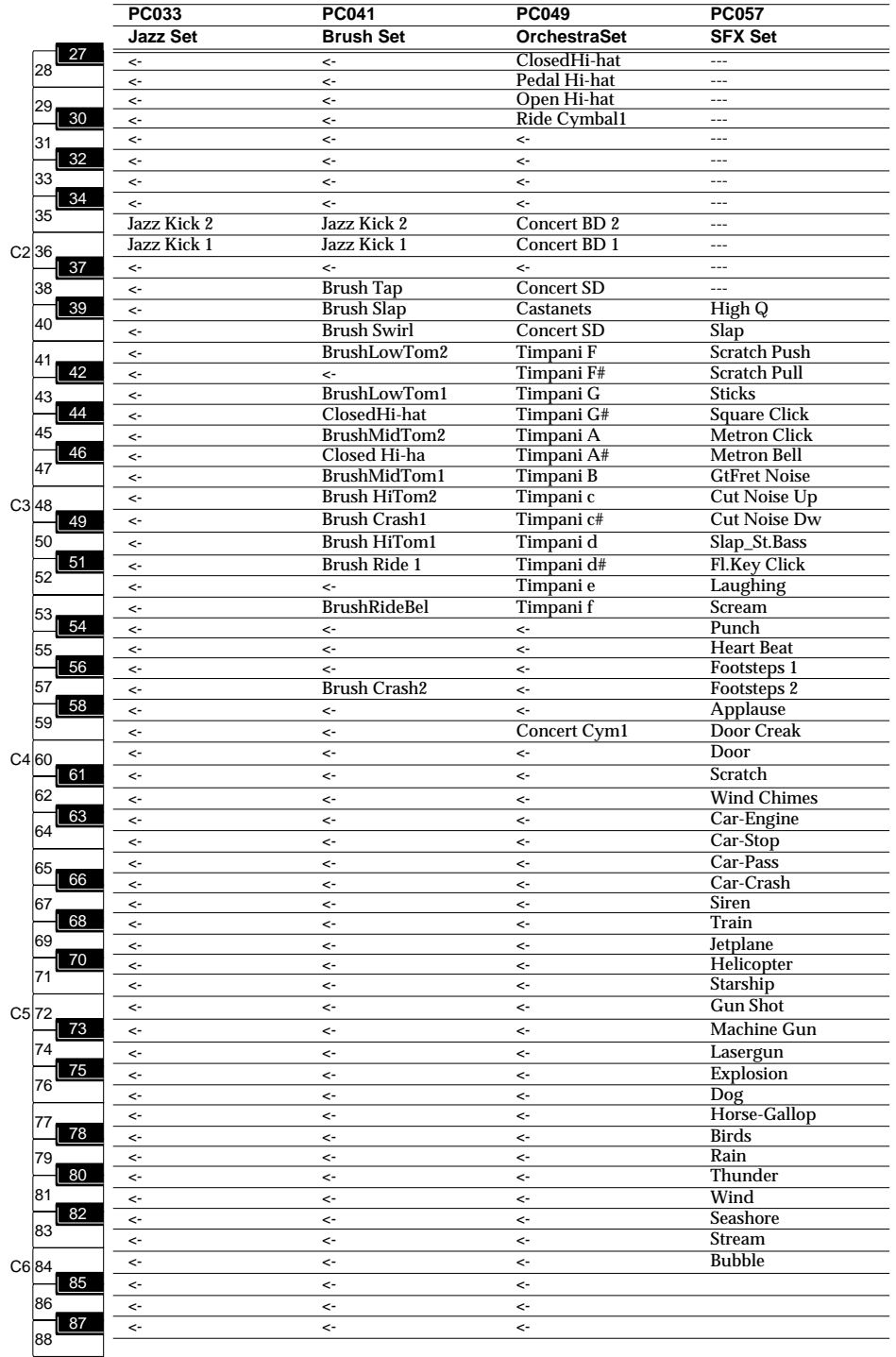

## ■ Contemporary set drum set (1)

*\* BANK MSB=105, LSB=0*

<-: Same as the percusion sound of "StandardSet2" (PC001)

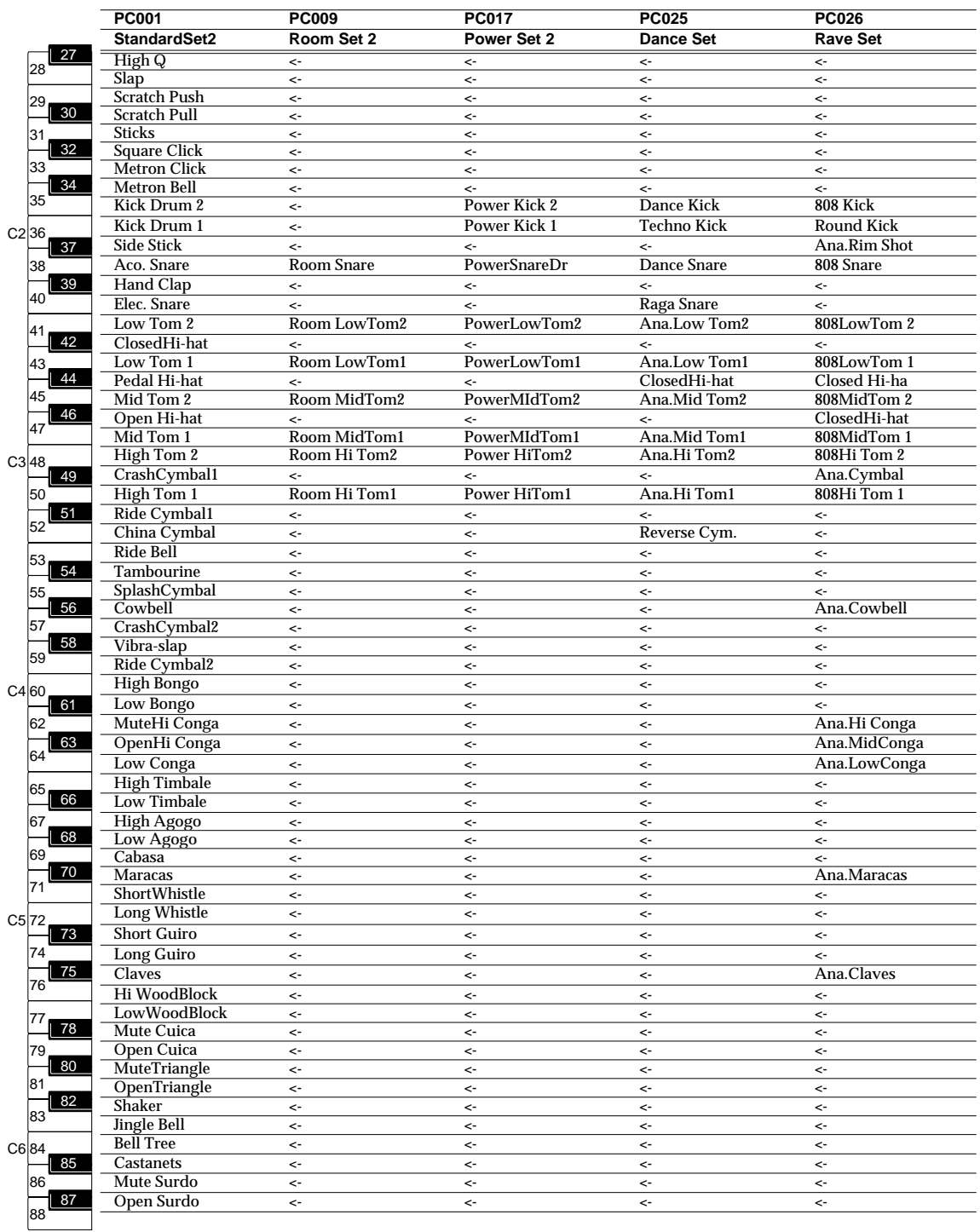

## ■ Contemporary set drum set (1)

*\* BANK MSB=105, LSB=0*

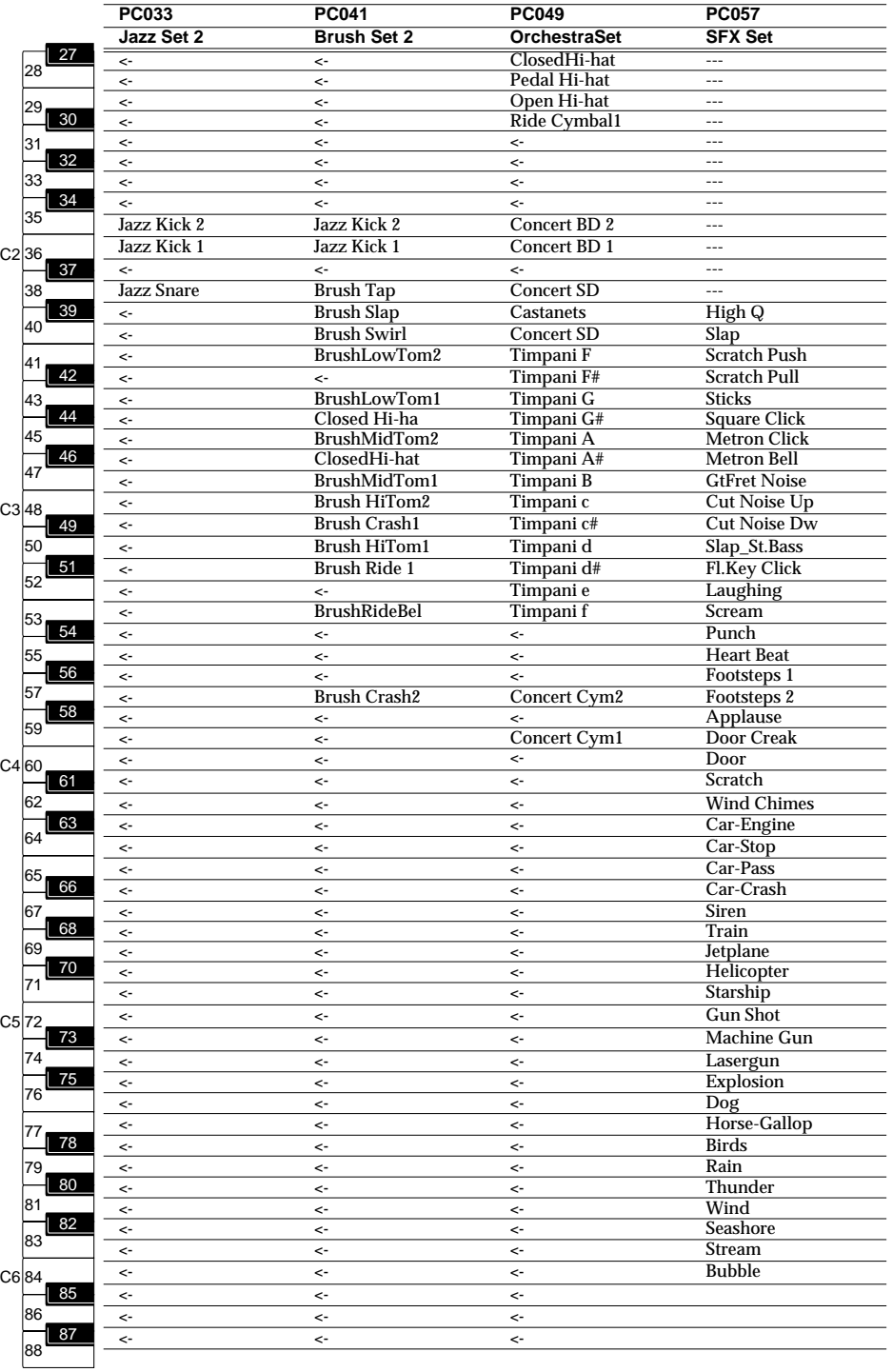

## ■ Solo set drum set (1)

*\* BANK MSB=106, LSB=0*

<-: Same as the percusion sound of "St.Standard" (PC001)

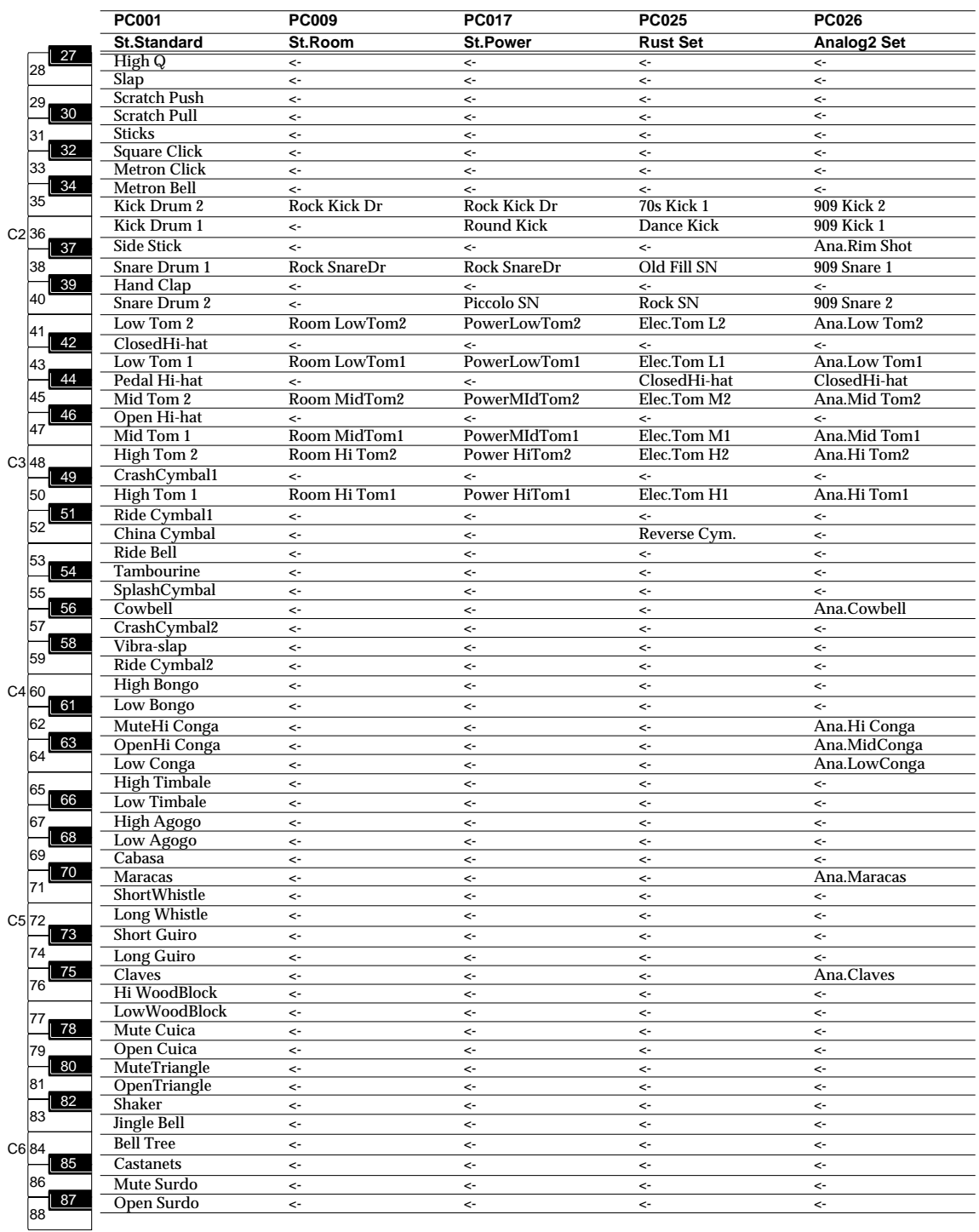

## ■ Solo set drum set (2)

*\* BANK MSB=106, LSB=0*

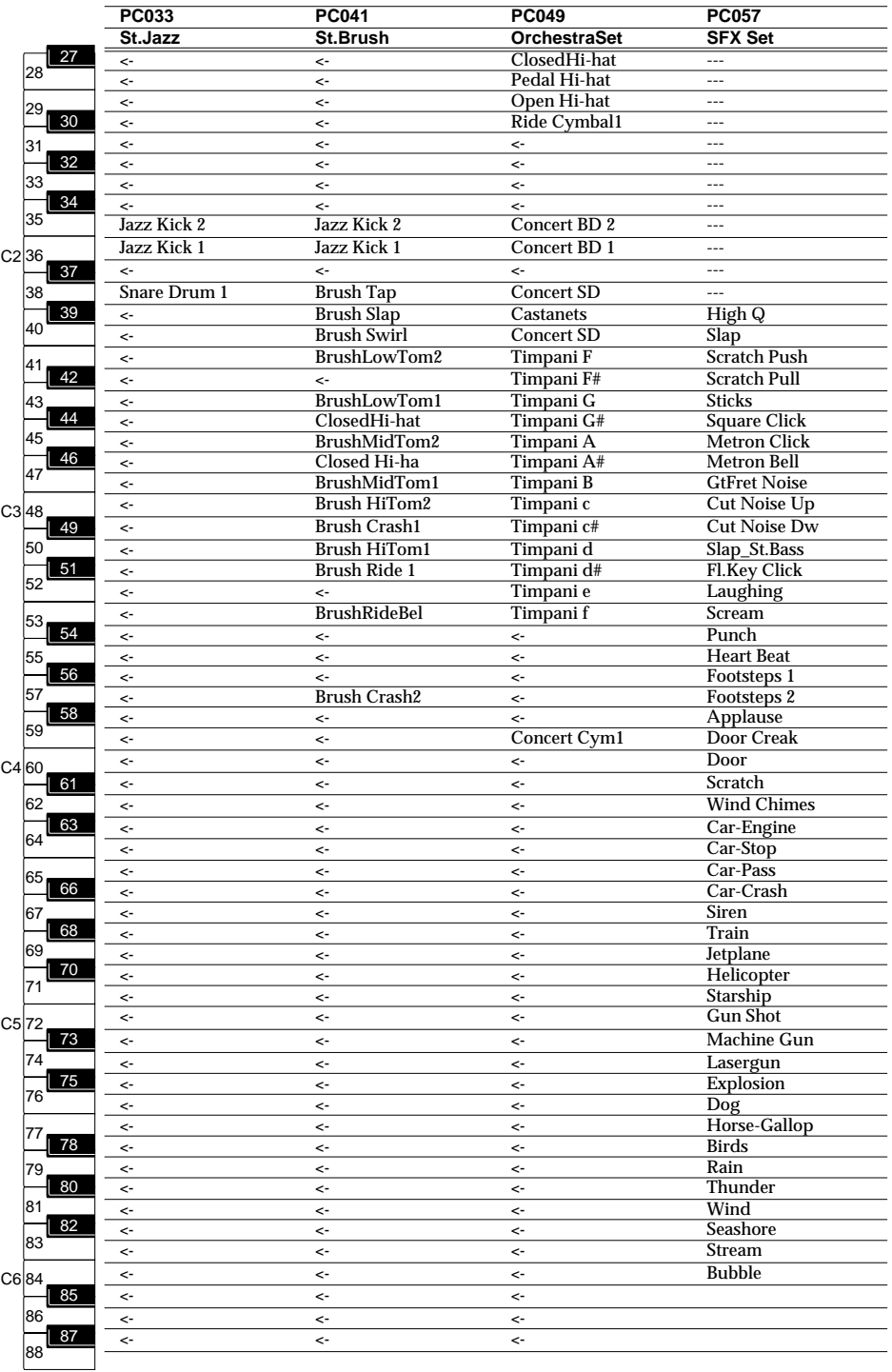

```
Appendices
```
## **Drum set list (GS mode)**

*\* The instrument names listed here are the proper names for the XGlite soundmodule mode. Due to the limited number of letters that can be used for thedisplay, the names shown in the display may be slightly different from theinstrument names listed here.*

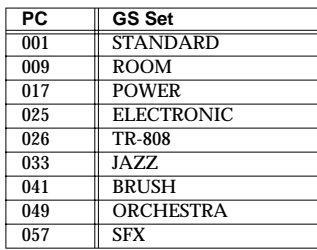

## ■ **GS** mode drum set (1)

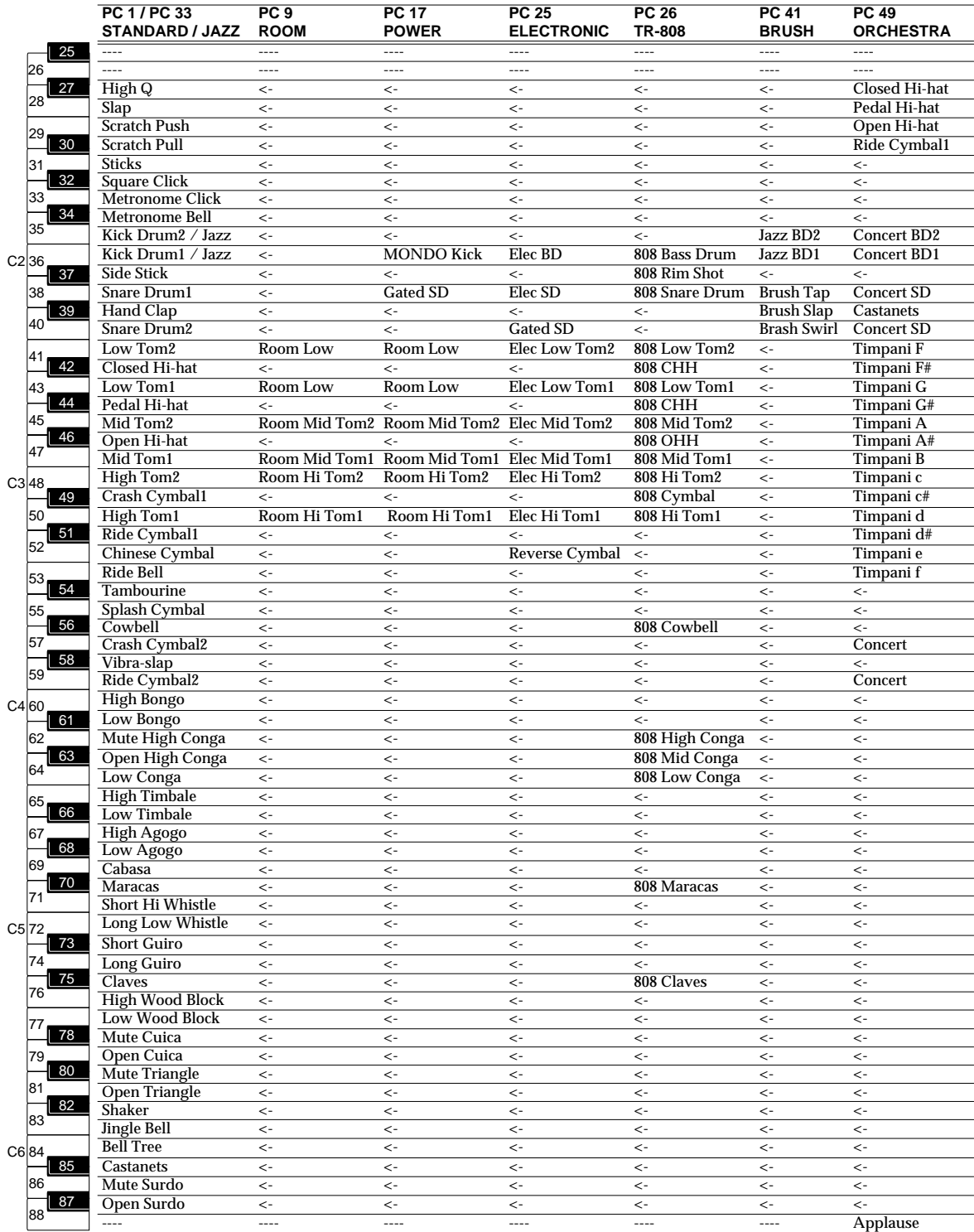

## ■ **GS** mode drum set (2)

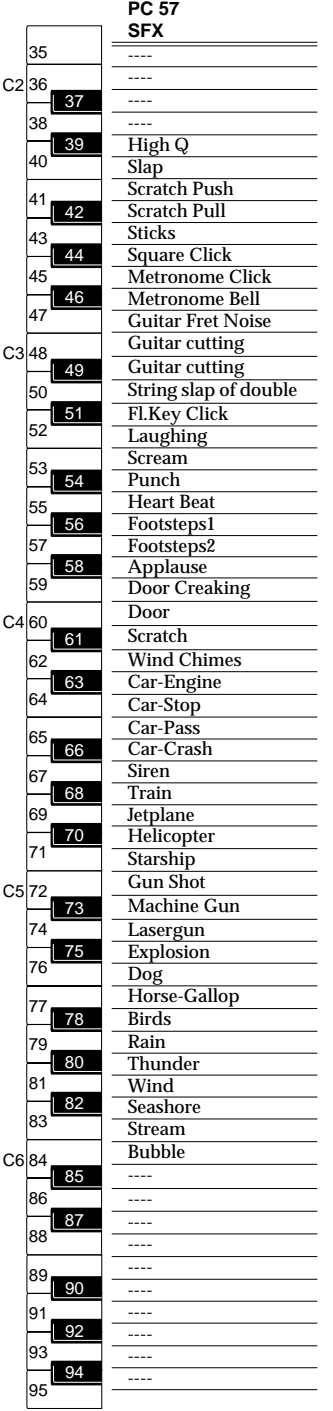

## **Drum set list (XGlite mode)**

*\* The instrument names listed here are the proper names for the XGlite sound module mode. Due to the limited number of letters that can be used for the display, the names shown in the display may be slightly different from the instrument names listed here.*

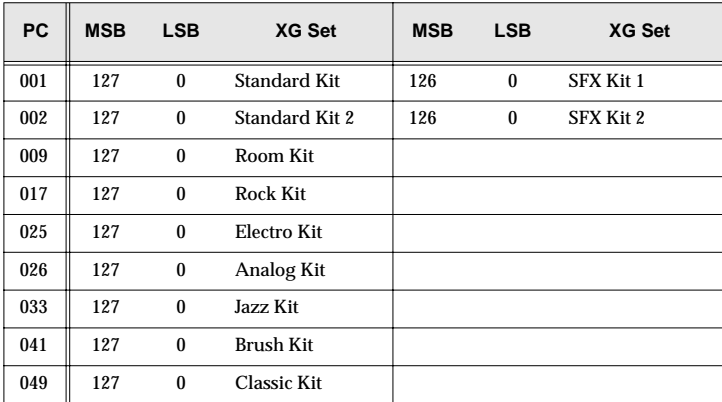

## ■ **XGlite mode drum set (1)**

*\* BANK MSB=127, LSB=0*

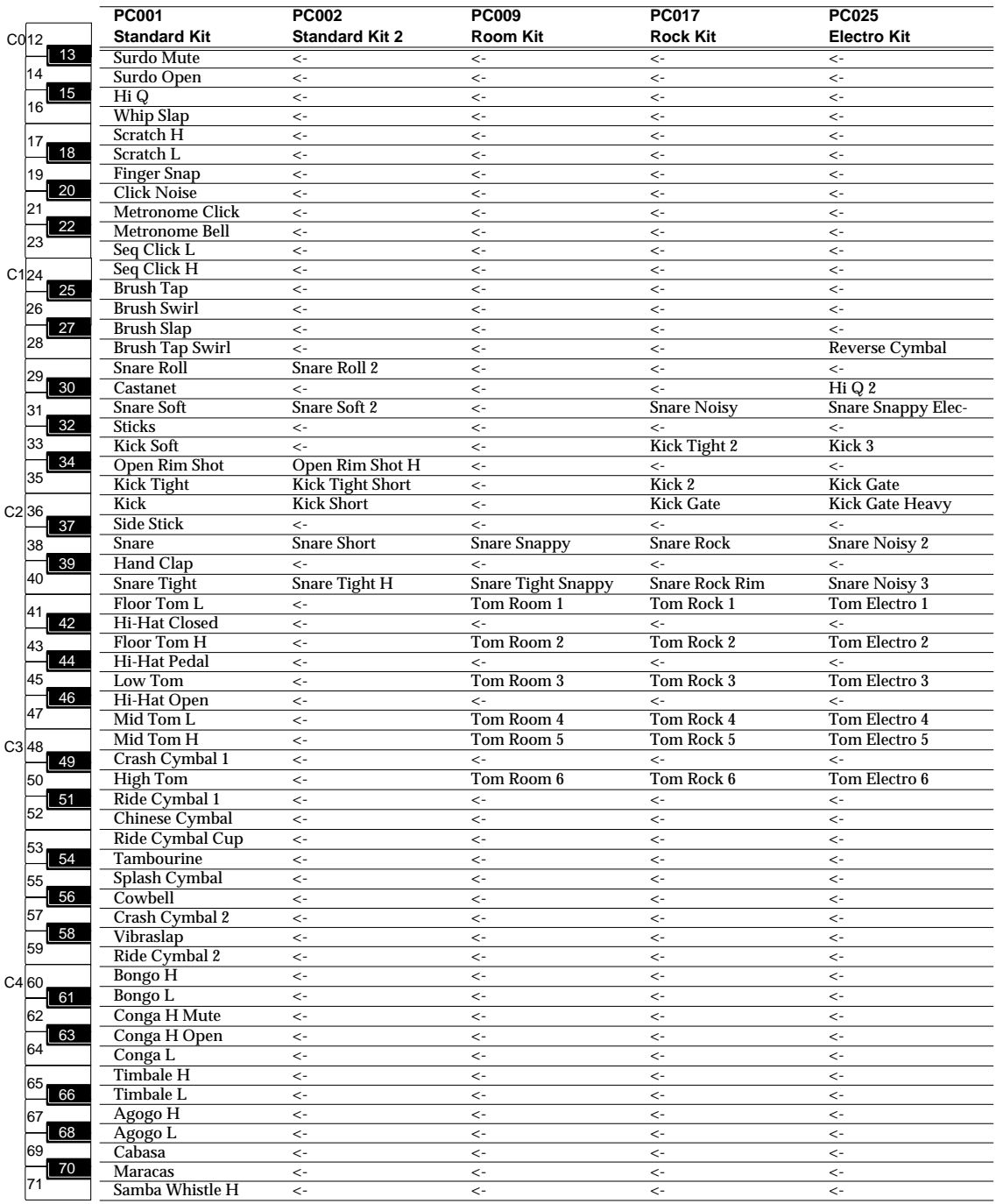

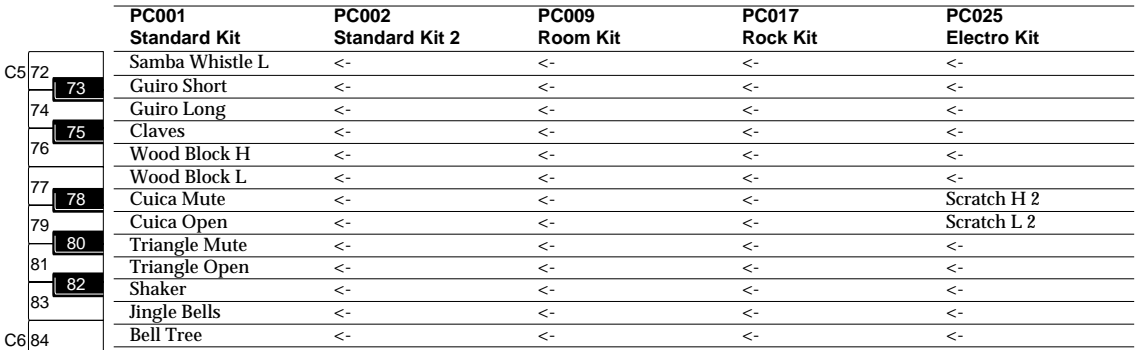

## ■ **XGlite mode drum set (2)**

*\* BANK MSB=127, LSB=0*

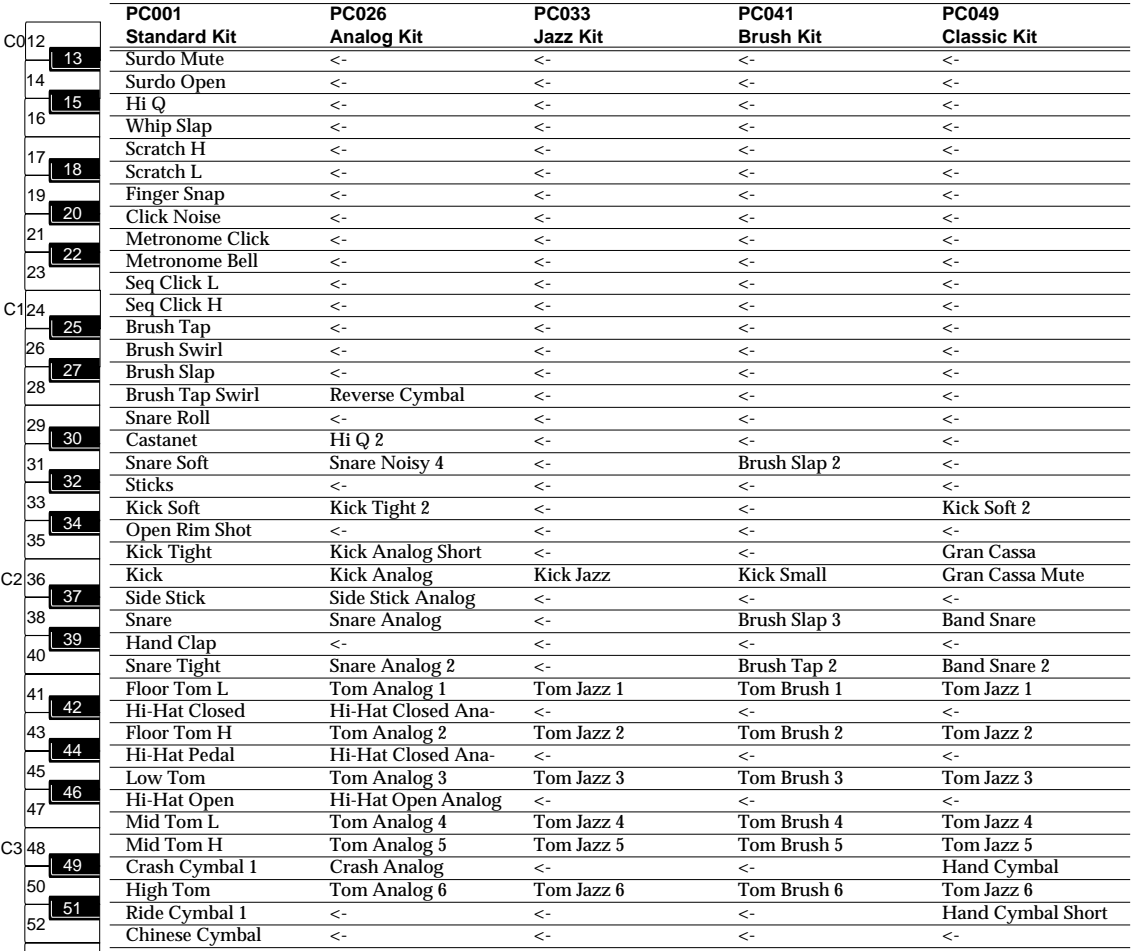

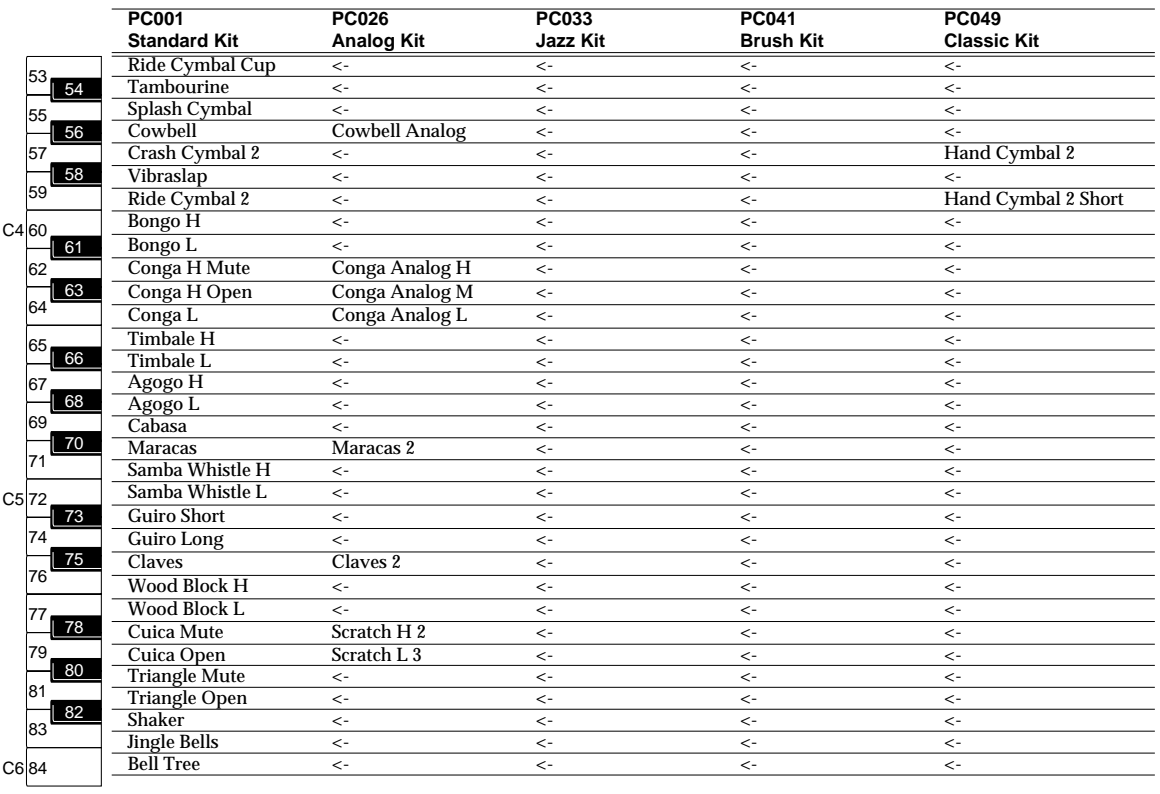

## ■ **XGlite mode drum set (3)**

*\* BANK MSB=126, LSB=0*

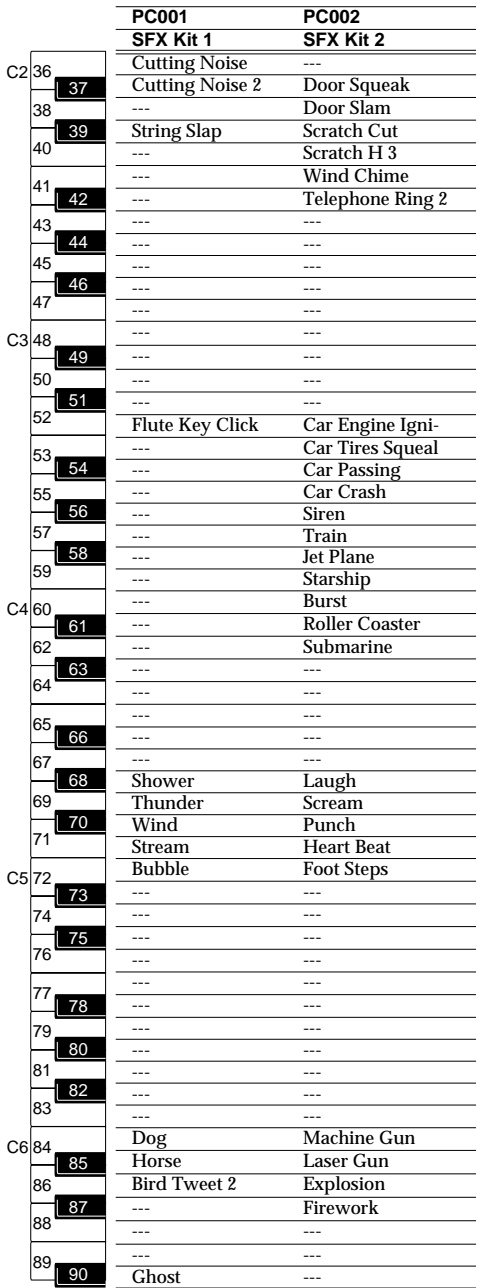

### STUDIO CANVAS

#### Model :SD-20 (GM2/Native/GS mode)

## **MIDI Implementation Chart** Version : 1.00

Date : April 1, 2001

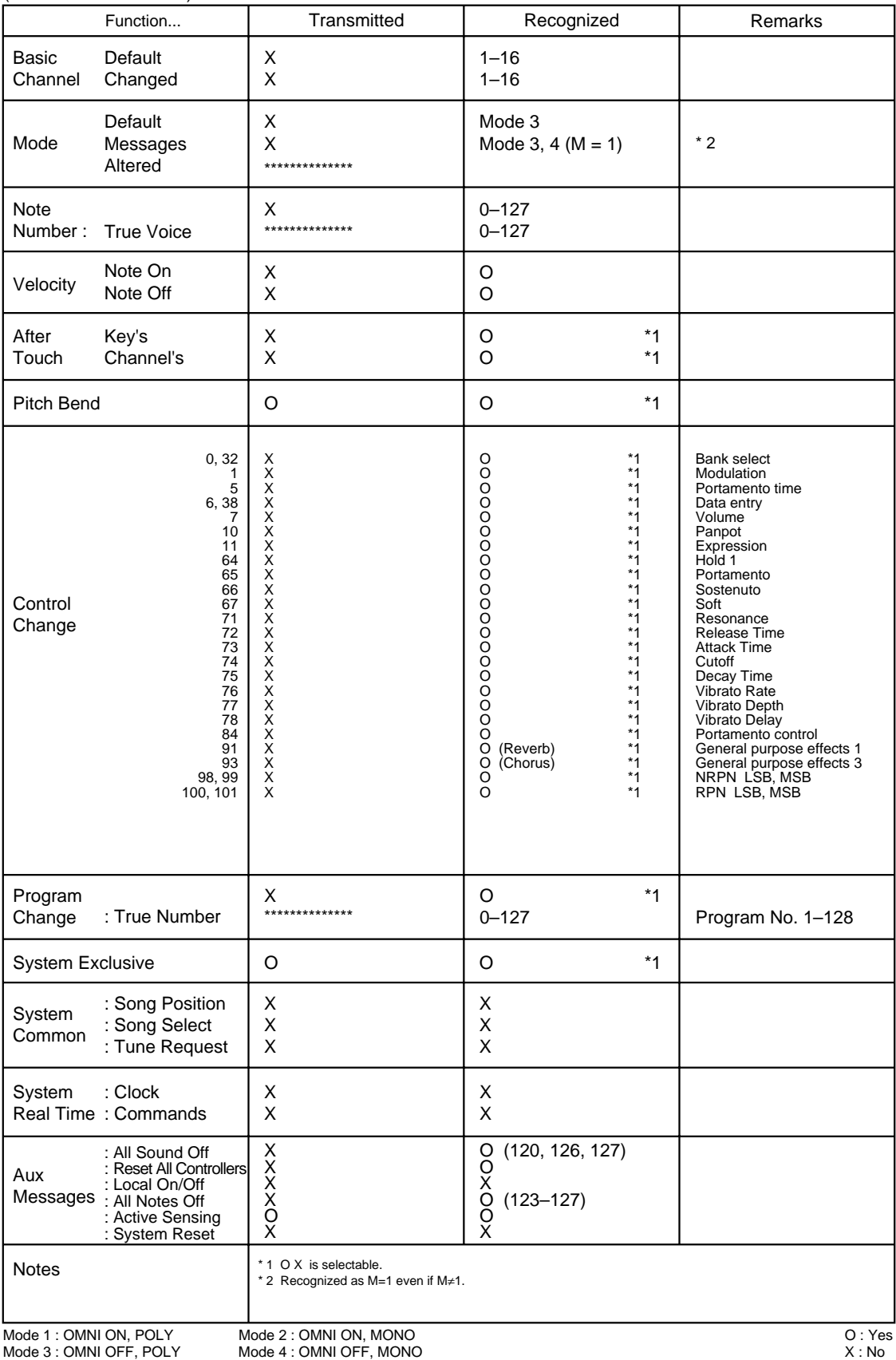

# **Specifications**

## ■ Model: Studio Canvas SD-20 **(General MIDI2 / GS format / XGlite format)**

### ●**Number of parts**

32

### ●**Maximum Polyphony**

64 voices

### ●**Internal Sounds**

Sound Maps: 3 (Classical, Contemporary,Solo) Internal Sounds: 660 Drum Sound sets: 23

### ●**Effects**

System Effects: Reverb (6 types)

Chorus (6 types)

### ●**Display**

Power indicator USB indicator OUTPUT Level indicator Mode indicator

### ●**Connectors**

MIDI connector (IN) USB connector Serial connector Digital Audio OUT connector OPTICAL type (conforms to S/P DIF) Audio Input jack (stereo miniature phone type) Audio Output jacks L, R (RCA phono type) Headphones jack (stereo mini)

### ●**Power Supply**

DC  $9$  V (AC adaptor)

### ●**Current Draw**

500 mA

### ●**Dimensions**

203 (W) x 159 (D) x 35 (H) mm 8 (W) x 6-5/16 (D) x 1-7/16 (H) inches

### ●**Weight**

0.4 kg 15 oz

### ●**Accessories**

USB cable Conversion cable (stereo miniature phone type <-> RCA phono type) AC adaptor Owner's Manual CD-ROM

### ●**Options**

Computer cable - RS-232C - RS-422

*\* 0 dBu = 0.775 V rms*

*\* In the interest of product improvement, the specifications and/ or appearance of this unit are subject to change without prior notice.*

*\**

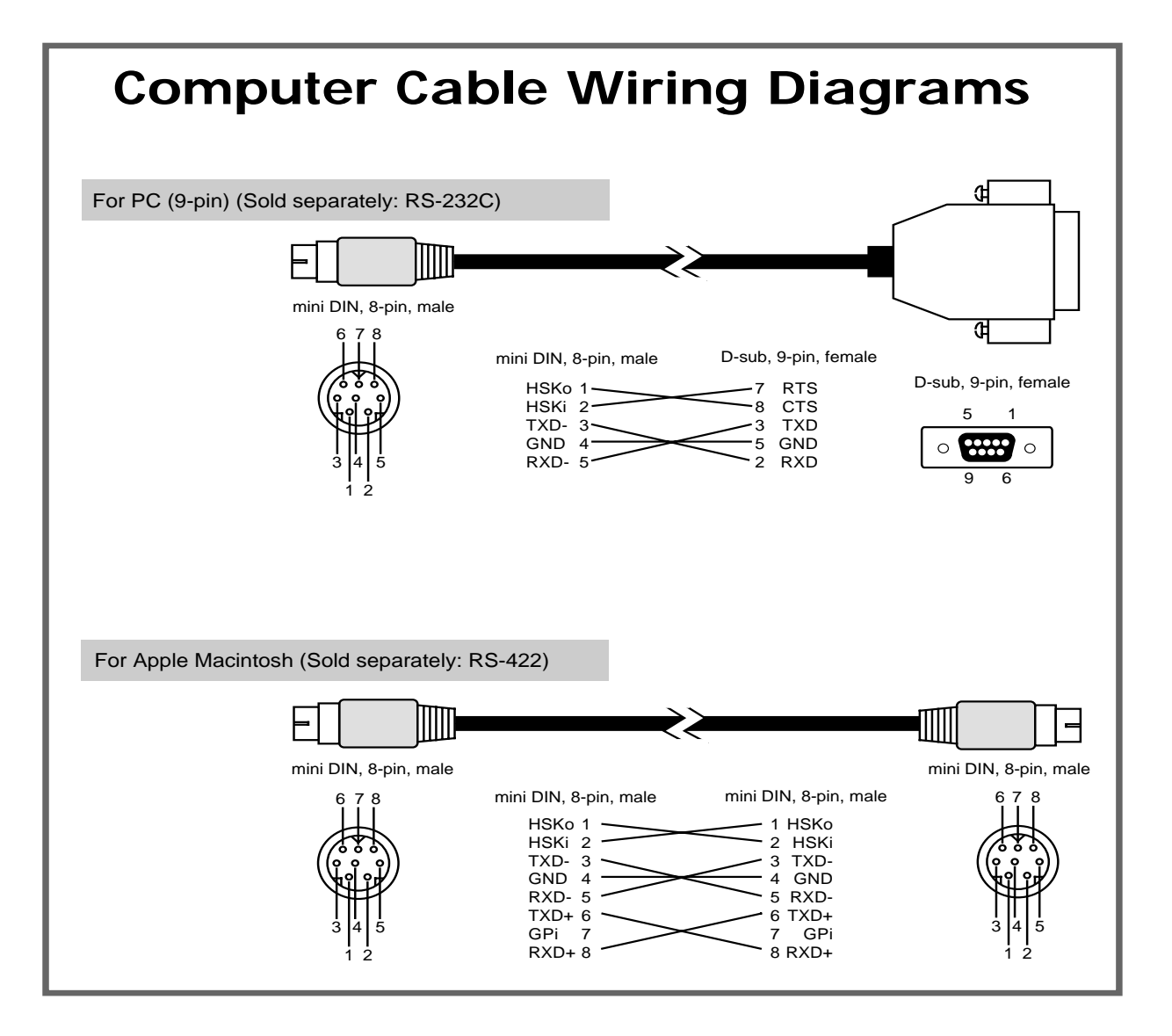

## **Information** When you need repair service, call your nearest EDIROL/Roland Service Center or authorized

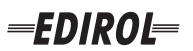

#### **EUROPE EDIROL (Europe) Ltd.**  Studio 3.4 114 Power Road London W4 5PY

U.K.<br>TEL: +44 (0)20 8747 5949 TEL: +44 (0)20 8747 5949 FAX:+44 (0)20 8747 5948 http://www.edirol.com/europe

**Deutschland** TEL: 0700 33 47 65 20 **France** TEL: 0810 000 371 **Italia** TEL: 02 93778329

## **Roland**

### **NORTH AMERICA**

### **CANADA**

**Roland Canada Music Ltd. (Head Office)** 5480 Parkwood Way Richmond B. C., V6V 2M4 CANADA TEL: (604) 270 6626

**Roland Canada Music Ltd. (Toronto Office)** 170 Admiral Boulevard Mississauga On L5T 2N6 CANADA<br>TEL: (905) 362 9707

**U. S. A. Roland Corporation U.S.** 5100 S. Eastern Avenue Los Angeles, CA 90040-2938, U. S. A. TEL: (323) 890 3700

**EGYPT Al Fanny Trading Office AFRICA**

9, EBN Hagar A1 Askalany Street, ARD E1 Golf, Heliopolis, Cairo 11341, EGYPT TEL: 20-2-417-1828

### **REUNION**

**Maison FO - YAM Marcel** 25 Rue Jules Hermann, Chaudron - BP79 97 491 Ste Clotilde Cedex, REUNION ISLAND TEL: (0262) 218-429

#### **SOUTH AFRICA**

**Paul Bothner(PTY)Ltd.** Royal Cape Park, Unit 24 Londonderry Road, Ottery 7800 Cape Town, SOUTH AFRICA TEL: (021) 799 4900

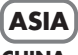

### **CHINA Roland Shanghai Electronics Co.,Ltd.**<br>5F. No.1500 Pingliang Road Shanghai 200090, CHINA TEL: (021) 5580-0800

**Roland Shanghai Electronics Co.,Ltd. (BEIJING OFFICE)** 10F. No.18 3 Section Anhuaxili Chaoyang District Beijing 100011 CHINA TEL: (010) 6426-5050

#### **Roland Shanghai Electronics**  Co.**Itd.**

**(GUANGZHOU OFFICE)** 2/F., No.30 Si You Nan Er Jie Yi Xiang, Wu Yang Xin Cheng, Guangzhou 510600, CHINA TEL: (020) 8736-0428

**HONG KONG Parsons Music Ltd.**  8th Floor, Railway Plaza, 39

Chatham Road South, T.S.T. Kowloon, HONG KONG TEL: 2333 1863

### **INDIA**

**Rivera Digitec (India) Pvt. Ltd.** 409, Nirman Kendra Mahalaxmi Flats Compound Off. Dr. Edwin Moses Road, Mumbai-400011, INDIA TEL: (022) 2493 9051

**INDONESIA PT Citra IntiRama** J1. Cideng Timur No. 15J-150 Jakarta Pusat INDONESIA

TEL: (021) 6324170 **KOREA Cosmos Corporation** 1461-9, Seocho-Dong, Seocho Ku, Seoul, KOREA TEL: (02) 3486-8855

### **MALAYSIA/ SINGAPORE**

**Roland Asia Pacific Sdn. Bhd.** 45-1, Block C2, Jalan PJU 1/39, Dataran Prima, 47301 Petaling Jaya, Selangor, MALAYSIA TEL: (03) 7805-3263

**PHILIPPINES G.A. Yupangco & Co. Inc.** 339 Gil I. Puyat Avenue Makati, Metro Manila 1200, PHILIPPINES TEL: (02) 899 9801

**TAIWAN ROLAND TAIWAN ENTERPRISE CO., LTD.** Room 5, 9fl. No. 112 Chung Shan N.Road Sec.2, Taipei, TAIWAN, R.O.C. TEL: (02) 2561 3339

**THAILAND Theera Music Co. , Ltd.** 330 Soi Verng NakornKasem, New Road, Sumpantawongse, Bangkok 10100, THAILAND TEL: (02) 224-8821

**VIETNAM SAIGON MUSIC DISTRIBUTOR (TAN DINH MUSIC)** 138 Tran Quang Khai Street Dist. 1, Ho Chi Minh City VIETNAM TEL: (08) 848-4068

### **AUSTRALIA/ NEW ZEALAND**

#### **AUSTRALIA/ NEW ZEALAND Roland Corporation Australia Pty.,Ltd.**  38 Campbell Avenue Dee Why West. NSW 2099 AUSTRALIA

For Australia Tel: (02) 9982 8266 For New Zealand Tel: (09) 3098 715

### **CENTRAL/LATIN AMERICA**

### **ARGENTINA**

**Instrumentos Musicales S.A.** Av.Santa Fe 2055 (1123) Buenos Aires ARGENTINA TEL: (011) 4508-2700

### **BARBADOS**

**A&B Music Supplies LTD** 12 Webster Industrial Park Wildey, St.Michael, Barbados TEL: (246)430-1100 **BRAZIL**

EDIROL/Roland distributor in your country as shown below.

**Roland Brasil Ltda.** Rua San Jose, 780 Sala B Parque Industrial San Jose Cotia - Sao Paulo - SP, BRAZIL TEL: (011) 4615 5666

**CHILE Comercial Fancy II S.A.** Rut.: 96.919.420-1

TEL:(305)5926866

Calle Proyecto Central No.3 Ens.La Esperilla Santo Domingo, Dominican Republic TEL:(809) 683 0305 **ECUADOR Mas Musika** Rumichaca 822 y Zaruma Guayaquil - Ecuador TEL:(593-4)2302364 **GUATEMALA Casa Instrumental** Calzada Roosevelt 34-01,zona 11 Ciudad de Guatemala Guatemala TEL:(502) 599-2888 **HONDURAS**

**Almacen Pajaro Azul S.A. de C.V.**

**Casa Veerkamp, s.a. de c.v.** Av. Toluca No. 323, Col. Olivar de los Padres 01780 Mexico D.F. MEXICO TEL: (55) 5668-6699 **NICARAGUA Bansbach Instrumentos Musicales Nicaragua** Altamira D'Este Calle Principal de la Farmacia 5ta.Avenida 1 Cuadra al Lago.#503 Managua, Nicaragua TEL: (505)277-2557

BO.Paz Barahona 3 Ave.11 Calle S.O San Pedro Sula, Honduras TEL: (504) 553-2029 **MARTINIQUE Musique & Son** Z.I.Les Mangle 97232 Le Lamantin Martinique F.W.I. TEL: 596 596 426860 **Gigamusic SARL** 10 Rte De La Folie 97200 Fort De France Martinique F.W.I. TEL: 596 596 715222 **MEXICO**

Nataniel Cox #739, 4th Floor Santiago - Centro, CHILE TEL: (02) 688-9540 **COLOMBIA**

**Centro Musical Ltda.** Cra 43 B No 25 A 41 Bododega 9 Medellin, Colombia TEL: (574)3812529 **CURACAO Zeelandia Music Center Inc.** TEL: (02) 924-2335 **VENEZUELA Instrumentos Musicales Allegro,C.A.** Av.las industrias edf.Guitar import

Orionweg 30 Curacao, Netherland Antilles **DOMINICAN REPUBLIC** #7 zona Industrial de Turumo Caracas, Venezuela TEL: (212) 244-1122

#### **Instrumentos Fernando Giraldez EUROPE**

C.P.: 11.800 Montevideo, URUGUAY

**PERU Audionet**

Distribuciones Musicales SAC Juan Fanning 530 ,<br>Miraflores Lima - Peru TEL: (511) 4461388 **TRINIDAD AMR Ltd** Ground Floor Maritime Plaza Barataria Trinidad W.I. TEL: (868)638 6385 **URUGUAY Todo Musica S.A.** Francisco Acuna de Figueroa 1771

**AUSTRIA Roland Elektronische Musikinstrumente HmbH. Austrian Office** Eduard-Bodem-Gasse 8, A-6020 Innsbruck, AUSTRIA TEL: (0512) 26 44 260

**BELGIUM/FRANCE/ HOLLAND/ LUXEMBOURG**

**Roland Central Europe N.V.** Houtstraat 3, B-2260, Oevel (Westerlo) BELGIUM TEL: (014) 575811

**CZECH REP. K-AUDIO** Kardasovska 626. CZ-198 00 Praha 9, CZECH REP. TEL: (2) 666 10529

**DENMARK Roland Scandinavia A/S** Nordhavnsvej 7, Postbox 880, DK-2100 Copenhagen DENMARK TEL: 3916 6200

**FINLAND Roland Scandinavia As, Filial Finland** Elannontie 5 FIN-01510 Vantaa, FINLAND TEL: (0)9 68 24 020

**GERMANY Roland Elektronische Musikinstrumente HmbH.** Oststrasse 96, 22844 Norderstedt, GERMANY TEL: (040) 52 60090

**GREECE STOLLAS S.A. Music Sound Light** 155, New National Road Patras 26442, GREECE TEL: 2610 435400

**HUNGARY Roland East Europe Ltd.** Warehouse Area 'DEPO' Pf.83 H-2046 Torokbalint, **HUNGARY** TEL: (23) 511011

#### **IRELAND Roland Ireland**

G2 Calmount Park, Calmount Avenue, Dublin 12 Republic of IRELAND TEL: (01) 4294444

**ITALY Roland Italy S. p. A.**  Viale delle Industrie 8, 20020 Arese, Milano, ITALY TEL: (02) 937-78300

**NORWAY Roland Scandinavia Avd. Kontor Norge** Lilleakerveien 2 Postboks 95 Lilleaker N-0216 Oslo NORWAY TEL: 2273 0074

**POLAND MX MUSIC SP.Z.O.O.** UL. Gibraltarska 4. PL-03664 Warszawa POLAND TEL: (022) 679 44 19

**PORTUGAL Roland Iberia, S.L. Portugal Office** Cais das Pedras, 8/9-1 Dto 4050-465, Porto, PORTUGAL TEL: 22 608 00 60

**ROMANIA FBS LINES** Piata Libertatii 1, 535500 Gheorgheni, ROMANIA TEL: (266) 364 609

**RUSSIA MuTek** Dorozhnaya ul.3,korp.6 117 545 Moscow, RUSSIA TEL: (095) 981-4967

**SPAIN Roland Iberia, S.L.**  Paseo García Faria, 33-35 08005 Barcelona SPAIN TEL: 93 493 91 00

**SWEDEN Roland Scandinavia A/S SWEDISH SALES OFFICE** Danvik Center 28, 2 tr. S-131 30 Nacka SWEDEN TEL: (0)8 702 00 20

**SWITZERLAND Roland (Switzerland) AG** Landstrasse 5, Postfach, CH-4452 Itingen,<br>SWITZERLAND TEL: (061) 927-8383

**UKRAINE TIC-TAC** Mira Str. 19/108 P.O. Box 180 295400 Munkachevo, UKRAINE TEL: (03131) 414-40

**UNITED KINGDOM Roland (U.K.) Ltd.** Atlantic Close, Swansea Enterprise Park, SWANSEA SA7 9FJ, UNITED KINGDOM TEL: (01792) 702701

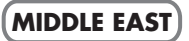

**BAHRAIN Moon Stores** No.16, Bab Al Bahrain Avenue, P.O.Box 247, Manama 304, State of BAHRAIN TEL: 17 211 005

#### **CYPRUS**

**Radex Sound Equipment Ltd.** 17, Diagorou Street, Nicosia, **CYPRUS** TEL: (022) 66-9426 **IRAN**

**MOCO INC.** No.41 Nike St., Dr.Shariyati Ave., Roberoye Cerahe Mirdamad Tehran, IRAN TEL: (021) 285-4169

**ISRAEL Halilit P. Greenspoon & Sons Ltd.**

8 Retzif Ha'aliya Hashnya St. Tel-Aviv-Yafo ISRAEL TEL: (03) 6823666

**JORDAN MUSIC HOUSE CO. LTD. FREDDY FOR MUSIC**  P. O. Box 922846 Amman 11192 JORDAN TEL: (06) 5692696

**KUWAIT EASA HUSAIN AL-YOUSIFI & SONS CO.** Abdullah Salem Street, Safat, KUWAIT TEL: 243-6399

**LEBANON Chahine S.A.L.** Gerge Zeidan St., Chahine Bldg., Achrafieh, P.O.Box: 16- 5857

Beirut, LEBANON TEL: (01) 20-1441

**OMAN TALENTZ CENTRE L.L.C.** Malatan House No.1 Al Noor Street, Ruwi SULTANATE OF OMAN TEL: 2478 3443

**QATAR Badie Studio & Stores**  $P$  O. Box 62 Doha, QATAR TEL: 423554

#### **SAUDI ARABIA**

**aDawliah Universal Electronics APL** Corniche Road, Aldossary Bldg., 1st Floor, Alkhobar, SAUDI ARABIA

P.O.Box 2154, Alkhobar 31952 SAUDI ARABIA TEL: (03) 898 2081

**SYRIA Technical Light & Sound Center** Rawda, Abdul Qader Jazairi St. Bldg. No. 21, P.O.BOX 13520,

Damascus, SYRIA TEL: (011) 223-5384 **TURKEY** 

**ZUHAL DIS TICARET A.S.** Galip Dede Cad. No.37 Beyoglu - Istanbul / TURKEY TEL: (0212) 249 85 10

#### **U.A.E.**

**Zak Electronics & Musical Instruments Co. L.L.C.** Zabeel Road, Al Sherooq Bldg., No. 14, Grand Floor, Dubai, U.A.E. TEL: (04) 3360715

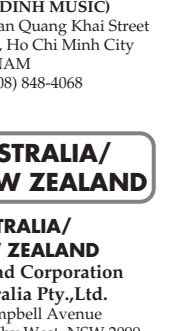